## **WEB 2.0 ARAÇLARI KİTAPÇIĞI**

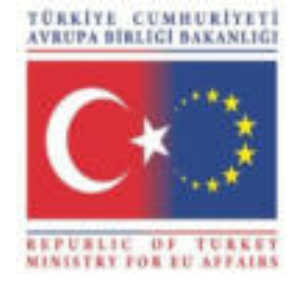

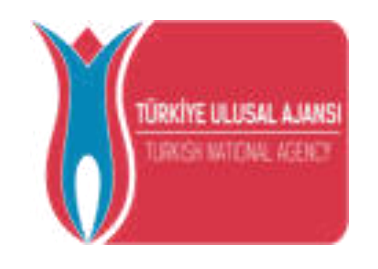

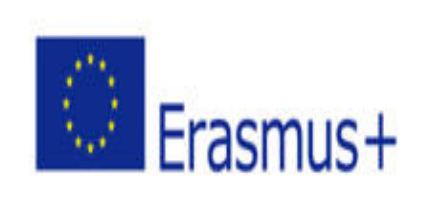

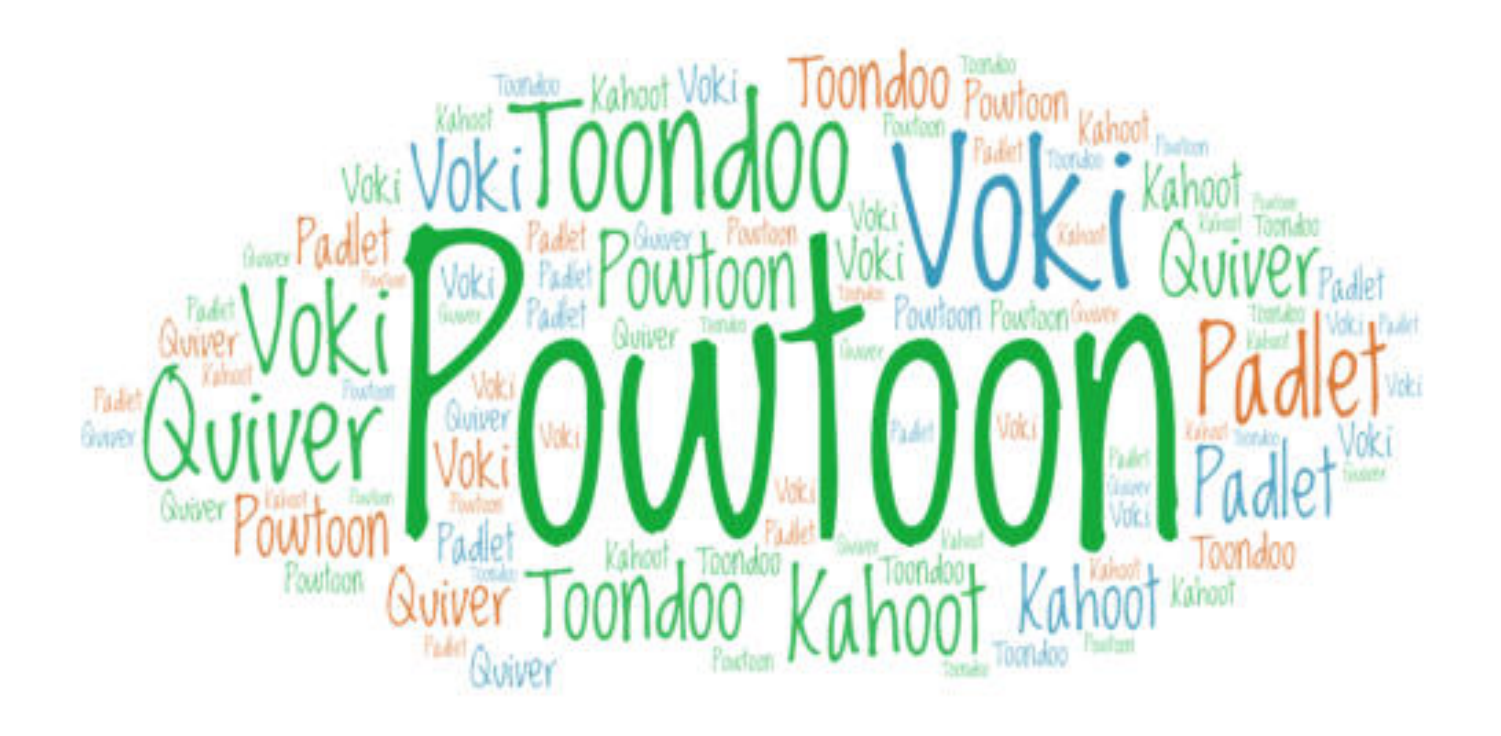

**Hazırlayan : G.F.U Batıkent İlkokulu 2017-2018 Yenişehir-MERSİN** 

## $**i** **j** **k** **k** **k** **k** **k** **l** **k** **k** **l** **k** **l** **k** **l** **k** **l** **k** **l** **l** **l** </u>$

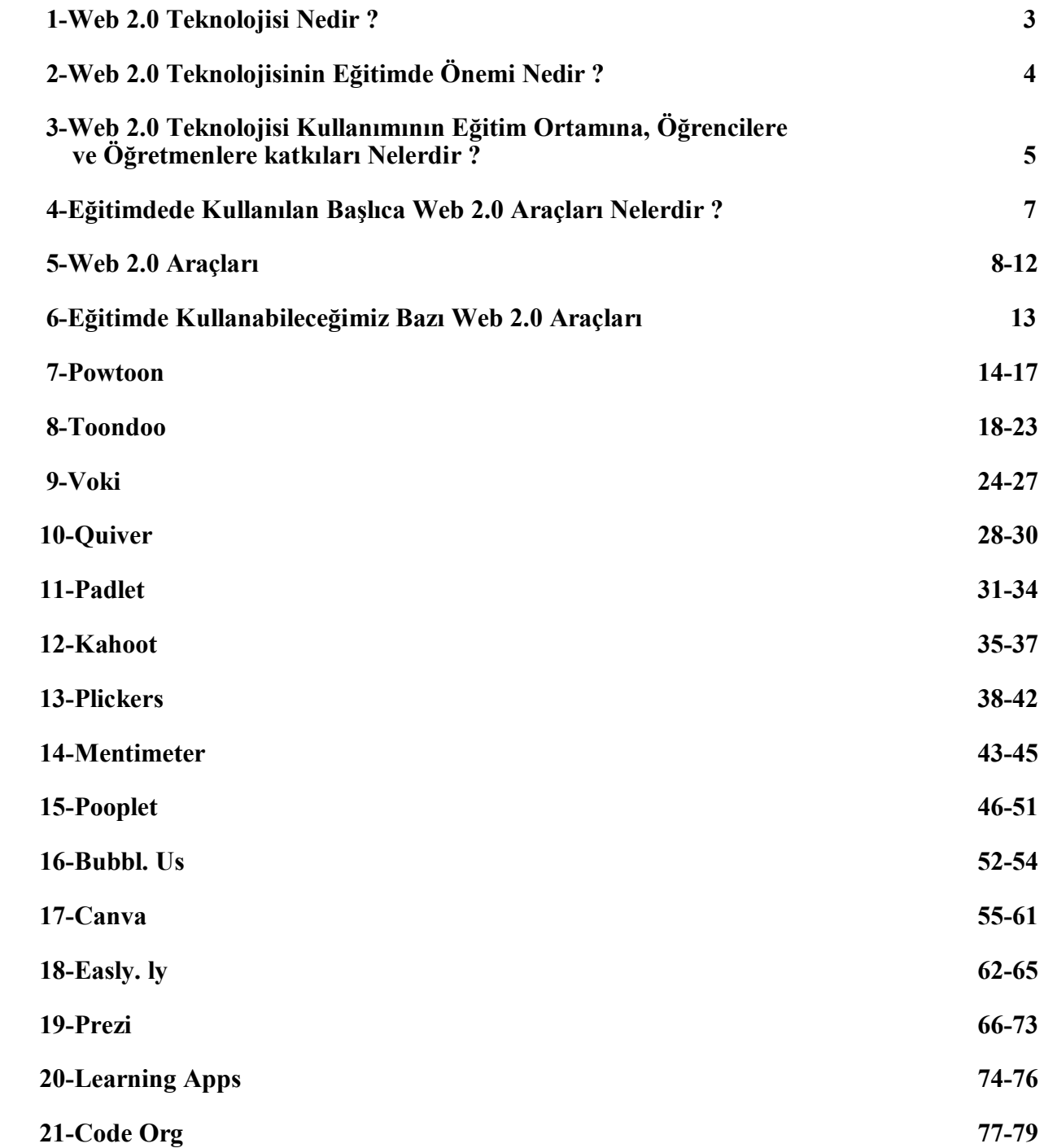

#### WEB 2.0 TEKNOLOJİSİ

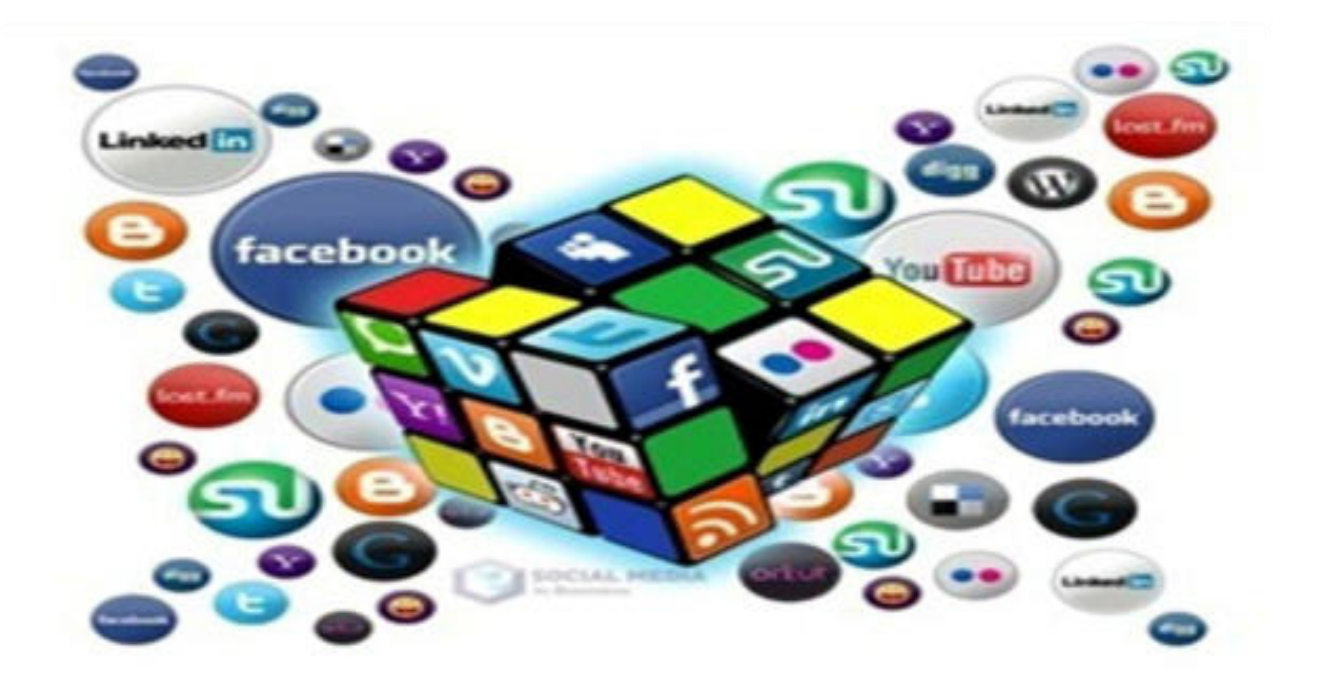

Web 1.0 teknolojisinden farklı olarak Web 2.0 teknolojisi; kullanıcıların sadece bilgi alan konumdan bilgi veren, bilgi ürettiren, paylaşımda bulunduran, tartıştıran vb özelliklerle kullanıcının aktif olduğu internet ortamlarıdır. Yani sade biçimde açıklamak gerekirse Vikipedi, Youtube, Flickr, Ekşi sözlük, Twitter, İnstagram, Facebook vb siteler gibi diğer kullanıcıların aktivitelerini görebildikleri, takip edebildikleri, iletişime geçebildikleri, ortak aktivite yapabildikleri internet siteleri veya kullanılan programlardır.

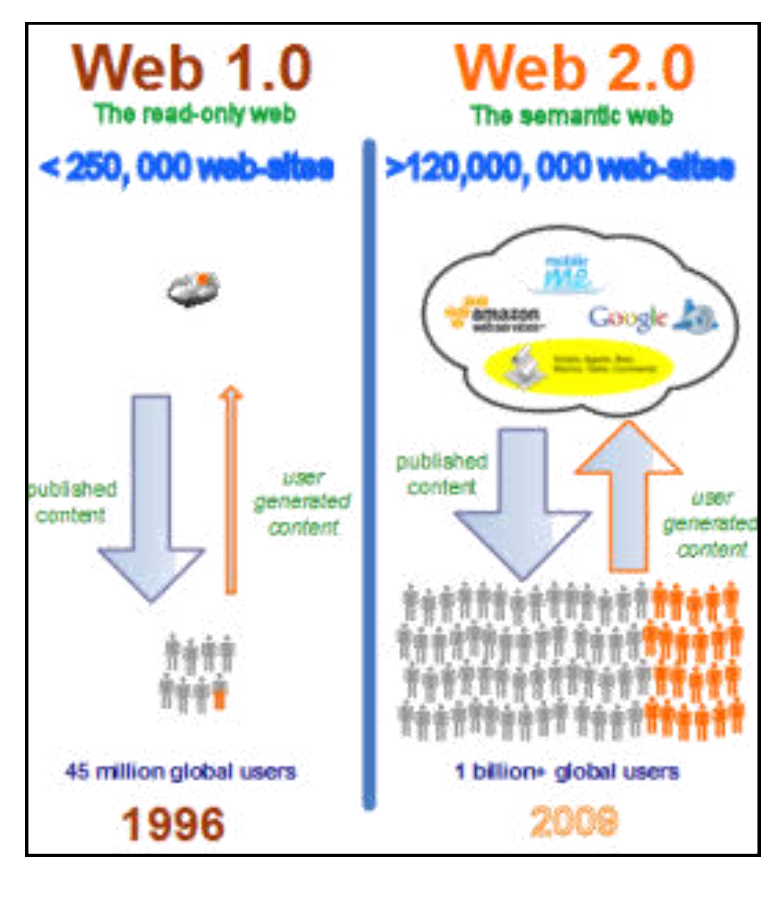

#### WEB 2.0 TEKNOLOJISININ EGITIMDE ONEMI NEDIR?

Daha üst sınırı belirlenmemiş olsa da 2000 yılından sonra doğan nesile Z kuşağı denilmektedir. Z kuşağı **teknolojiye çok kolay ayak uyduran, özgüveni yüksek, analitik düĢünme becerisi yüksek, istediklerinin ne olduğunu bilen, dikkat süreleri kısıtlı olmasına rağmen aynı anda birçok iĢi yürütebilme yetenekleri sayesinde bu açığı kapatabilen, yaratıcılığa ve yenilikçiliğe önem veren bir kuĢaktır. Belirgin özelliklerinden dolayı Z ku-Ģağı bir öğrenciye eski standart yöntemler istenilen et**kiyi tam oluşturamamaktadır. Bu nedenle yeni nesil öğ**rencilere yeni nesil yöntem ve metotlar kullanılması gerekmektedir. Web 2.0 teknolojisi bu konuda yardımımı**za yetişiyor ve yeni nesil gençlere daha uygun bir eğitim ortamı oluşturmamıza yardımcı oluyor. Web 2.0 tek**nolojisinin eğitim ortamı, öğrenci ve öğretmen açısından katkılarından bahsedelim.**

#### **Web 2.0 Teknolojisinin Kullanılmasının Eğitim Ortamına Katkıları Nelerdir?**

- **\* Daha aktif ve katılımcı bir sınıf ortamı oluşturur.**
- **Eğitim ortamındaki öğrencilerin birbirlerine karĢı olumlu tutumlar gerçekleĢtirir.**

 **Eğitim ortamında grup çalıĢması, etkili öğrenme, üst düzey düĢünme, yapılandırmacı öğrenme, bireysel öğrenme, sorumluluk alma vb becerilerin geliĢmesine katkı sağlar.**

#### **Web 2.0 Teknolojisinin Kullanılmasının Öğrencilere Katkıları Nelerdir?**

**Web 2.0 uygulamalarını kullanan öğrenciler öğrenim hayatlarında ve** 

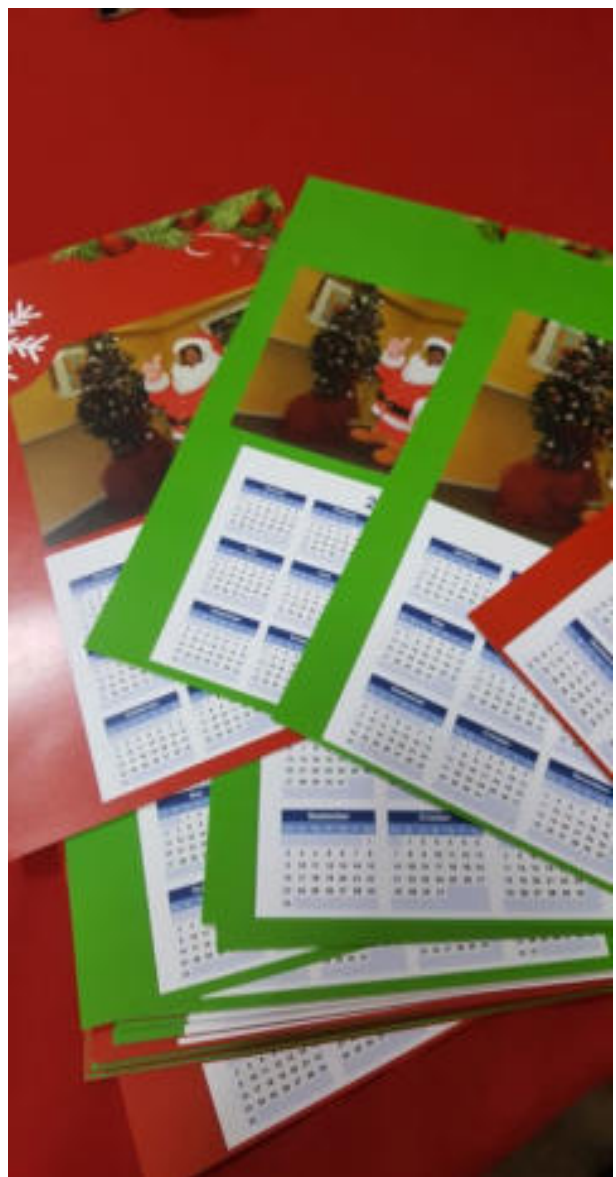

ileriki yaşamlarında teknoloji okuryaza**rı, aktif ve katılımcı bireyler olmalarına yardımcı olur.**

**Web 2.0 uygulamalarını kullanan öğrenciler ürün odaklı çalıĢtıkları için gayretlerinin sonuçlarını somut olarak elde ettikleri için derse karĢı istekleri ve**  bir şey geliştirmiş olma mutluğunu ya-**Ģarlar.**

**Web 2.0 araçlarını kullanan öğren**ciler ürün üzerinde esnek calısma imka**nına sahip oldukları için kendisine uygun en iyi öğrenme metoduyla öğrenmeyi gerçekleĢtirebilirler. Bireysel öğrenme yöntemiyle en etkili öğrenmeyi gerçekleĢtirmiĢ olur.**

**Web 2.0 araçlarını kullanan öğrenciler sadece verilen bilgiyi tüketen bireyler konumundan, bilgiyi üreten, bilgiyi değiĢtiren, kaynağını sorgulayan aktif öğrenciler olmaktadırlar.**

#### **Web 2.0 Teknolojisinin Kullanılmasının Öğretmenlere Katkıları Nelerdir?**

**Web 2.0 uygulamalarını kullanan öğretmen sınıfa getirdiği farklı aktivite, programlar ve ürünler sayesinde sınıfına canlılık getirir.**

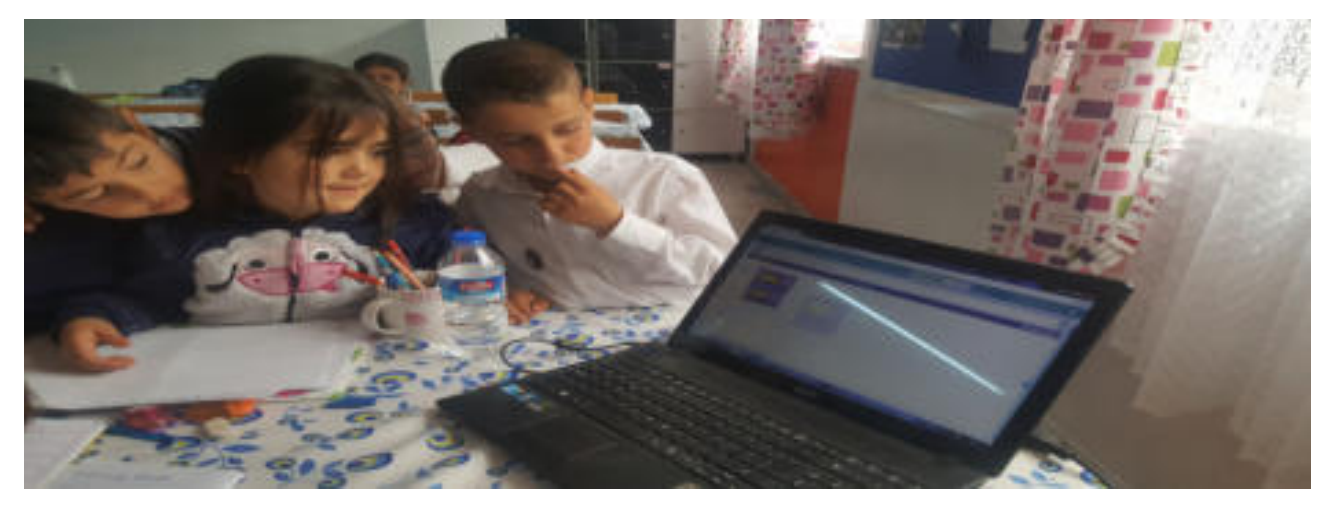

Web 2.0 uvgulamalarını kullanan öğretmenin değerlendirme cesitliliği artar. **Standart değerlendirmeye alternatif olarak ürün odaklı değerlendirme yöntemlerini kullanabilir.**

**Web 2.0 araçlarını kullanan öğretmen derslerinde daha güncel ve iĢlevsel içerikleri kullanır.**

Web 2.0 araçlarının çeşitliliği sayesinde öğretmen zaman ve mekan konusun**da özgürleĢir. Bu durumda öğretmenin daha kısa zamanda daha çok bilgi vermesini, değerlendirme aĢamasındaki vakit kaybını da minimum seviyelere çekerek bu zamanı daha farklı etkinliklerde kullanma imkânı sağlar.**

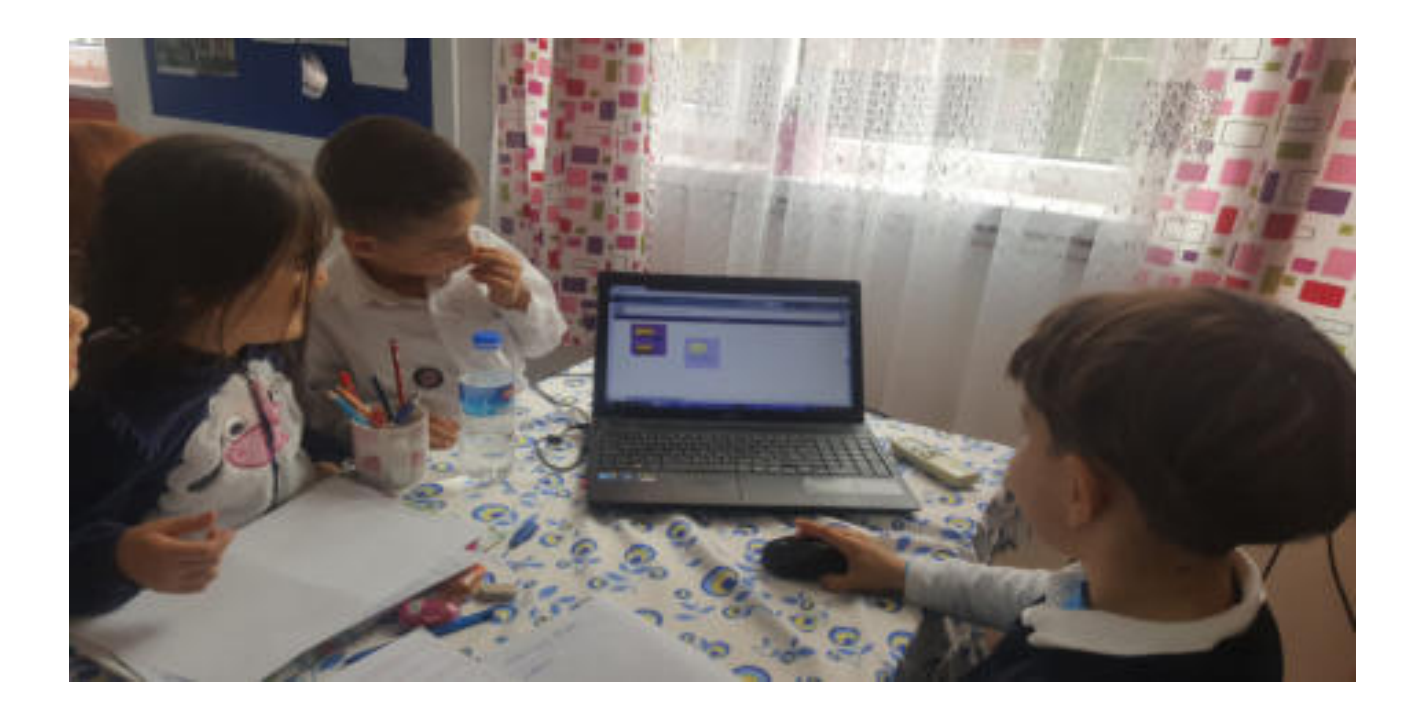

#### **EĞİTİMDE KULLANILAN BAŞLICA WEB 2.0 ARAÇLARI**

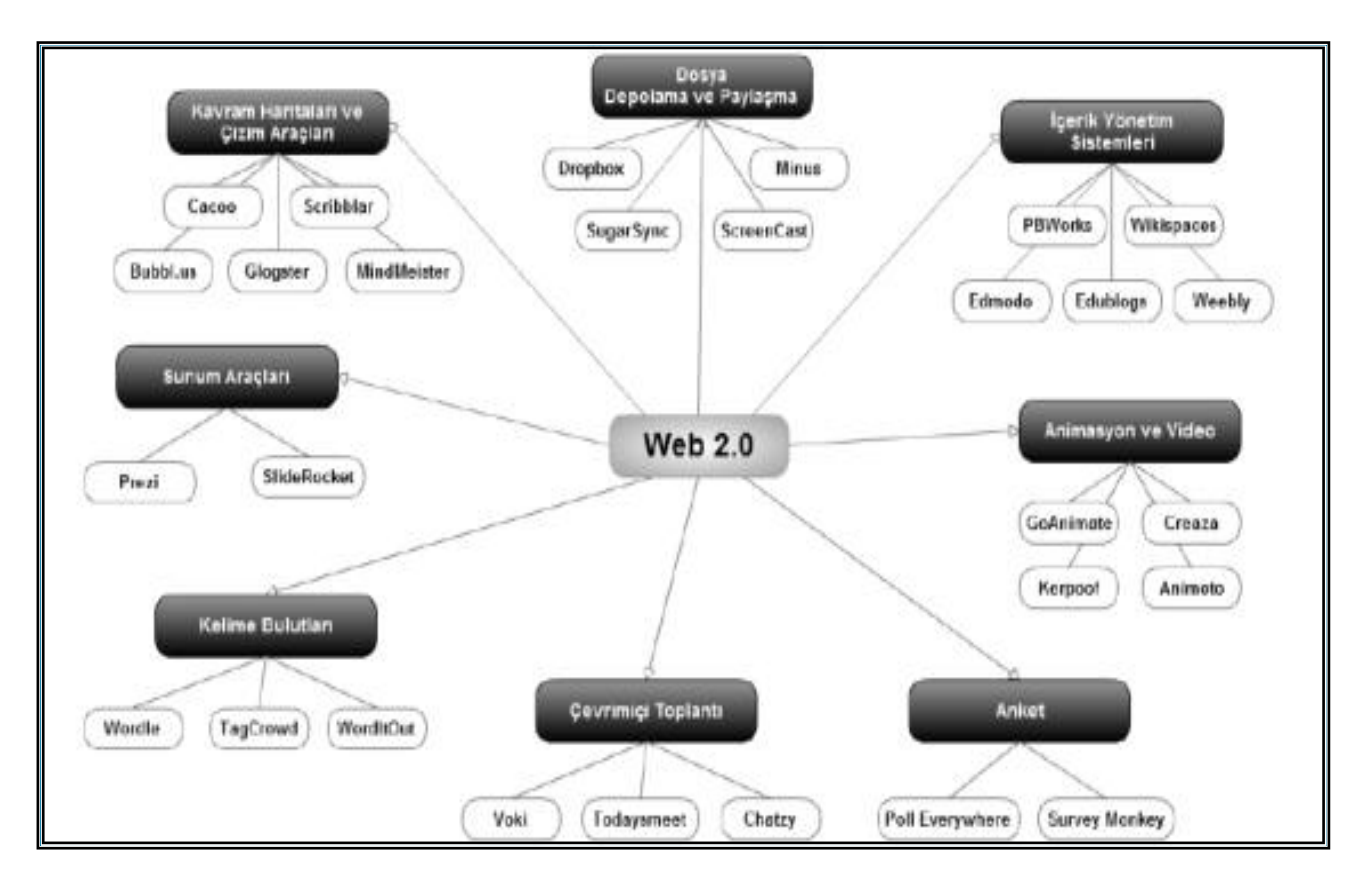

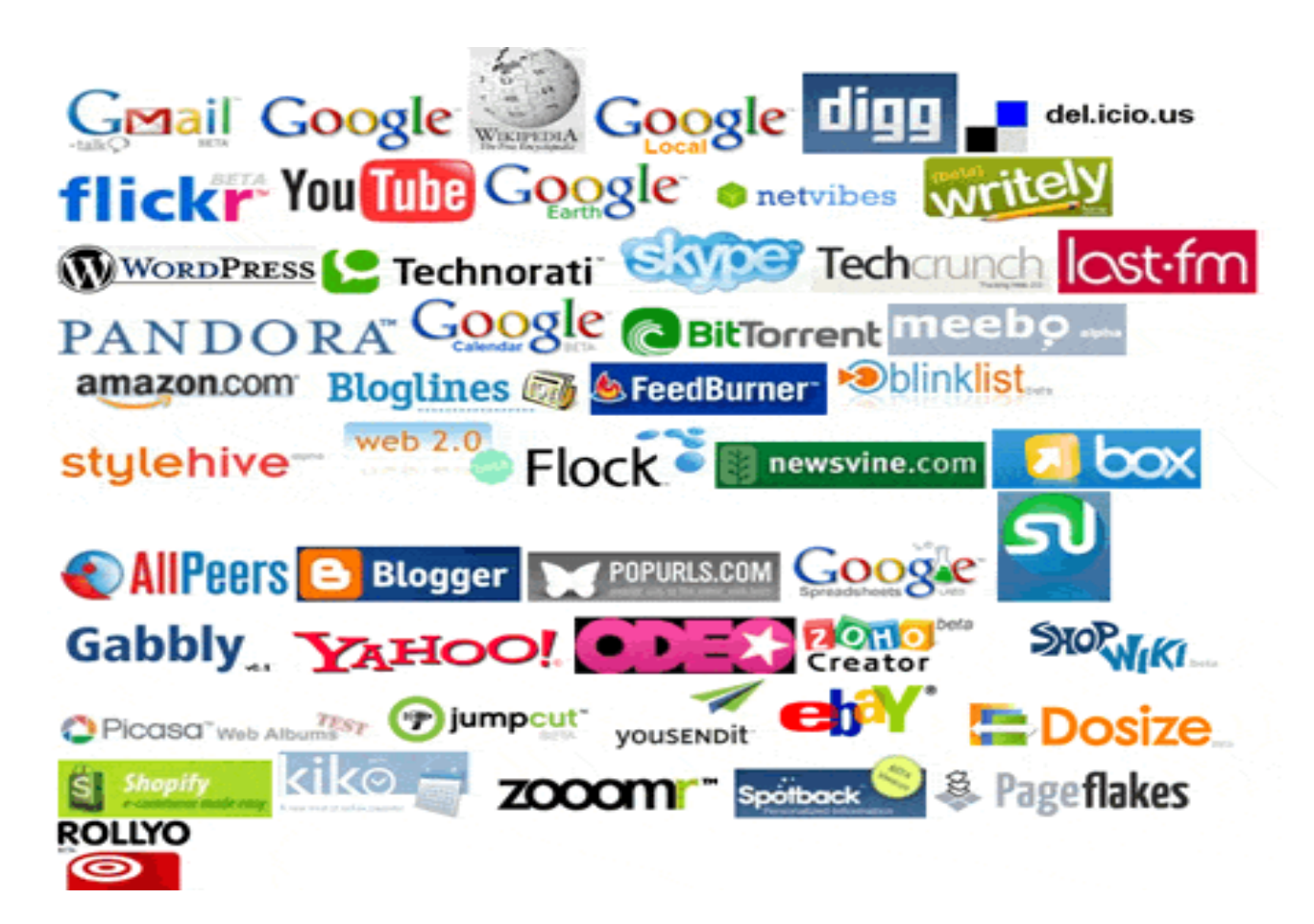

## **WEB 2.0 ARAÇLARI**

İŞBİRLİKÇİ ARAÇLAR. DEĞERLENDİRME ARAÇLARI. ÇEVRİMİÇİ TOPLANTI ARAÇLARI. ZİHİN HARİTALARI. SANAL GERÇEKLİK ARAÇLARI. İNRETAKTİF SUNUM ARAÇLARI. ANİMASYON VİDEO ARAÇLARI. POSTER LOGO ARAÇLARI.ANKET ARAÇLARI. KELİME BULUTLARI. DEPOLAMA VE PAYLAŞIM ARÇLARI. SUNUM ARAÇLARI. E- YAYIN ARAÇLARI. ÇİZİM ARAÇLARI.

#### *3D ARAÇLARI*

**Sketchup, Unity 3D, Alice 3D, Anatomy 3D, Anatronica, Zooburst, Mine-[Imator](http://www.webegitimaraclari.com/mine-imator/)**

#### *ANKET ARAÇLARI*

**Pollsnack, [Riddle,](http://www.webegitimaraclari.com/riddle/) Jet Anket, Survey Monkey, Poll Everywhere, [Plickers,](http://www.webegitimaraclari.com/plickers/) [Kahoot,](http://www.webegitimaraclari.com/kahoot/) [Quizizz](http://www.webegitimaraclari.com/quizizz/)**

*BARKKOD ARAÇLARI*

**[Goqr.Me,](http://www.webegitimaraclari.com/goqr/) Kaywa, Qrstuff, [Plickers](http://www.webegitimaraclari.com/plickers/)**

**BEDEN EĞİTİMİ ARAÇLARI** 

**Ubersense**

#### *E KĠTAP ARAÇLARI*

**CubeCreator, Wattpad, Issuu, Tikatok, Ourboox, Zooburst, Calameo, My Storymaker, Book Creator, My Storybook, Flipsnack.**

#### **FOTOĞRAF VE RESİM ARAÇLARI**

**Sp Studio, Banner Snack, Picmonkey, Free Gif Maker, Gifmaker, Make A Gif, Pıck A Face, Imgur, Funny Pho.To, Blabberize, Fodey, Gifmob, Toondoo, Bitmoloji, Pıxlr, Fairy Books, Bitstrips, ThingLink, Camera360, Photo Director, [Canva,](http://www.webegitimaraclari.com/canva/) Flickr, Pixabay, Photos for Class, Gimp, Photoscape**

#### *GÜNLÜK TUTMA ARAÇLARI*

**Lınoıt, [Padlet](http://www.webegitimaraclari.com/padlet/)**

#### **HİKAYE ARAÇLARI**

**Book Press, Story Creator, Halftone 2, Comic Book Creator, [Storybird](http://www.webegitimaraclari.com/storybird/)**

#### *HARĠTA ARAÇLARI*

**Crowdmap, Coogle, Text 2 Mindmap, Popplet, Mindomo, Gliffy, Spiderscribe, Cacoo, Mindmeister, Bubbl.Us, Creately**

#### *KARĠKATÜR YAPMA ARAÇLARI*

**Strip Generator, Phrase.It, Funny Times, Superlame, Storyboardthat, Toondoo, Pixton, Storyjumper, Creaza, Bitstrip For Schools, Storyjumper**

#### *SANAL BELGE ARAÇLARI*

**Certificate Magic, Quick Sertificates**

#### **SINIF YÖNETİM ARAÇLARI**

**Classloom, Class Dojo, Google Classroom, Skype Classroom, Zondle, Triptico, Socratıve, Flipped Classroom, Edmodo, Beyazpano, [Voki](http://www.webegitimaraclari.com/voki/) Nearpod**

#### *SLAYT ve SUNUM ARAÇLARI*

**Fotobable, Nearpod, Slidetalk, Slıdeboom, Photobucket, Slıderocet, Slidesnack, Slidedog, Slide Show Creator, Emaze, Prezi, [Powtoon,](http://www.webegitimaraclari.com/powtoon/) Slidely, Tellagami, Visme, Sliderocket, Explain Everything, Movenote, Museum Box, Moovly, Blendspace, Presentation, Empressr, Whook Mathematics, Seesaw, Learningapps, Nearpod, Sway**

#### *TAKIM OLUġTURMA ARAÇLARI*

**Team Up, Ibrainstorm** 

### **TAKVİM ve TARİH ARAÇLARI**

**Timetoast, Timeline, Tiki Toki, Dipity**

#### *TERS YÜZ SINIF ARAÇLARI*

**Zentation, Movenote, Todaysmeet, Answergarden, Educreations, Blendspace**

### **UZAKTAN YÖNETİM ARAÇLARI**

**Slashtop, Ko-Su, Todaysmeet, [Voki,](http://www.webegitimaraclari.com/voki/) Chatzy, Google Hangout, Ppt And Whiteboard Sharing**

#### *KODLAMA ARAÇLARI*

**Raspberrypi, Kodable, Code Avangers, Scrath Mit Edu, Crunchzilla, Code Combat, Code.Org, Scratchjr, Stratch**

#### *LOGO YAPIM ARAÇLARI*

**Graphic Springs**

#### **MATEMATİK ARAÇLARI**

**[Matific,](http://www.webegitimaraclari.com/matific/) Geogebra, Daum Equation Editor, MyScript Calculator, Math Maniac, Dreambox.com, Kids Math, Math Formulary, Math Practice Flash Cards, Kids Numbers And Math Lite**

#### **ONLİNE SINAV VE QUİZ ARAÇLARI**

**Quızlet, Easytestmaker, What2learn, Kubbu, Quıbblo, Quızrevolutıon, Proprofs Quız Maker, Quiz Slides, [Kahoot,](http://www.webegitimaraclari.com/kahoot/)  Examtime, Online Quiz Creator, Knowmia, Edpuzzle, Gradecam, FlipQuiz, [Quickkey,](http://www.webegitimaraclari.com/quickkey/) [Exam Reader,](http://www.webegitimaraclari.com/exam-reader/) Polldaddy, Sinavagir.com, Mentimeter, Flubaroo, [Plickers,](http://www.webegitimaraclari.com/plickers/) [Quizizz](http://www.webegitimaraclari.com/quizizz/)**

#### **SANAL GERÇEKLİK ARAÇLARI**

**[Quiver,](http://www.webegitimaraclari.com/quiver/) [Aurasma,](http://www.webegitimaraclari.com/aurasma/) [Quiver Education,](http://www.webegitimaraclari.com/quiver-education/) Colar Mix, Fetch lunch rush, Anotomy 4D, Ar Flashcards, Augmented Reality, [Animal 4D](http://www.webegitimaraclari.com/animal-4d/)**

#### *SANAL DUVAR VE PANO ARAÇLARI*

**[Padlet,](http://www.webegitimaraclari.com/padlet/) Popplet, Befunky, Tagul, Spiderscribe, Realtimeboard, Edistorm, WrUs, Wordıtout, Mind42, Gliffy, Dipity, Scribblar, Linoit, Wordle, Glogster, Tagcrowdidea, Bubbl., Cacoo, Show And Tell, Edcansas, Tell Me Stories, Slatebox, Mindmeister, Lucid Chart, Text 2 Mind Map, Wise Mapping**

#### **VİDEO KONFERANS ARAÇLARI**

#### **Appear**

#### **VİDEO ve MÜZİK ARAÇLARI**

**Sparkol, Roxio Photoshow, Edjing, Video Clip And Rotate, Video Kolajlayıcı, Dublajj, Meograph, Fantashow, Kizao, Vcasmo, Tube Chop, Animoto, Twisted Wave Audio Editor, Edpuzzle, Screencastomatic, Motion**  Potrait, iMovie, ThingLink, Vocera, Knowia, My tal**king Avatar, Wevideo, Youtube for teachers, SoundCloud**

#### *WEB SAYFASI ARAÇLARI*

**Woto, Jimdo, Flavors.Me, Trello, Blogger, Wordpress, Kidblog, Joomla, Wix, Weebly**

#### **YABANCI DİL ARAÇLARI**

**Learnings Training, Fsı Languages Courses, Happynumbers, Voscreen, Memrise Duolingo, Flocabulary, Wideo.Co, Skype Translator, Stop Motion,[Voki,](http://www.webegitimaraclari.com/voki/) [Storybird](http://www.webegitimaraclari.com/storybird/)**

#### *DĠĞER ARAÇLARI*

**Ġzi Travel, Proje Planlama Aracı, Online Converter, Ology For Kids, Remind, Eba, Glogster, Wordia.Com, Lensoo Create, Dropbox, Kingsoft Office, Pbworks, Piktochart, Buncee, Edublogs, Yapp, Edistorm.Com, Google Form, Sugarsync, Minus, Google Drive, Bookr, Citelighter Science Buddies, Screencast**

### EĞİTİMDE KULLANABİLECEĞİMİZ BAZI WEB 2.0 ARAGLARI

*3D Araçları: Mine İmatör.*

*Animasyon Araçları: Mine İmatör, Powtoon.*

*Anket Araçları: Kahoot, Plickers, Riddle, Quizizz.*

*Artırılmış Gerçeklik Araçları: Animal 4D, Aurasma, Quiver, Quiver Education, Quiver Fashion.*

*Dijital Pano ve Kavram Haritası Araçları: Padlet*

*Dil Öğrenim Araçları:* **Storybird,Voki.**

*Hikaye Oluşturma Araçları:* **Storybird.**

**Oyun Öğrenme Araçları: Animal 4D, Aurasma, Kahoot, Matific, Minelmatör, Plickers, Powtoon, Quiver, Quiver Education, Cuiver Cuiver Fashion, Quizizz, Voki.**

*Sınıf Değerlendirme Araçları:* **Exam Reader, Kahoot, Plickers, Riddle, Quickly, Quizizz.**

*Sınıf Yönetim Araçları:* **Padlet, Voki.**

*Sunum Araçları:* **Powtoon, WEB**

*Uzaktan Yönetim Araçları:* **Voki.**

*Video Müzik Araçları:* **Powtoon.**

*Web Site Yapım Araçları:* **Webbly, Wordpress, Blogger.**

*Kodlama Araçları:* **Codeorg, Runmarco, Scracth, Lightbot.**

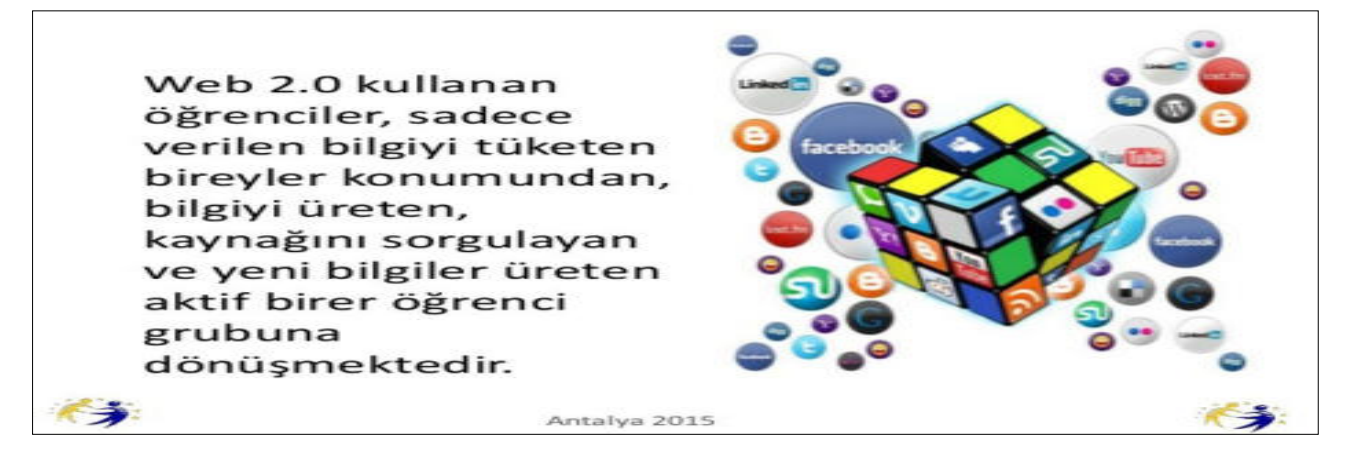

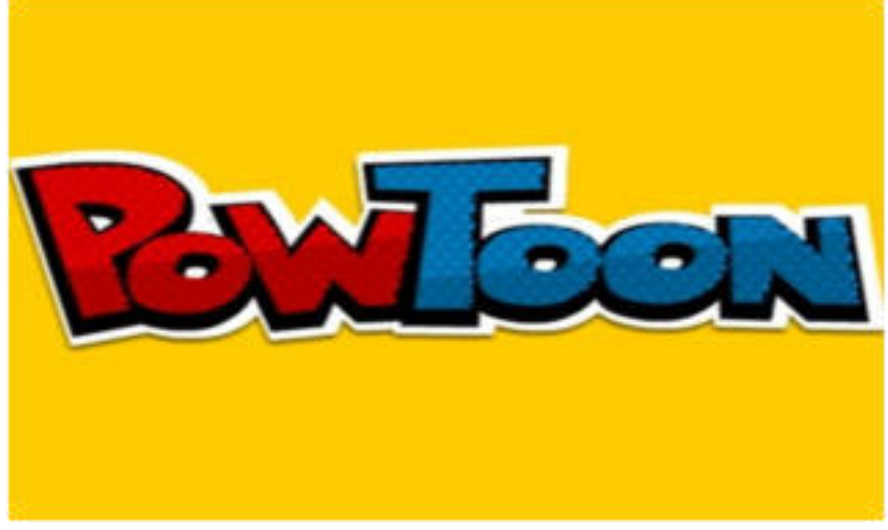

**Powtoon web 2.0 aracı sisteme kayıtlı hazır Ģablon ve animasyonları kullanarak veya kendi dosyalarınızı ekleyerek eğlenceli animasyonlar hazırlayabilirsiniz.** 

**Powtoon uygulamasının hem ücretli hem de ücretsiz seçenekleri mevcuttur. Ücretsiz versiyonda 30 tane animasyonlu karakter 10 tane müzik ve temel slayt paketi bulun-**

**maktadır. Bu özellikler bir eğitim materyali hazırlamak için yeterlidir. Powtoon web 2.0 aracının ücretsiz versiyonunda bizleri kısıtlayacak kısım 5dklık video/ animasyon süresi ve hazırlanan içeriğin youtube vs video paylaĢım sitesine yükledikten sonra farklı araçlarla oralardan indirebilmemizdir. Ama sınıfınızda internet bağlantınız varsa Powtoon sisteminden direk gösterimde yapabilirsiniz ya da Powerpoint dosyası olarak indirip Powerpoint olarak gösterime sunabilirsiniz. Powtoon web 2.0 aracının kullanmak için bilgisayarımıza herhangi bir programlar yüklememize gerek yoktur. Powtoon çevrimiçi olarak çalıĢan bir web 2.0 aracıdır.**

#### **Powtoon Web 2.0 Aracını Niçin Kullanmalıyız?**

**●Kullanımı kolaydır.**

**●Ġzleyicilerin dikkatini çeker.**

**●Powtoon web 2.0 aracıyla ücretsiz bir Ģekilde etkileyici sunumlar hazırlayabilirsiniz.**

**●Powtoon web 2.0 aracıyla kolay mini filmler hazırlayabilir ya da çocuklara hazırlatabilirsiniz.**

**●Powtoon web 2.0 uygulamasıyla hazırlanan etkileyici sunum öğrencilerinizi derse**  karşı motive eder, derse katılımlarını artırır. Derse karşı ilgisi artan öğrencilerin öğrenmesi kolaylaşır ve kalıcı öğrenme gerçekleşir.

#### Powtoon Web 2.0 Uygulamasını Eğitimde Nasıl Kullanabiliriz ?

Powtoon web 2.0 aracıyla yeni konuya veya yeni üniteye geçiş yaparken ko**nunun alt baĢlıklarını veya konunun önemli bölümlerini dikkat çekici bir Ģekilde öğrencilerinizle paylaĢabilirsiniz.**

**Powtoon web 2.0 uygulamasıyla konu anlatımı sırasında kullanmak için önceden hazırlayıp konunun can alıcı kısımlarını anlatmada kullanabilirsiniz. Bu Ģekil**de konunun en önemli kısımları kalıcı şekilde öğrenilmiş olur. Powtoon web 2.0 uygulaması ile ders akış videonuzu oluşturarak etkileşimli ma**teryallerle dersinizi daha verimli iĢleyebilirsiniz.**

**Powtoon web 2.0 arcıyla derslerinizin sonunda konunun önemli noktalarını tekrar ederek öğrencinin kalıcı öğrenmesini sağlayabilirsiniz.**

**Proje ve performans ödevlerinizde öğrencilerinizin Powtoon uygulamasından yapmasını isteyebilirsiniz.**

 **Böylelikle öğrencilerinizin; teknolojiye olan ilgisini kullanarak onlar için da**ha eğlenceli bir ödev süreci yaşamalarına olanak sağlayabilir, yaratıcılık yeteneklerinin gelişmesine yardımcı olabilir, bir şeyler üretmiş olmanın mutluluğunu öğrenci**lerinize yaĢatabilirsiniz.**

**icin Mk** basta

**Powtoon web 2.0 uygulamasını kullanmak** 

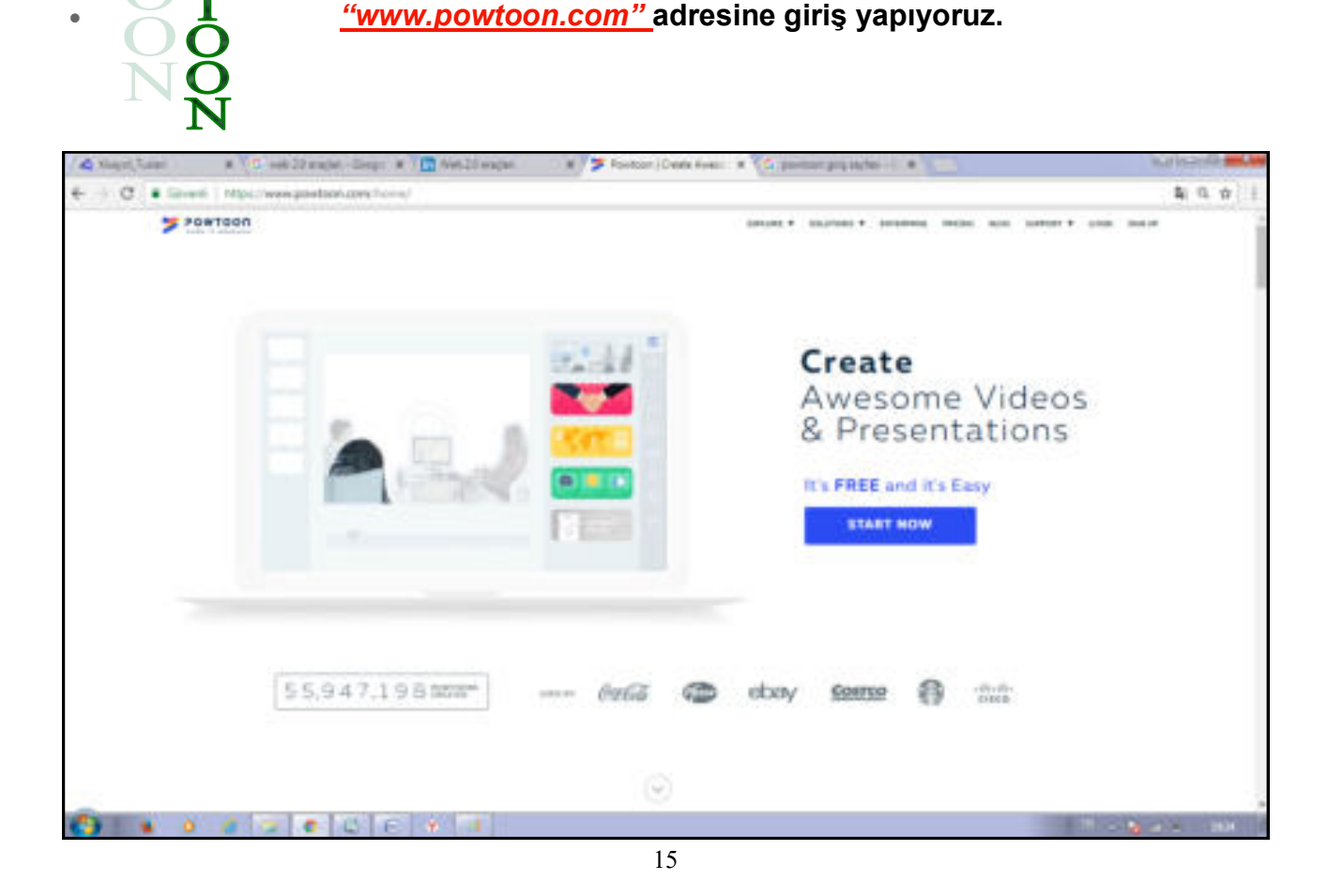

**Powtoon web 2.0 uygulamasının web sayfasına girdikten sonra sisteme üye olmamız gerekiyor. Üye olmak için sağ üst köĢede** *"Sing Up"* **butonuna tıklıyoruz.**

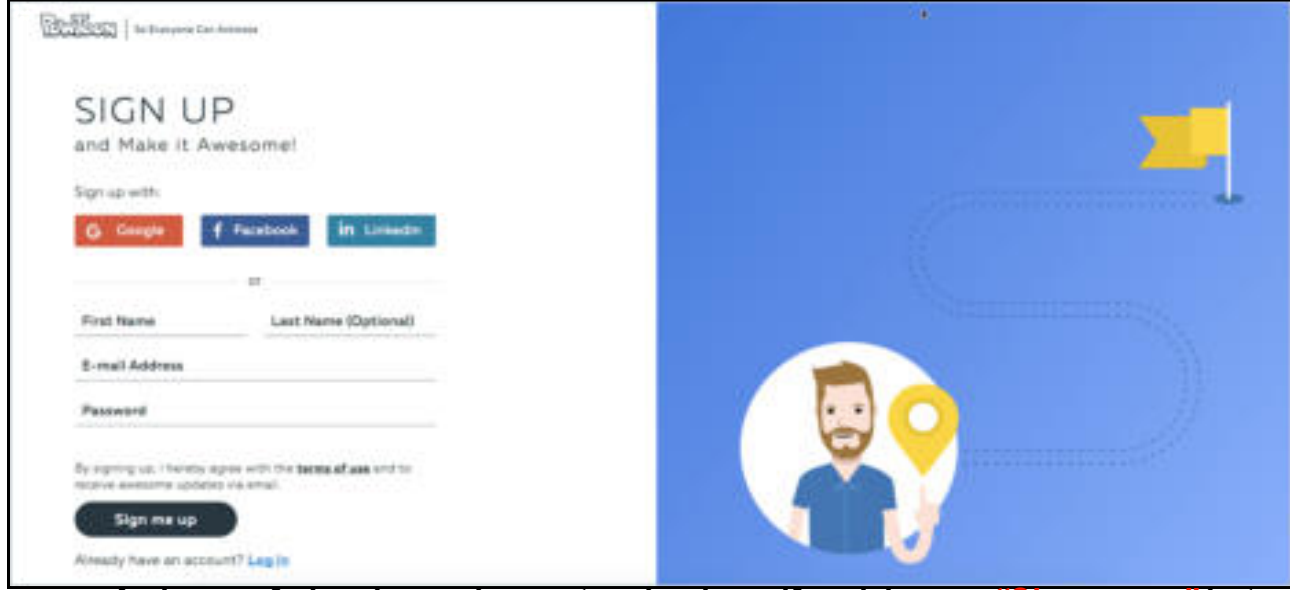

**Açılan sayfada ad soyad e-posta adresi ve Ģifremizi yazıp** *"Sign me up"* **butonuna tıklıyoruz. Üye olurken e-posta adresinizin doğru olduğundan emin olun çünkü üye olduktan sonra Powtoon web 2.0 sisteminden aktivasyon maili gelmektedir.**  Aktivasyon mailini onayladıktan sonra Powtoon sistemine giriş yapabilirsiniz. Sis**teme giriĢ yapmak için sağ üst köĢeden** *"Login"* **butonuna basıp kullanıcı adı ve Ģifreyi yazarak** *"Login"* **butonuna basıyoruz.**

**Uygulamaya giriĢ yaptıktan sonra gelen sayfayı biraz tanıtmak gerekirse üst**  tarafta daha önceden yapılmış Powtoon uygulamalarını kategorilenmiş halde bula-

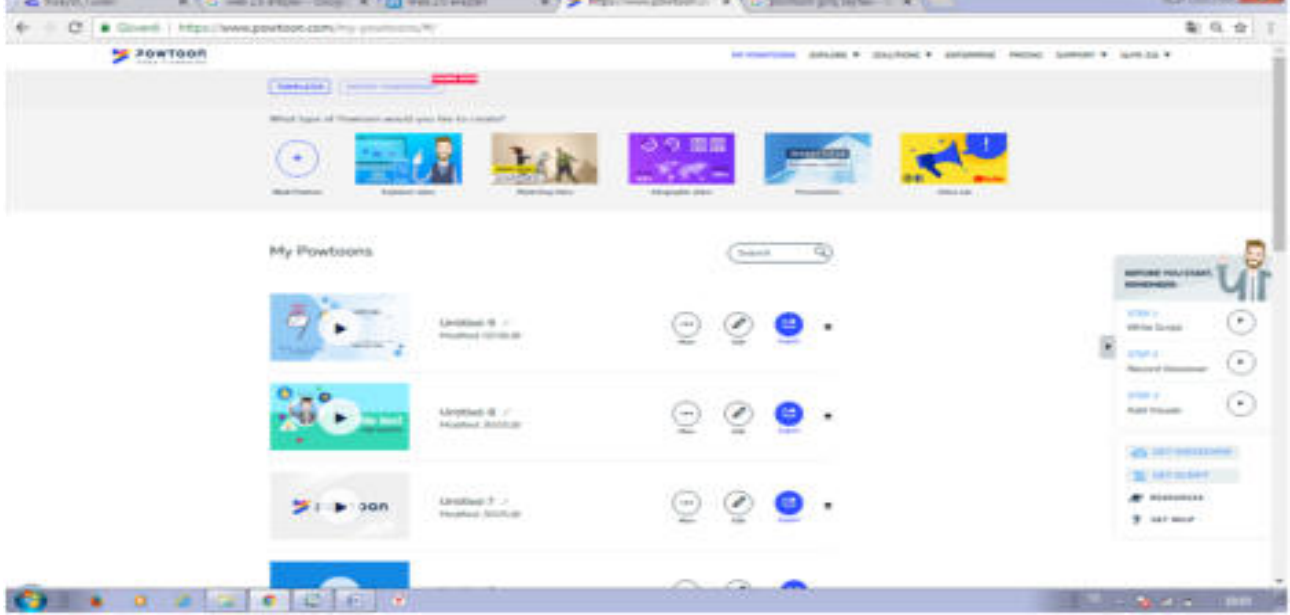

bilir, ücretli sürümlerinin özelliklerini ve ücretlerini görebilir, kendi arşivinize ulaşa**bilirsiniz. Sayfanın ortasında 3 bölüm bulunmaktadır. Bunlardan birincisi mavi olan**  hazır oluşturulmuş animasyonlardan vermek istediğiniz mesajı yazarak hızlıca sunum oluşturabilirsiniz. Yeşil olana gelince; boş bir çalışma sayfası karşımıza geli**yor. Bu bölümde animasyonlarınızı kendiniz hazırlıyoruz.**

Daha özgün calışmalara sahip olmak istiyorsanız bu bölümü tercih etmelisi**niz.** *Sarı* **olana tıklayınca size ilham vermeleri için önceden hazırlanmıĢ örnekleri çeĢitli alanlarda kategorileĢmiĢ Ģekilde bulabilirsiniz.** 

**Açılan sayfada hazırlamak istediğiniz sunum için hazır animasyonlar kategorilenmiĢ Ģekilde bulunmaktadır. Sunumunuza göre istediğinizi seçip devam edebilirsiniz.**

**NumaralandırılmıĢ yerlere tıklayınca bir kutu açılıyor ve kutudan animasyonu seçiyorsunuz. 4 animasyon yetmezse en sağ tarafta ufak** *"artı"* **iĢarete tıklayarak alanları çoğaltabilirsiniz.**

**Yeşil bölüme girdiğimizde kendi animasyonlarımızı sıfırdan oluşturabileceğimiz sayfa açılacaktır.**

**Açılan sayfada sol bölümden Microsoft Powerpoint'e benzer Ģekilde sunumumuzun sayfaları listelenmektedir.** *"+"* **iĢaretini tıklayarak yeni sayfa ekleyebilir sıralamalarını değiĢtirebilirsiniz.** *"+"* **iĢaretinin alt tarafında ok iĢareti yani baĢlat işaretini andıran bir buton bulunmakta, bu butondan yaptığınız sunumu oynatabilir hatalı gördüğünüz veya beğenmediğiniz kısımlarını bu Ģekilde fark edip düzeltebilirsiniz.**

**Sayfanın ortasında bulunan beyaz kısmı sahnemiz olarak adlandırabiliriz. Animasyonlarımız bu alanda gerçekleĢecek. Sayfa ortasında sahnemizin altında**  *mavi* **bir Ģerit bulunmaktadır. Bu mavi Ģeritle animasyonumuzda hangi saniyede hangi olay gerçekleĢecek hangi karakter ne yapacak onu görüp istediğiniz gibi ayarlamaları yapabilirsiniz.**

**Sayfanın sağ tarafında ise hazır animasyonlarımız bulunmaktadır. Kullanmak**  istediğimiz animasyonu sürükle bırak yöntemiyle sahnemize taşıyarak kullanabili**riz. Aradığımız tarzda animasyonu daha kolay Ģekilde bulabilmemiz için animasyonlar kategorileĢtirilmiĢ Ģekilde bulunmaktadır.**

**ÇalıĢmamız bittikten sonra çalıĢmamızı kullanabilmemiz için kaydetmemiz ya da belli bir ortamda kullanabilmek için o ortama kaydetmemiz gerekiyor. Ekranın üst kısmında ki** *"Export"* **butonuna tıklayarak çalıĢmamızı kaydedebilir ya da belli bir ortamda paylaĢabiliriz**.

**Powtoon web 2.0 uygulamasında Export butonuna tıkladıktan sonra açılan sayfada ya powtoon profiline kaydedebilir;** *Youtube* **ve benzeri video sitelerine otomatik Ģekilde yükleyebilir,** *Facebook, Twiiter, Google Plus* **gibi sosyal medya araç**larında yaptığınız çalışmanın linkini otomatikçe paylaşabilirsiniz. İsterseniz de *video, Pdf* **dosyası veya** *Microsoft Powerpoint* **dosyası olarak bilgisayarınıza indirebilirsiniz.**

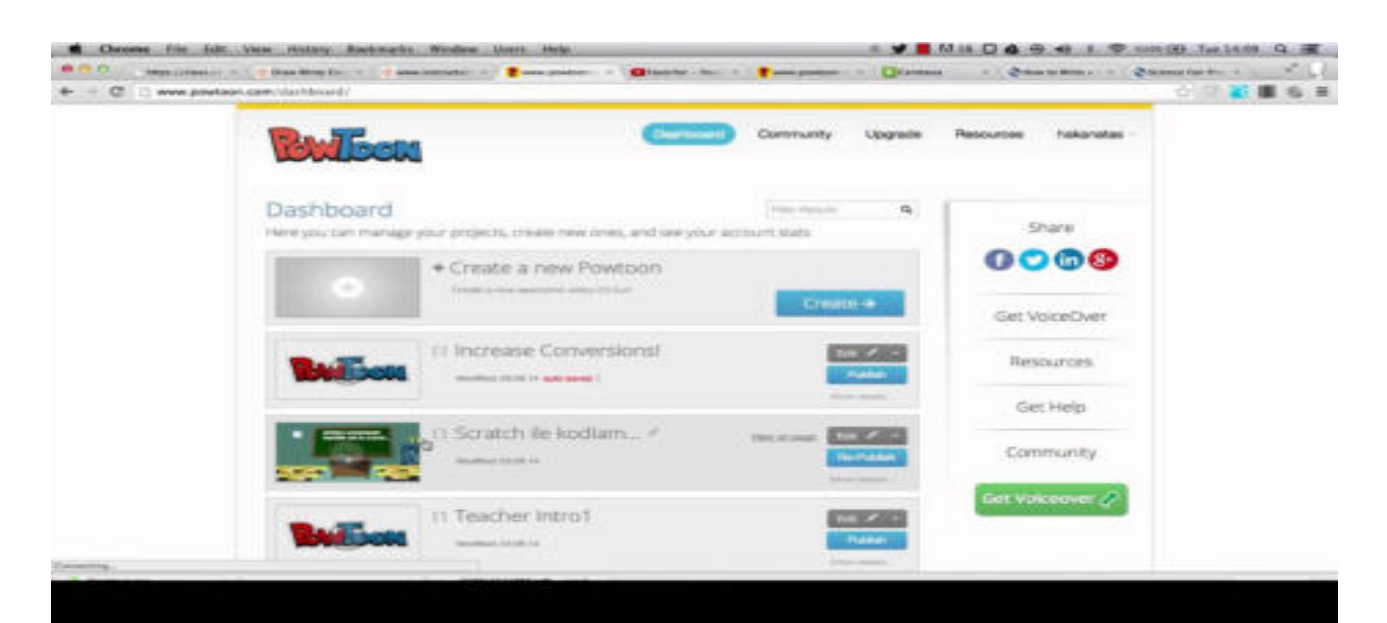

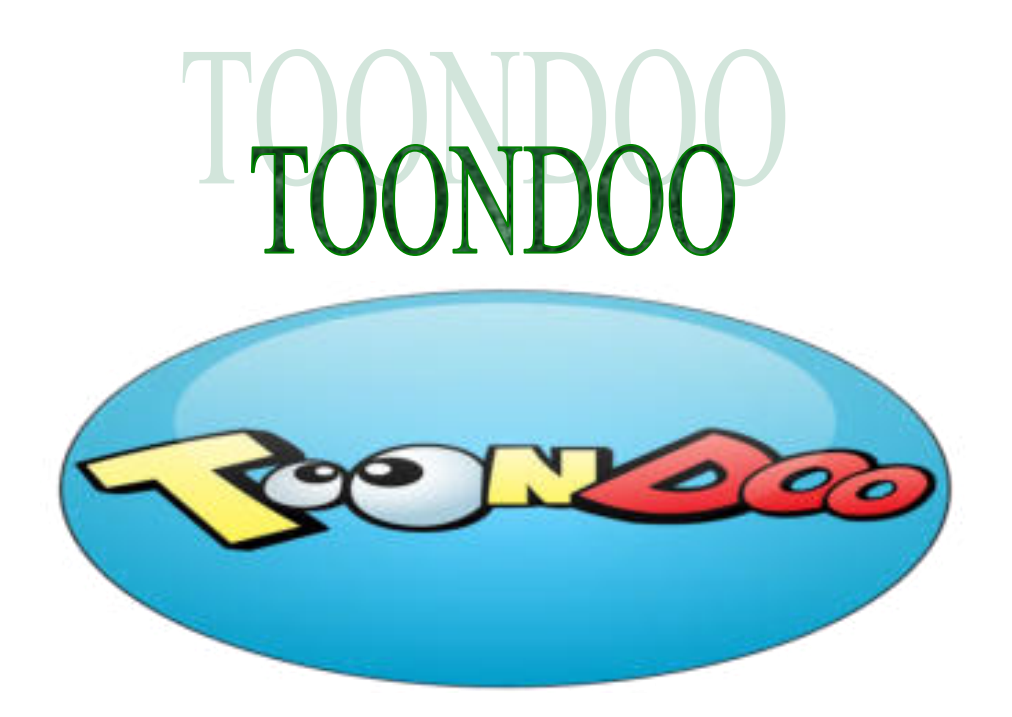

### **TOONDOO NEDİR NEREDE KULLANILIR?**

Toondoo sürükle bırak yöntemiyle çizgi roman hazırlayabileceğimiz ya da karikatür yapabileceğimiz bir araçtır.

Toondoo sitesine girmek için *"www.toondoo.com"* adresine girmemiz gerekmektedir . Siteyi açtığınızda yapmanız gereken ilk şey üye olmaktır.

Sitenin henüz Türkçe dil desteği yok.

Ancak kullanımı oldukça kolay.

Siteyi kullanmak için öncelikle üye olmamız gerekmektedir.

İçerisinde karakterler, konuşma pencereleri ve araçlar mevcuttur.

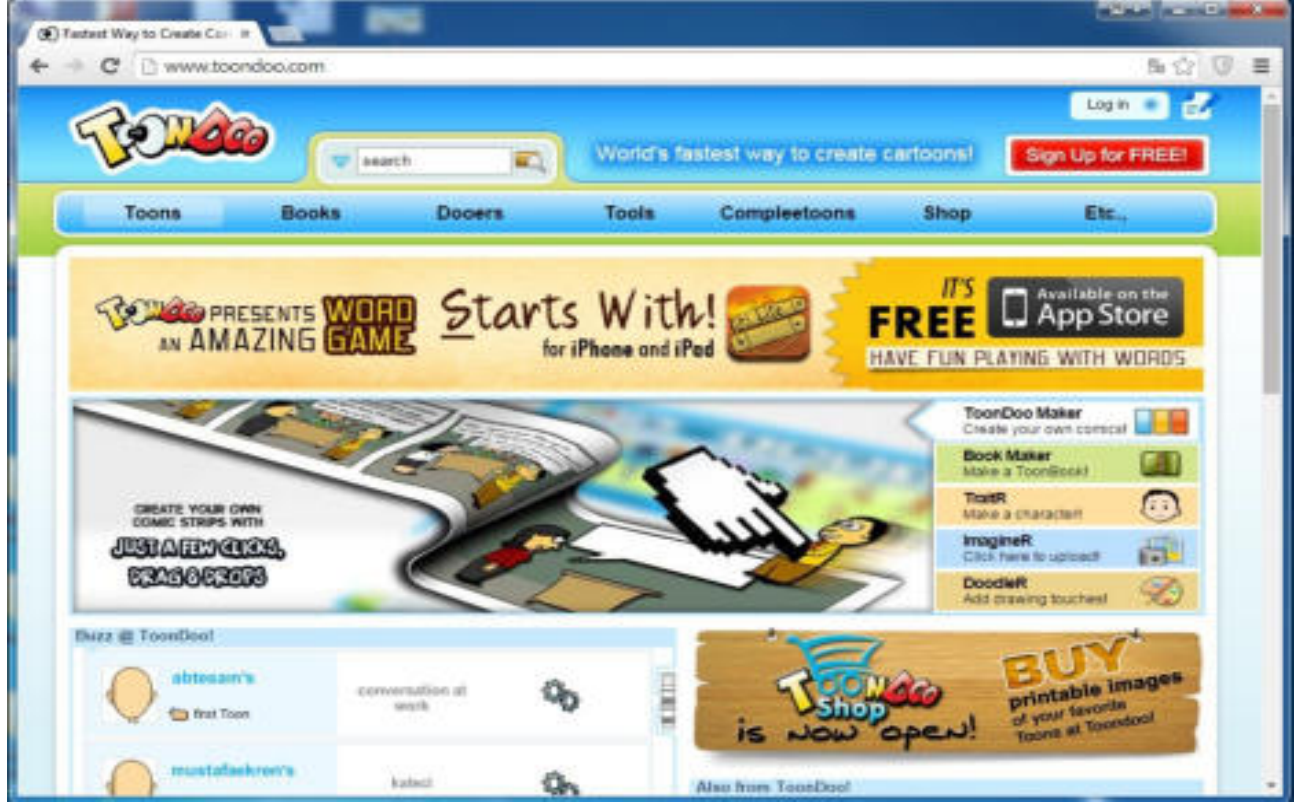

#### **ToonDoo'yu derse nasıl entegre edebiliriz?**

Bu aslında tamamen sizin yaratıcılığınıza kalmış. Mesela ToonDoo uvgulaması ile kü**çük yaĢlarda okuma becerilerini kazandırmak için kullanabilirsiniz. OluĢturduğunuz eğlenceli karikatürleri okumak miniklerinizin çok hoĢuna gidecektir.**

**Ayrıca diğer derslerde ve büyük yaĢlarda da ToonDoo kullanımı mümkündür. Örneğin Hayat Bilgisi dersinde yaĢanan bir olayın akıĢını anlatmak için ToonDoo konuĢmalarını**  kullanabilirsiniz. Kendi karakterlerinizi oluşturup öğrencilerinizin adlarını kullanabilirsiniz. **Hatta ToonDoo"yu öğrencilerinize anlatıp onlardan materyaller hazırlamasını isteyebilirsiniz.**

**Herkesin kendine ait bir karakteri olması, sınıf içerisinde o karakterlerini kullanmak onları motive edecektir. Mesela bir derste bir kavramı ya da bir olayı somutlaĢtırmak adına da ToonDoo kullanılabilir. Örneğin yandaki resimde Kimya dersinin bir konusu olan karı-Ģımlardan bahsetmiĢ. Tuz ve su karıĢımını ayrıĢtırmak için buharlaĢtırmayı kullanacağını**  söyleyen çocuğun konuşma balonuna ekstradan bu olayı tasvir eden bir resim de koyabilirsiniz. Ya da biyoloji dersinde fotosentezi somutlaştırmak adına ToonDoo'dan faydalanabilirsi**niz. Bu karikatür bile sınıfa asıldığında her zaman çocukların gözü önünde olacağı için ayrıĢtırmada buharlaĢtırmayı kullanmayı kalıcı olarak öğrenmeyi kolaylaĢtıracaktır. Hem de**  gerçekten dersin tekdüzeliğinden kurtulmuş olacaksınız. **oluĢturmanıza imkan sağlayacak bir araçtır. Üzerinde uğraĢıp bolca beyin fırtınası yaparak güzel projelere ve materyaller çıkarabilirsiniz. Benim size tavsiyem öğrencilerin de bu aracı kullanarak materyaller oluĢturmasını sağlamanızdır.**

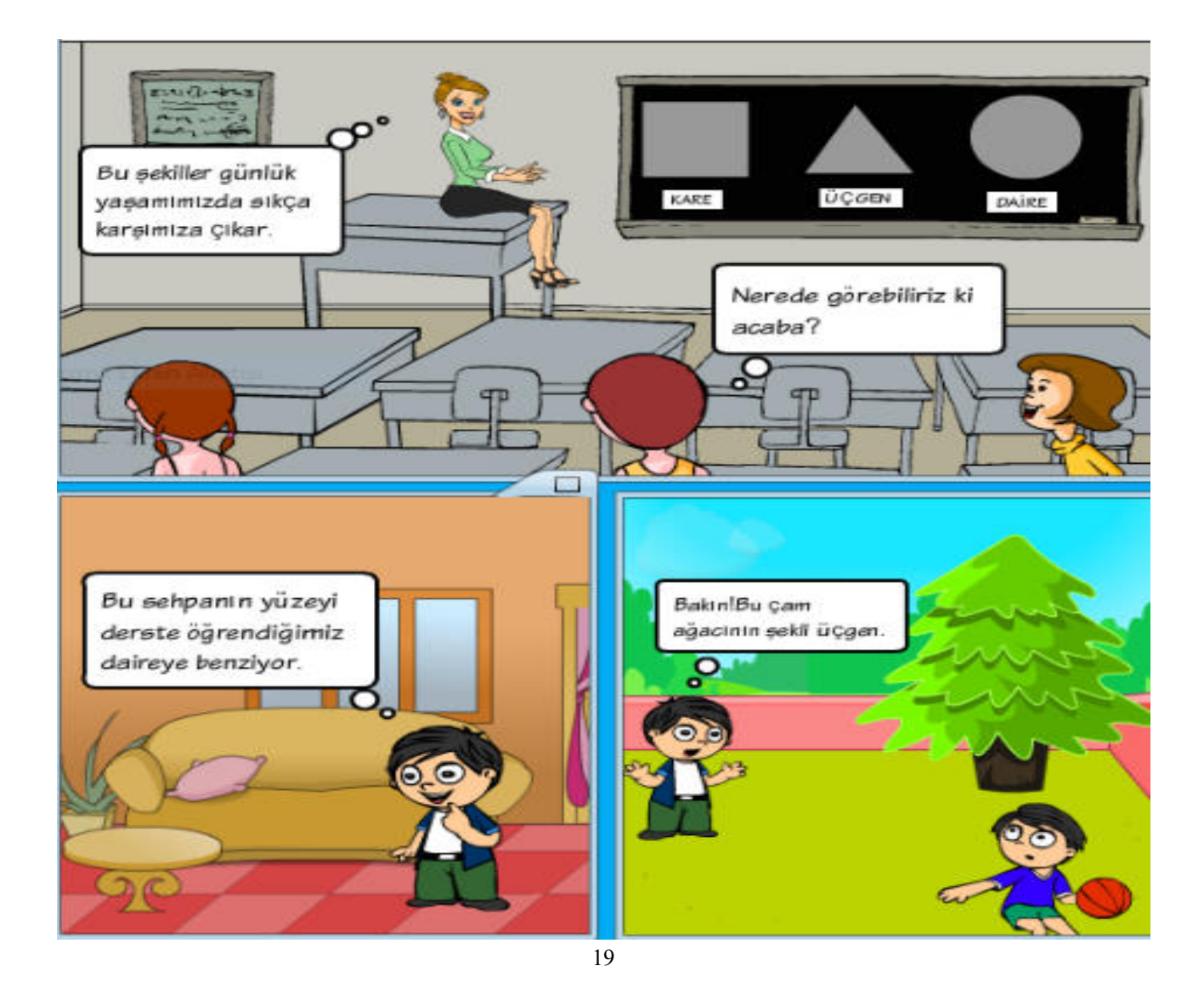

#### Powtoon web 2.0 uygulamasını kullanmak için ilk başta *"[www.toondoo.com"](http://www.powtoon.com/)* **adresine giriĢ yapıyoruz.**

**KAYIT OLMA: Ücretsiz olan sürümü seçiyoruz. Dilersek ücretli olan diğerini de seçebiliriz.**

**Açılan pencereden kayıt olma kısmına kullanıcı adımızı, Ģifremizi ve e-mail adresimizi yazarak** *"register"* **butonunu tıklıyoruz.**

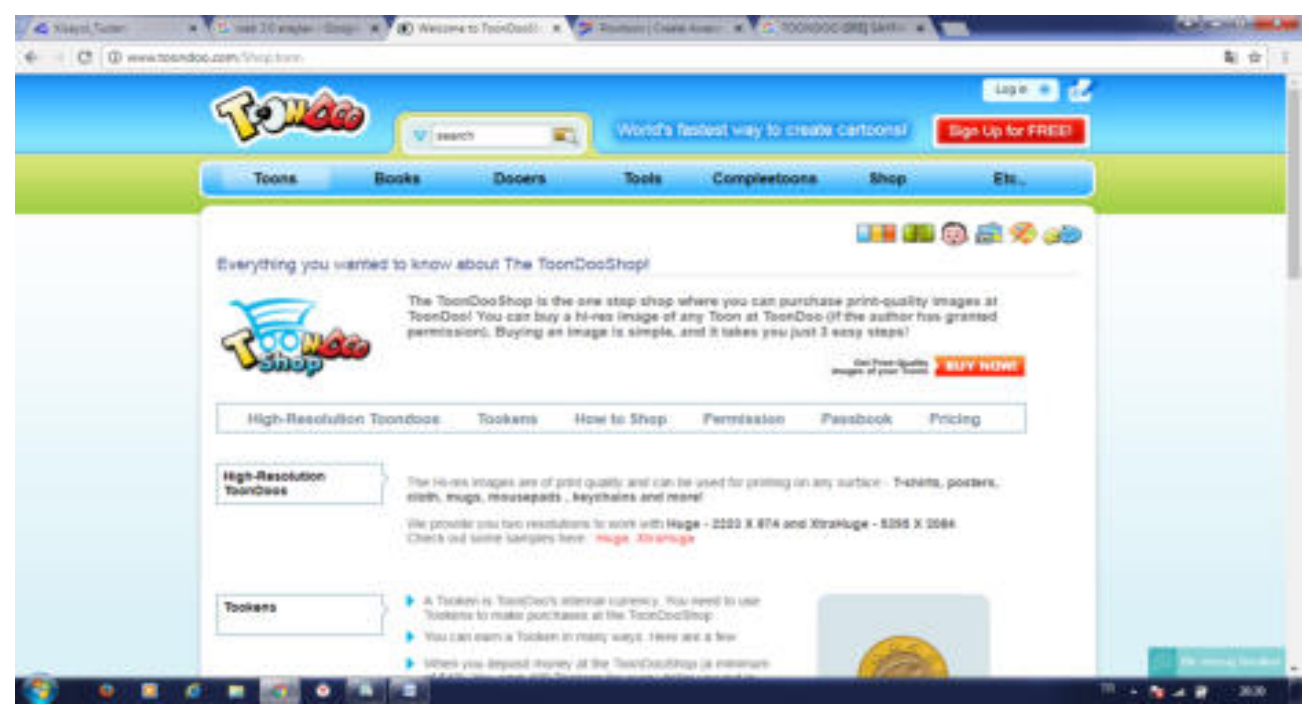

**TOONDOO"YA BAġLIYORUZ… "***Toons"* **sekmesi altındaki "create toon" seçeneğini seçiyoruz. Toondoo "da yapacağımız dijital hikayemize baĢlıyoruz. Açılan sayfadan çerçeve seçiyoruz. Bu pencereden yapacağımız dijital hikayenin arka** 

**planının nasıl olacağını ve kaç tane çerçeve olacağını seçiyoruz. Ġstediğimiz çerçeveyi seçiyoruz ve toondoo"nun açılmasını bekliyoruz.**

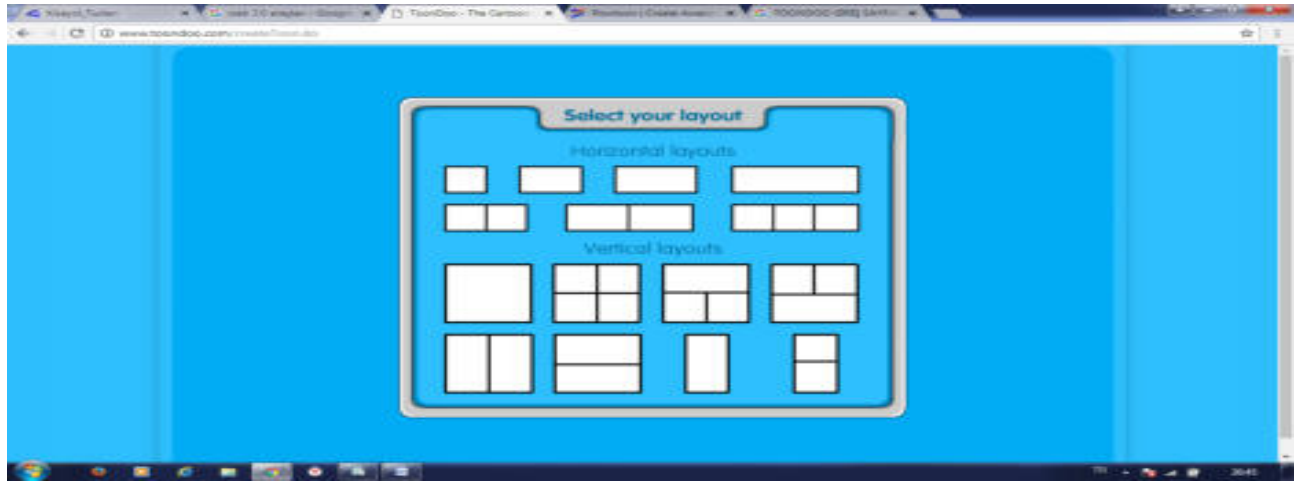

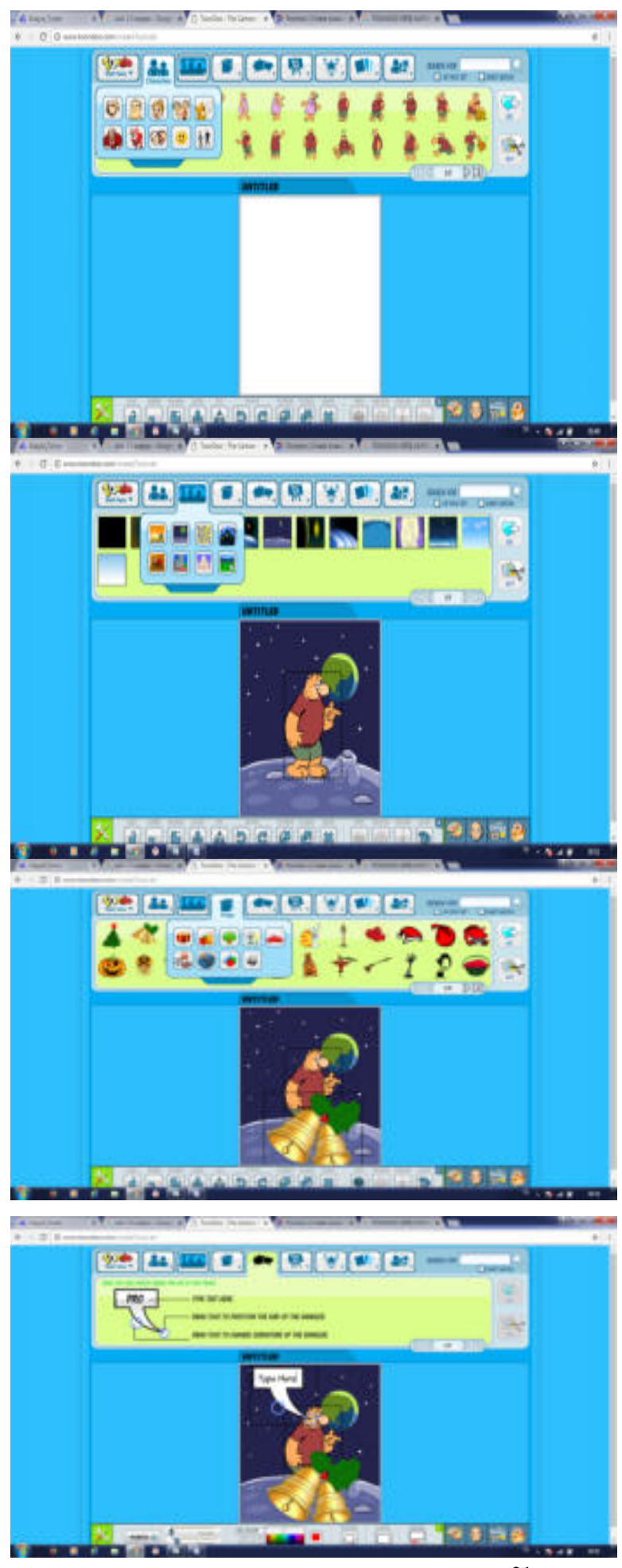

**ġimdi ise toondoo menülerini tanıyacağız "***Characters"* **butonuna tıklayarak dijital hikayemizdeki kahramanları sahneye farenin sol tuĢunu kullanarak sürükle bırak yöntemiyle ekleyebiliriz.**

*"Background***" butonuna tıklayarak dijital hikayemizdeki arka plan, sahne resimleri için farenin sol tuĢunu kullanarak sürükle bırak yöntemiyle ekleyebiliriz.**

*"Props"* **butonuna tıklayarak dijital hikayemize nesneleri farenin sol tuĢunu kullanarak sürükle bırak yöntemiyle ekleyebiliriz.**

*"Texts"* **butonuna tıklayarak dijital hikayemize konuĢma bulutu**  farenin sol tuşunu kullanarak sürük**le bırak yöntemiyle ekleyebiliriz.**

*"Brushmen"* **butonuna tıklayarak dijital hikayemize ressam ka**rakterleri farenin sol tusunu kulla**narak sürükle bırak yöntemiyle ekleyebiliriz.**

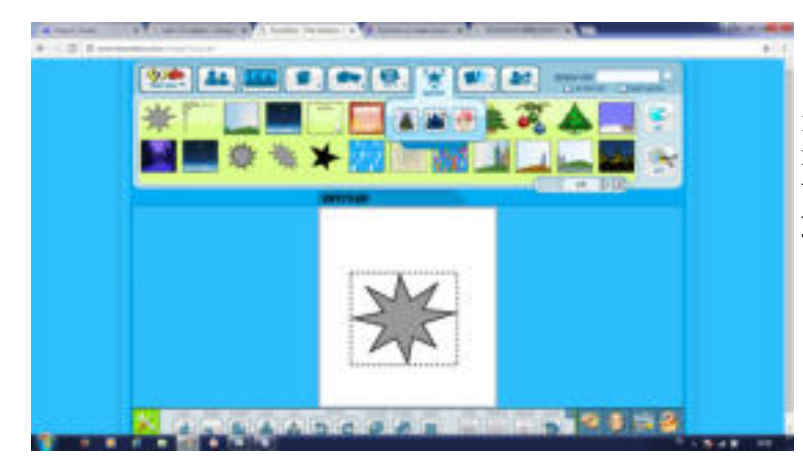

**THE R & R &** 

*["Sp](https://image.slidesharecdn.com/toondoo-141030122745-conversion-gate01/95/toondoo-kullanma-klavuzu-11-638.jpg?cb=1414672241)ecial"* **butonuna tıklayarak dijital hikayemize özel günlerle ilgili nesne ve arka planı farenin sol tuĢunu kullanarak sürükle bırak yöntemiyle ekleyebiliriz.**

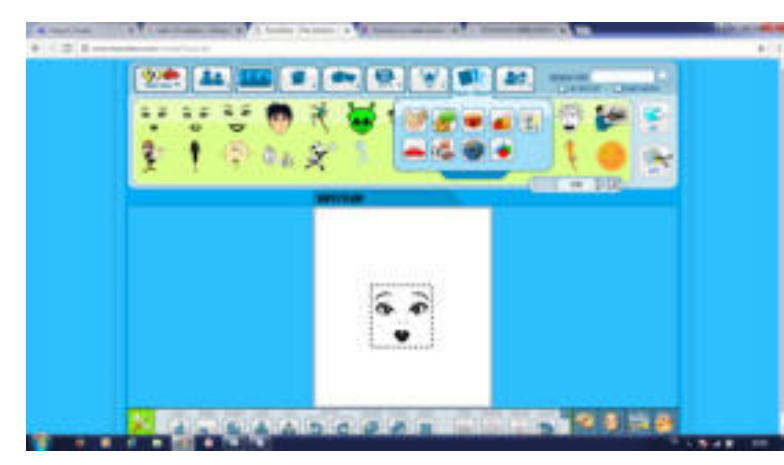

*"Open clipart"* **butonuna tıklayarak dijital hikayemize karıĢık**  galeri nesnesi farenin sol tusunu kul**lanarak sürükle bırak yöntemiyle ekleyebiliriz.**

*"My gallery"* **butonuna tıklayarak dijital hikayemize kendi galerimizdeki nesne ve karakterleri farenin sol tuĢunu kullanarak sürükle bırak yöntemiyle** 

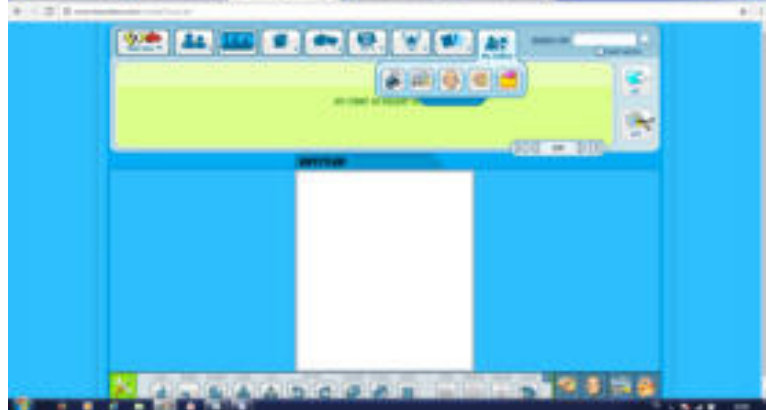

**ekleyebiliriz.**

**Ekranın altında bulunan araçlar menüsündeki araçlarla kilitleme, küçültmebüyültme, klonlama,çevirme,geri-ileri,öne getir, arkaya getir,sil,döndür,yüz ifadeleri**ni değiştirme, karakterlerin fiziksel hareketleri değiştirme, renk değiştirme ve yardım **seçenekleri bulunur.**

**Toondoo menüsündeki;** *"New"* **(yeni sahne açar)** *"Open"* **(Yaptıklarımızı açmamızı sağlar)** *"Save"* **(yaptığımız sahneleri kaydetmemizi sağlar)** *"Save as"* **(farklı kaydetmemizi sağlar)**

Seçili resmi farenin sol tuşu yardımıyla okun yönündeki alana sürükleyip bırakıyoruz. Böylece resmimiz camtasia sahnesine eklenmiş oluyor.

**Seçili sesi ise (Daha önceden Audacity programıyla yüklediğiniz ses) farenin sol tuĢu** 

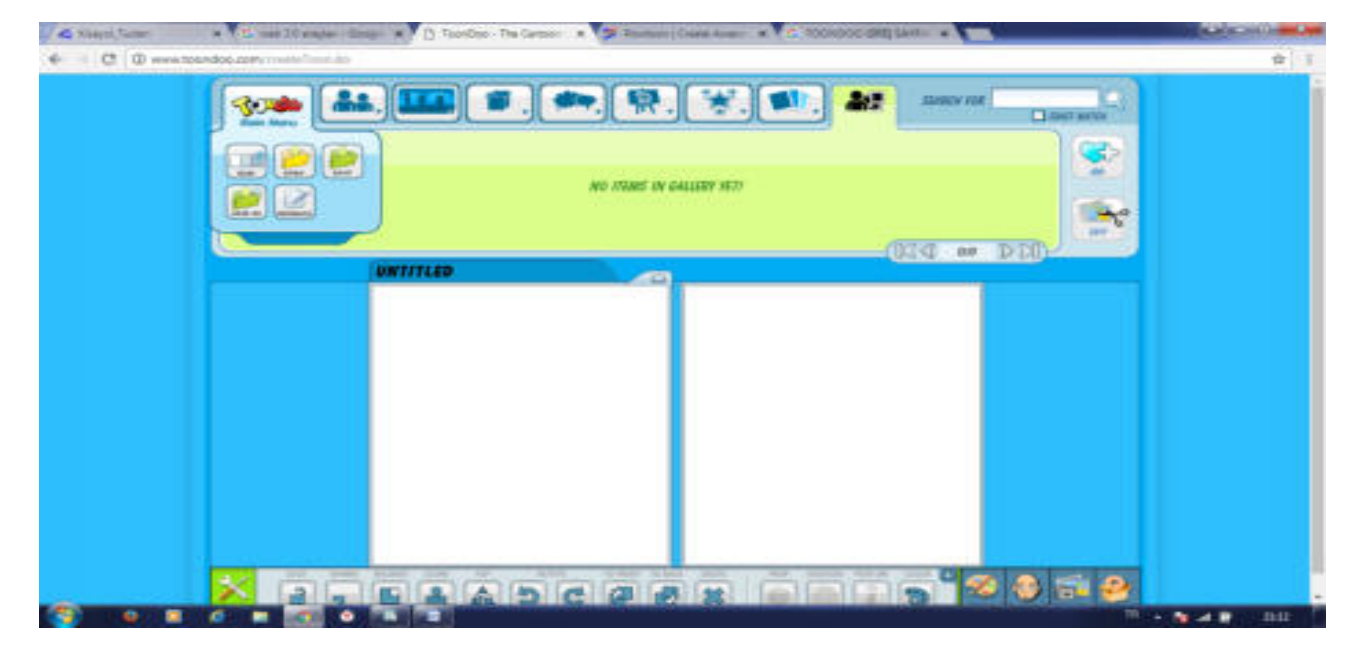

**yardımıyla okun yönündeki alana sürükleyip bırakıyoruz. Böylece ses camtasia sahnesine eklenmiĢ oluyor.**

*"Produce and share"* **butonu altındaki** *"produce and share"* **seçeneği seçilerek projeyi**  kaydetme işlemi gerçekleştirilir. Açılan pencereden kaydedeceğimiz video türünü se**çeriz ve ileri butonuna bakılır.**

**Seçili alana projemize vereceğimiz isim yazılarak son butonuna tıklanır ve kaydetme**  işlemi sona erer.

**AUDACITY'E NASIL ULASABİLİRİZ (Ses Yükleme Programı) İnternette Google arama motoruna audacity yazıyoruz. Açılan sayfadan ilk çıkan siteyi tıklıyoruz.**

**1.adım Ses kaydı için hareketler sekmesi altındaki zamanlanmıĢ kayıtlar seçeneğini tıklıyoruz.**

Acılan sayfadan zamanlanmış kayıt secildikten sonra gelen pencereden zaman ayarla**rı yapılarak tamam butonuna tıklanır.**

Ses kaydı başlamış durumda ...ses kaydımızı yaptıktan sonra durdur butonuna tıkla**yarak kaydetme iĢlemine geçiyoruz.**

Kayıt etme işlemi için dosya sekmesi altındaki ver oradan da açılan pencereden dosya **adı ve kayıt edileceği yer seçilerek kaydet butonu tıklanır.**

Buradan da masa üstü veya flaşınıza sesinizi yükleyerek daha sonra oluşturacağınız **toondoo karikatürlerinizde kullanabilirsiniz.**

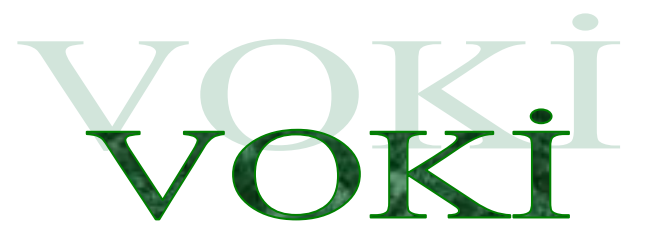

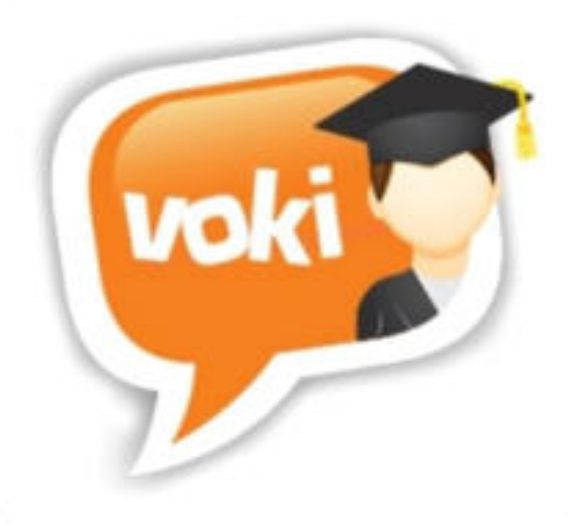

**Voki aracı istediğimiz gibi ya da hazır tip**lerden birini secerek olusturduğumuz karakteri (avatarı) farklı dillerde konuşturmamızı ve yaptığımız çalışmayı gerek sosyal medya gerek internet **siteleri gerekse de mail olarak paylaĢabileceğimiz bir Web 2.0 uygulamasıdır.**

**25 dil özelliği olan Voki Web 2.0 uygulaması** *Voki***,** *Voki Classroom* **ve** *Voki Presenter* **olmak üzere 3 farklı bölümden oluĢmaktadır. Voki aracı ücretsiz, diğer bölümleri ise ücretlidir. Voki Web 2.0 uygulaması internet tabanlı bir sistem olduğu için akıllı telefon, tablet ve bilgisayar ortamında rahatlıkla çalıĢabilmektedir. Ayrıca Android ve Ġos için tarayıcıdan internete girmenize gerek kalmadan Voki uygulamasını kurarak di**rek uygulama içersinden karakter (avatar) oluştu**rup istediğiniz dilde istediğiniz cümleleri söyletebilirsiniz. Voki bölümlerinden bahsetmek gerekirse;**

#### *VOKĠ*

Bireysel olarak çalışabileceğimiz bölümdür. Sınıfça yapılmayan etkinliklerde kulla**nılması uygundur. Ücretsizdir.**

#### *VOKĠ CLASSROOM*

Sınıf veya okulca yapılan etkinliklerde kullanacağımız bölümdür. Sınıflar oluşturup **öğrenciler ekleyerek öğrencilerinizin yapmıĢ olduğu vokileri takip ederek öğrencilerinizin geliĢimini takip edebilirsiniz. Öğrencilerinizi ödevlendirebilirsiniz. Voki Classroom da ek**lediğiniz bütün öğrencilerin kendilerine ait sayfa oluşur. Öğrenciler bu sayfalarının linklerini sosyal medyada veya mail gruplarında arkadaşlarıyla paylaşabilir; arkadaşlarının vokile**rini izleyebilirler. Voki Classroom 15 günlük deneme süresinden sonra ücretlidir.**

#### *VOKĠ PRESENTER*

**Özellik çeĢitliliği olarak Standard Voki bölümünden çok farkı yoktur. Ses ve sunu ekleme sınırsızdır. Voki Presenter 15 günlük deneme süresinden sonra ücretlidir.**

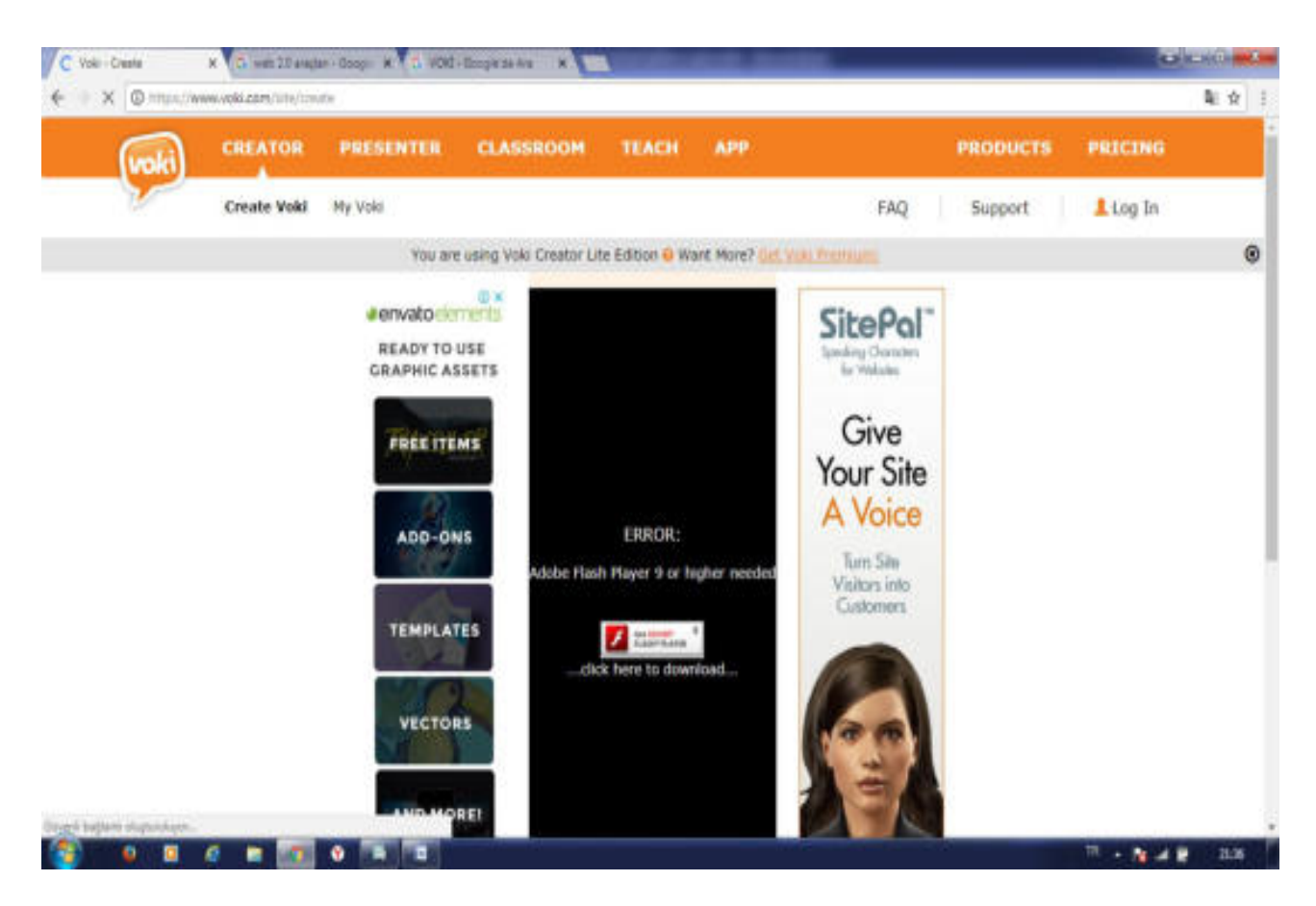

#### **<u>Voki Web 2.0 Aracı İle Neler Yapılabilir ?</u>**

**.**

**Voki web 2.0 uygulaması sınıfta sanal sunum aracı olarak kullanılabilir.**

**Voki sistemiyle oluĢturulan karakter; tarihte ve Ģu an ünlü birinin taklidi, önemli bir olayın hatırlanması veya okunan bir hikâyenin özetlenmesi için kullanılabilir.**

**Voki aracıyla oluĢturulan karakterler (avatarlar) soru sormak veya cevap vermek için kullanılabilir.**

**Voki uygulamasıyla öğrencilerin anlamakta, hatırlamakta zorlandığı konuları daha**  eğlenceli hale getirerek daha verimli ve kalıcı öğrenme ortamlarını oluşturabilir.

**Öğrencilerimizin yaratıcı düĢünme becerisi geliĢtirmek için ve ödevlerimizi verirken**  Voki uygulaması kullanabiliriz. Ayrıca ürün odaklı bir çalışma olduğundan öğrencilerimiz **bir ürün ortaya koymanın mutluluğunu yaĢar.**

#### **Voki Web 2.0 Uygulamalarının Eğitimde Kullanımının Faydaları:**

**Voki Araçları öğrencilerin bireysel sorumluluk alma, hayal gücü, yaratıcı düĢünme vb becerilerin geliĢmesinde etkilidir.**

**Voki uygulaması öğrencilerin derse olan ilgilerini artırmak ders sırasında motive etmek amacıyla kullanılabilir. AnlaĢılması zor dersleri eğlenceli hale getirerek dersin anlaĢılması kolaylaĢabilir.**

# **KULLA**

**Voki Web 2.0 uygulamasının kullanabilmek için telefon veya bilgisayarımızdan** *"[www.voki.com"](http://www.voki.com/)* **adresine giriyoruz.**

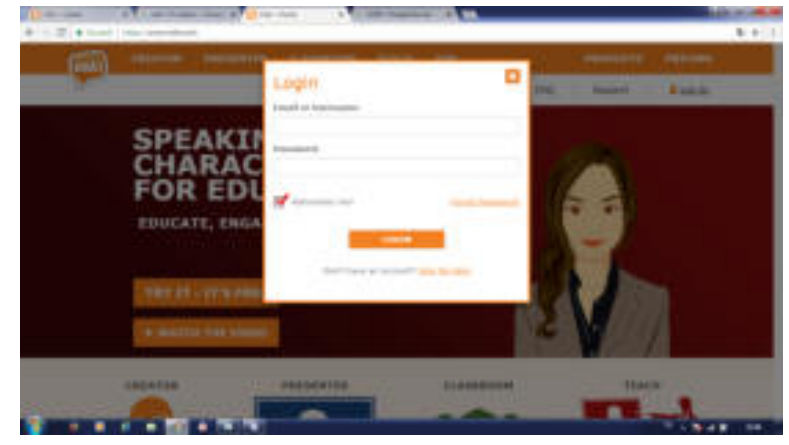

**Voki sistemine kayıt olmak için** *"Login"* **butonuna tıklıyoruz.**

**Eğer daha önceden Voki uygulamalarına kayıt olduysanız kullanıcı adı ve Ģifrenizi girerek sisteme**  giriş yapınız. Üye değilseniz üye ol**mak için** *"Sing Up Here"* **butonuna tıklıyoruz** 

**KarĢımıza gelen ekranda gerekli alanları dolduruyoruz. Bütün alanları doldurduktan sonra** *"Sign up"* **butonuna tıklayarak kayıt iĢlemini bitiriyoruz. Kayıt iĢlemi bittikten hesabımızı aktif etmek için girmiĢ olduğunuz mail adresine gelen aktivasyon linkine tıklamamız gerekiyor.**

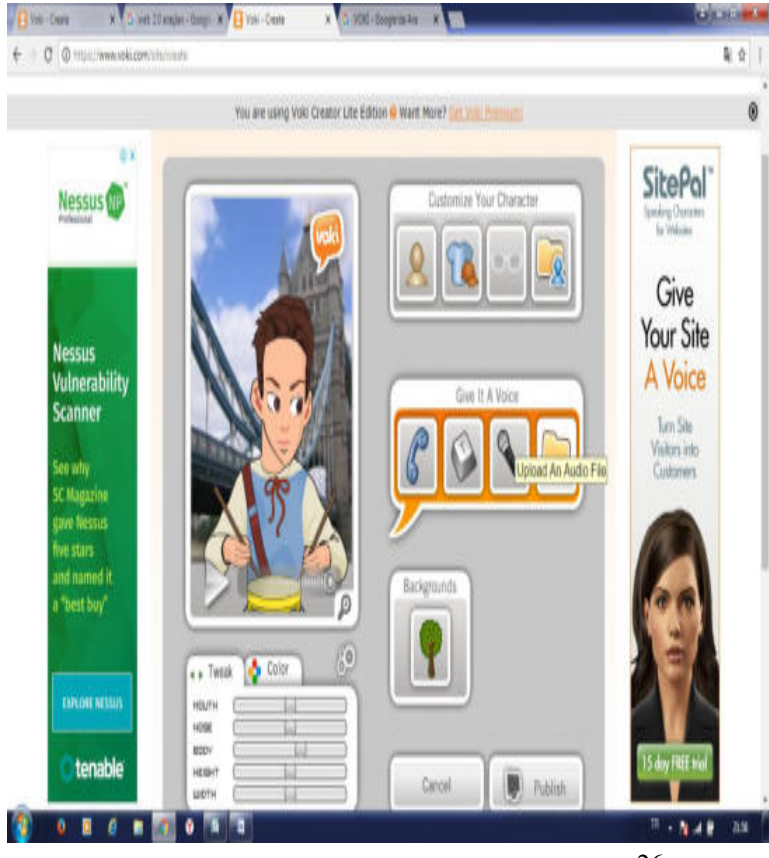

Voki Web 2.0 sistemine giriş **yapıp Voki linkine tıklayarak kendi vokimizi yapmaya baĢlayacağımız sayfaya ulaĢıyoruz. Sayfanın ortasında kullanıcı**  dostu voki olusturma aracı gözükmekte**dir.**

**Voki aracının** *"Customise Your Character"* **bölümünde karakterimizi ve**  karakterimizin özelliklerini değiştirebi**liriz. Karakterimizin tipi, elbise, Ģapka ve takıları bu bölümden ayarlanmaktadır.**

**Voki aracının** *"Give Ġt A Voice"* **bölümünde karakterimize (avatarımıza) vermek istediğimiz sesleri verebiliriz. Ses verme yöntemi olarak** *telefon* **simgesinden daha önce kayıtlı seslerden birini,** *klavye* **simgesinden bilgisayardan metni yazarak,** *mikrofon* **simgesine tıklayarak ses kaydı yaparak ya da klasör Ģekline tıklayarak bilgisayarınızda önceden oluĢturulmuĢ sesleri ekleyebilirsiniz**

**Voki Aracının** *"Backgrounds"* **bölümünden karakterimizin (avatarımızın) arka planını değiĢtirebilirsiniz.**

**Voki Aracının** *"Backgrounds"* **bölümünden karakterimizin (avatarımızın) arka planını değiĢtirebilirsiniz.**

**Voki aracında karakter resmimizin altındaki renk paketinde karakterimizin renk tonuyla oynamalar yapabilirsiniz.**

**Voki aracında karakter resminin altındaki zar resmine tıklayarak rastgele olarak daha önceden hazırlanmıĢ hazır Vokilerden seçebilirsiniz.**

**Voki aracında düzenlediğiniz karakter bitince karakterinizi(avatarınızı) paylaĢmak için** *"Publish"* **butonuna tıklamanız gerekiyor. Publish butonuna tıklayınca sayfada açılan küçük kutucukta Vokinize isim verebilirsiniz.**

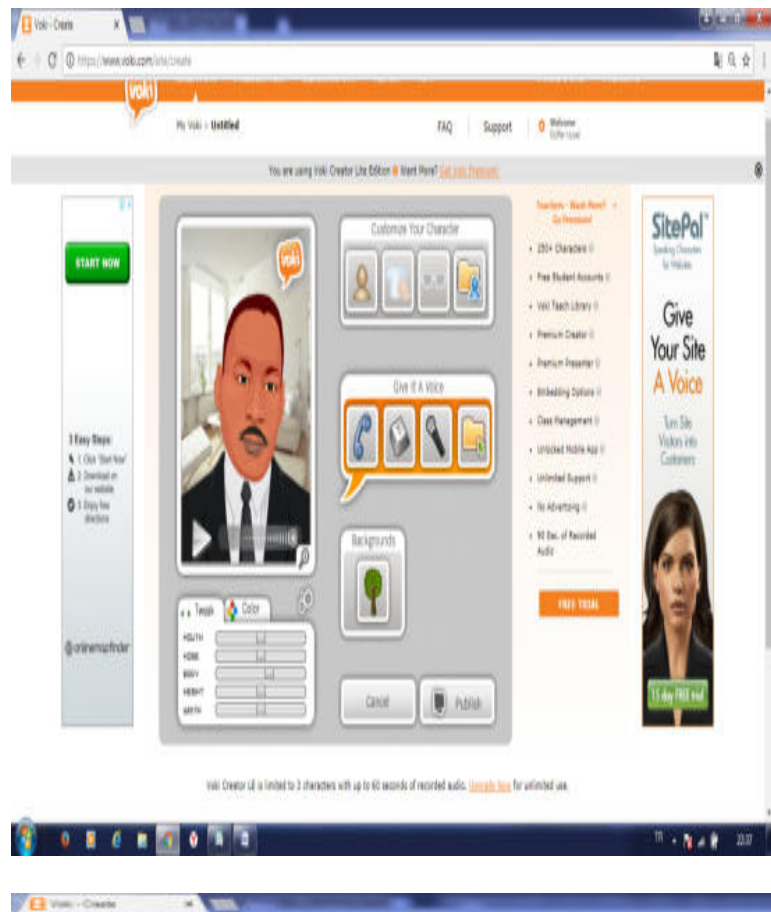

**-Vokinize istediğiniz ismi verdikten sonra** *"save"* **butonuna tıklamanız gerekiyor. Save butonuna tıkladıktan sonra da Vokinizi istediğiniz platformlara paylaĢabileceğiniz sayfaya sistem sizi yönlendirir. Bu sayfada** *Facebook, Twitter, Google Plus, WordPress, Blogger, Mail* **veya herhangi bir web sayfasına Vokinizi ekleyebilirsiniz. Fakat yıldız iĢaretli olanlar için ücretli versiyona geçmeniz gerekmektedir.**

*<u><b>Band British</u>* 

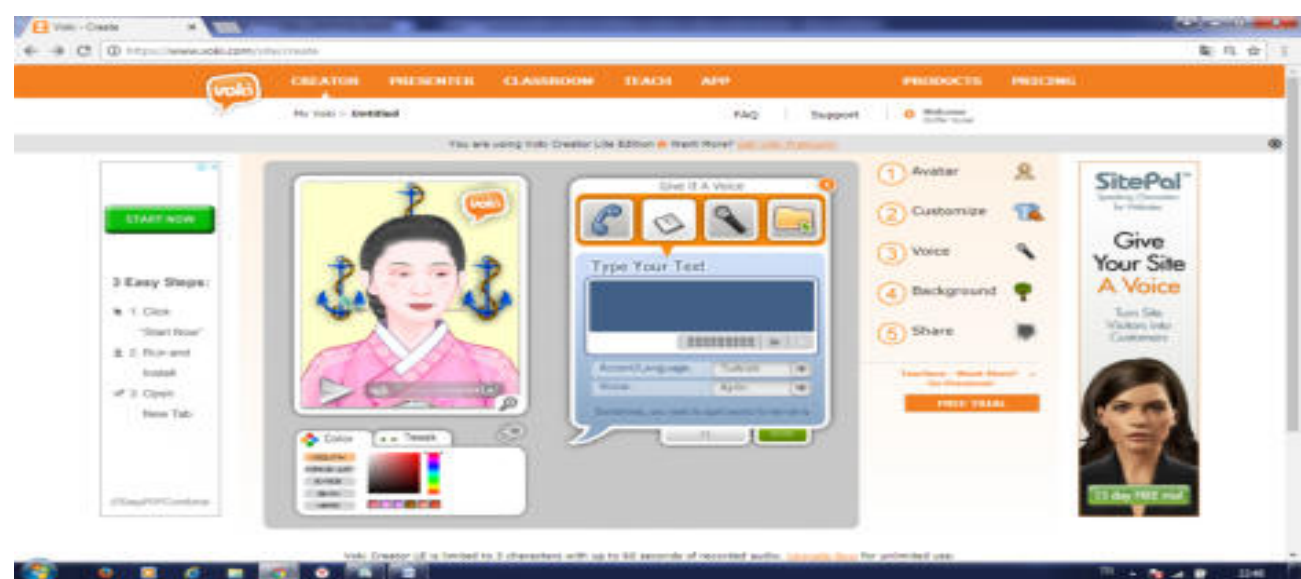

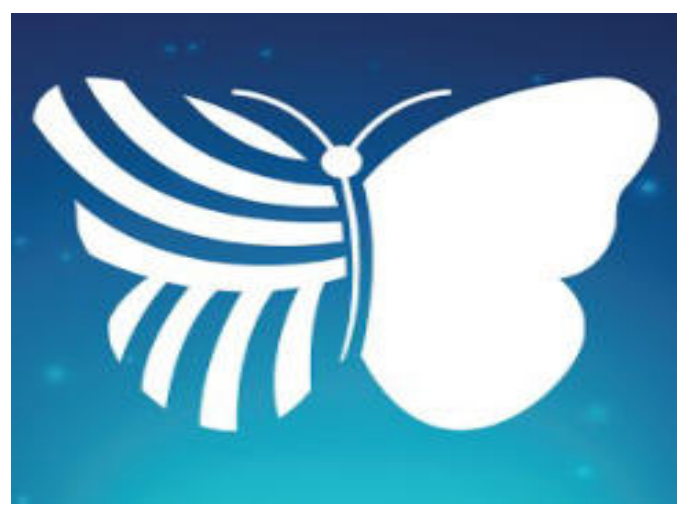

**ArtırılmıĢ gerçeklik teknolojisini kullanan Web 2.0 aracımız Quiver ile özel**likler küçük yaş öğrencilerin 3. Boyut kavramını geliştirmek için kullanılabilir. Qui**ver kullanmak için üye olmanıza gerek yoktur. Quiver sisteminin web sitesindeki üc**retsiz etkilesimli materyalimizi indirip tele**fon veya tabletimize yükleyeceğimiz uygulamayla materyalimizi gözlemlememiz yeterlidir. Akıllı telefon veya tabletinizin ekranında materyalinizde ki karakterin canlandığını hatta sizden gelen etkilere tepki verdiğini göreceksiniz. Quiver sisteminde indirebileceğiniz yüklü materyaller renksizdir. Yani indirip Quiver uygulamasıyla kullana**cağınız materyallerle önce boyama çalışma-

**sı yapıp daha sonra Quiver uygulamasıyla etkileĢimli hale getirirseniz, siz materyali hangi renge boyadıysanız canlanan karakterde sizin boyadığınız renkte canlanacaktır.**

Artırılmış Gerçeklik Teknolojisiyle dijital etkileşimli panolar, etkileşimli çalışma kağıtları, etkileşimli ders notları hazırlayıp öğrencilerinizin ders başarısını artırabilirsiniz. Ar**tırılmıĢ Gerçekli teknolojisiyle belli konular hakkında canlandırmalar veya simülasyonları çok kısıtlı bir ortamda bile çok basit Ģekilde uygulayabilirsiniz.**

#### Quiver Web 2.0 Aracının Eğitimde Nasıl Kullanılır ?

**Quiver sisteminin indirdiğiniz boyama kağıtları ile öğrencilerinizle boyama etkinliği**  gerçekleştirebilirsiniz. Daha sonra akıllı telefonunuza veya tabletinize yüklemiş olduğunuz Quiver uygulamasıyla öğrencilerinize uzun süre unutmayacağı eğlenceli dakikalar yaşatabi**lirsiniz. Ayrıca yaĢlarından dolayı anlamakta zorluk çektikleri 3. Boyut kavramını kolayca anlamalarını sağlayabilirsiniz.**

**Quiver uygulamasında kullanabileceğimiz materyalleri indirebilmek için Quiver sistemine (quivervision.com) giriyoruz.**

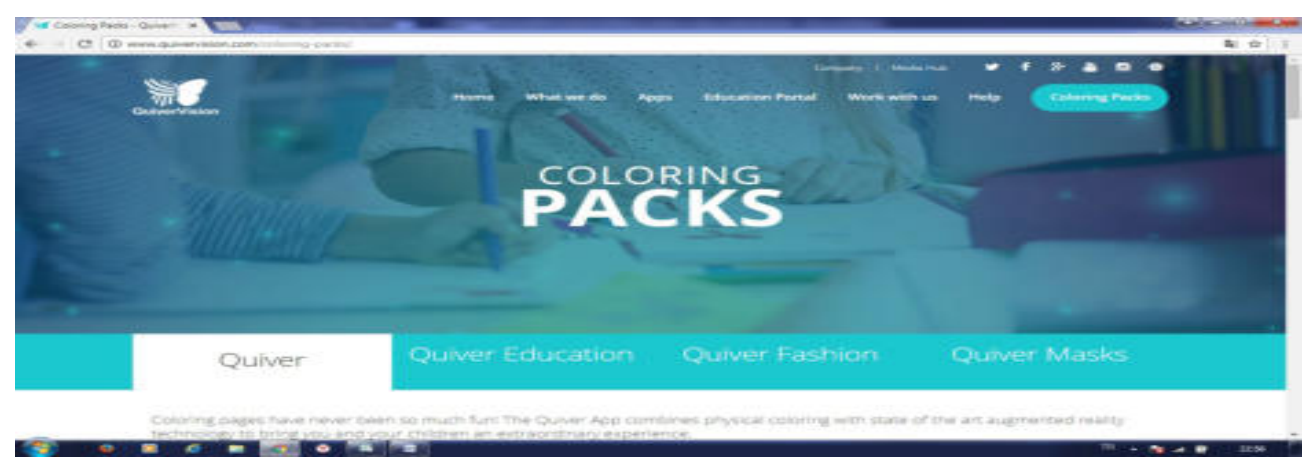

Quiver sisteminin ana sayfasında sağ üst köşede "Coloring Packs" butonuna tıklıyo**ruz.**

**-Açılan sayfada indirebileceğimiz etkileşimli materyallerin listesine ulaşabilirsiniz.**  Sağ üst köşesinde <u>"\$"</u> işareti olanlar ücretli "Free" yazanlar ise ücretsizdir. İndirmek istedi**ğiniz materyalin üzerine tıklayınız.**

**Açılan sayfada** *"Download Page"* **butonuna tıklayarak materyalinizi bilgisayara indi**rebilirsiniz. Daha sonra yazıcıdan çıktı alıp öğrencilerinizle etkinliğinizi gerçekleştirebilirsi**niz**

 $\Delta = 0$ Coloring Packs - Quiver C | C | www.quivervision.com/coloring-packs/#quivervision-starter 南立 Our Fireworks page will help you celebrate any occasion with a boom! Our Fire Truck page will show you how to operate a firetruck in AR: drive, raise the ladder, and shoot water. What an exciting start to the world of Augmented Reality! Download & Print Coloring Pages It couldn't be easier to get started. DO TR 23:01  $\sim$  M at Ñ

#### **Quiver Web 2.0 Aracının Telefona Yüklenmesi :**

**Quiver Web 2.0 aracını akıllı telefonumuza yüklemek için telefonumuzda Google Play"e girip arama kutucuğuna Quiver yazıyoruz.**

**Listelenen uygulamalar içerisinden en üstteki** *"Quiver – 3D Coloring App"* **tıklıyoruz. Açılan sayfada "Yükle" butonuna tıklıyoruz.**

**Quiver web 2.0 aracının yüklenebilmesi için kullanım Ģartlarını kabul etmemiz gerekiyor. Kabul etmek için** *"Kabul Et"* **butonuna tıklıyoruz.**

**Quiver web 2.0 uygulamamız yüklendi. Uygulamamızı açmak için** *"Aç"* **butonuna tıklıyoruz.**

**Quiver uygulamamızla materyalimizi etkileĢimli hale getirmek için çalıĢma kâğıdının üstüne tutup alttaki kelebek Ģekline tıklamanız yeterli olacaktır.**

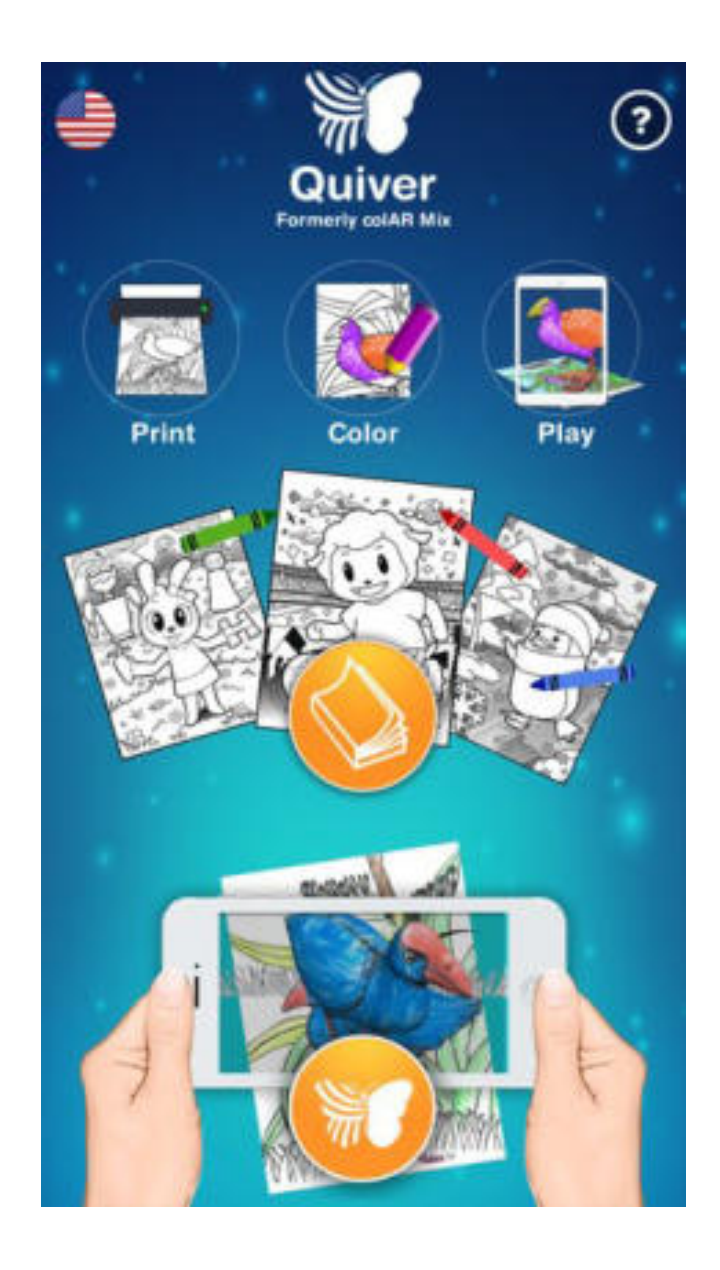

# **ADLET**

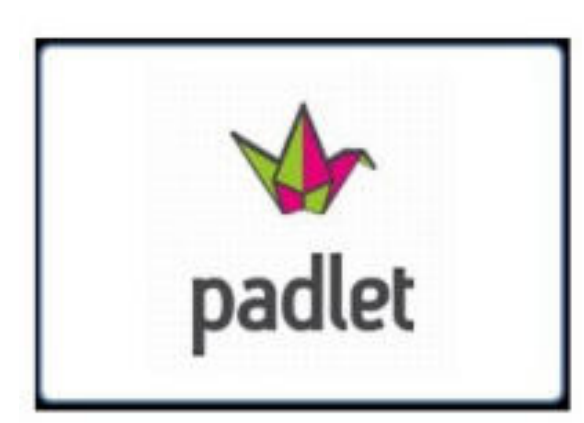

**Padlet; öğrencilerinizin anlamakta zorlandıkları konularda anlamalarını kolaylaĢtırmak için dijital pano olarak kullanabilir, etkileĢimli pano veya kavram haritası oluĢturabilirsiniz. Ayrıca Padlet Web 2.0 uygulaması isterseniz pano linkini öğrencilerinizle paylaĢıp aynı anda pano hazırlama etkinliği de gerçekleĢtirebilirsiniz. Padlet dijital pa**noyu oluştururken resim, video, bağlantı ve metin**leri sürükle bırak yöntemiyle hazır olan Ģablonlara çok kolay Ģekilde ekleyebilirsiniz.**

#### **Padlet Web 2.0 Uygulamasını Eğitimde Nasıl Kullanabiliriz?**

Padlet web 2.0 aracıyla yeni konuya yeya yeni üniteye geçiş yaparken konunun alt başlıklarını veya konunun önemli bölümlerini etkileşimli olarak öğrencilerinizle paylaşabi**lirsiniz.**

**Padlet web 2.0 uygulamasıyla konu anlatımı sırasında kullanmak için önceden hazır**layıp kullanabilirsiniz ya da ders sırasında öğrencilerinizle beraber kavram haritaları oluş**turarak daha sonra o kavram haritasını öğrencilerinize paylaĢabilirsiniz.**

Derslerinizde beyin fırtınası metodunu daha etkileşimli ve eğlenceli şekilde kullan**mak için Padlet uygulamasını kullanabilirsiniz.**

Padlet web 2.0 uygulaması ile ders akış şemanızı oluşturarak etkileşimli materyallerle **dersinizi daha verimli iĢleyebilirsiniz.**

**Derslerinizde tartıĢma metodunu kullanımında Padlet aracını kullanabiliriz.**

**Padlet web 2.0 uygulaması ile okul içi veya ders içi listelerinizi ve dersin anlaĢılmasını kolaylaĢtıran kavram haritaları oluĢturabilirsiniz.**

**Proje ve performans ödevlerinizde öğrencilerinizin Padlet uygulamasından yapmasını isteyebilirsiniz. Böylelikle öğrencilerinizin ödevlerini Padlet sisteminin içinden öğrenci sayfasına ulaĢarak kolayca kontrol edebilir; öğrencilerinizin teknolojiye olan ilgisini kullanarak onlar için daha eğlenceli bir ödev süreci yaĢamalarına olanak sağlayabilirsiniz.**

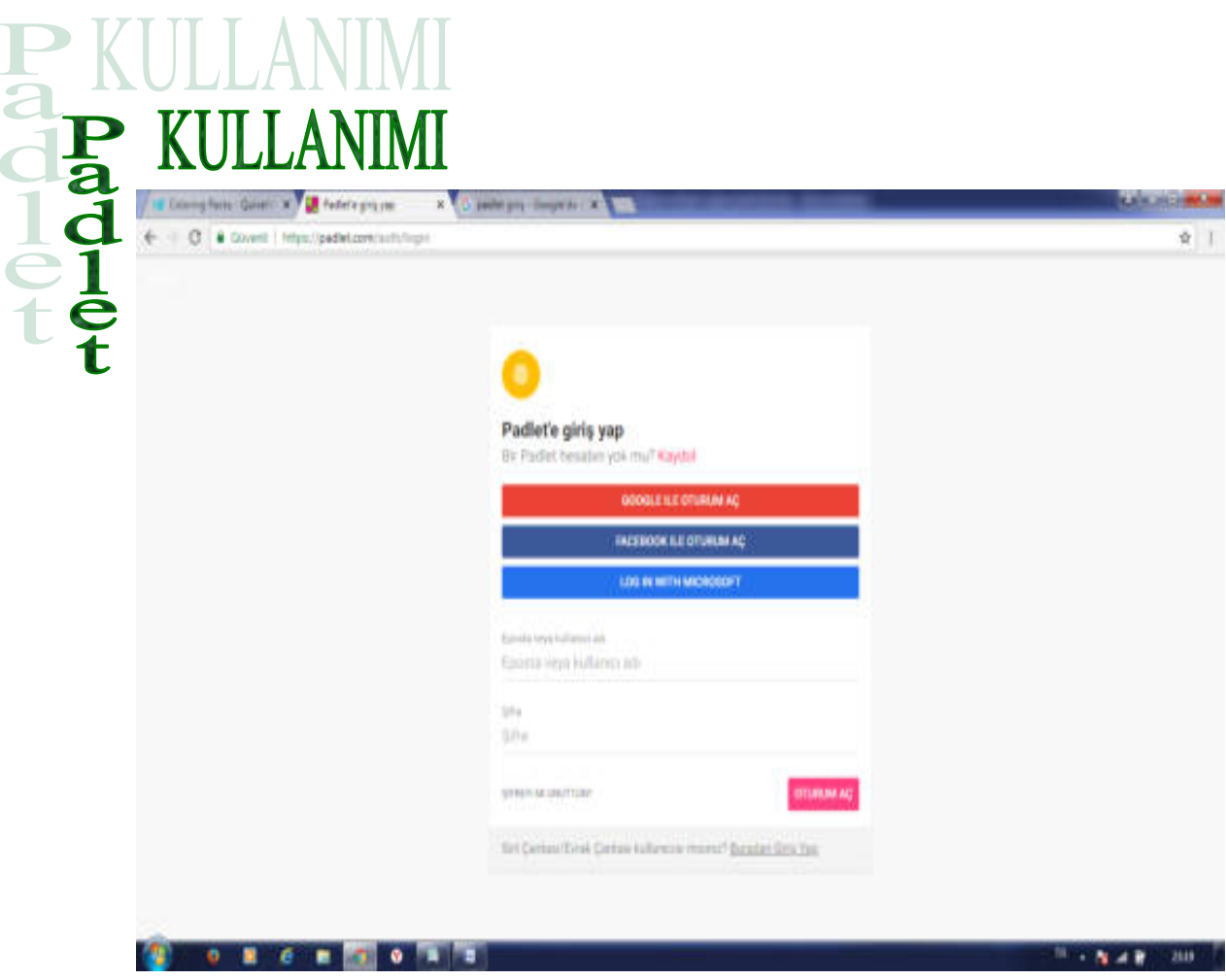

Padlet sistemine giriş yapmak için Google veya Yandex arama motoruna padlet yaza**rak ya da internet tarayıcınızın adres bölümüne "tr.padlet.com/" yazarak sistem sayfasına giriĢ yapabilirsiniz. Öğretmen üyeliğinin özelliklerini görmek ve üye olmak için "For School"; ĠĢletme üyeliğini özelliklerini görmek ve üye olmak için "For Business" butonuna tıklayabilirsiniz. Ücretsiz olarak dijital pano oluĢturmak için "Create a padlet" butonuna tıklıyoruz.**

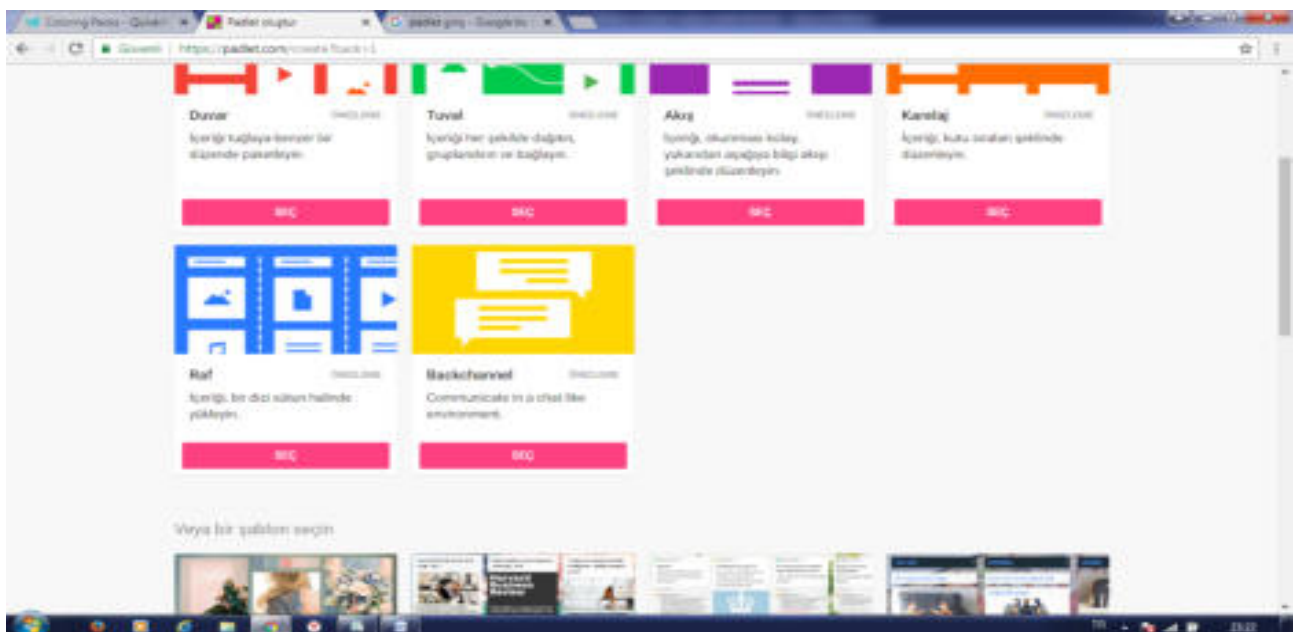

*"Create a Padlet"* **(Padlet oluĢturma) butonuna tıklayınca direk dijital pano hazırlayabileceğimiz Padlet sanal pano aracımız direk açılıyor. Dijital pano aracımıza materyal ek**lemek için sağ alt köşede bulunan  $\pm$  işaretine tıklıyoruz. + işaretine tıklayınca dijital pano**muzda beyaz bir kutucuk oluĢuyor. Bu kutucukta baĢlık bölümü, metin yazabileceğimiz bölüm, ses ekleyebileceğimiz buton, video ekleyebileceğimiz buton, web site linki veya içeriği ekleyebileceğimiz buton, fotoğraf ekleyebileceğimiz buton ve doküman ekleyebileceğimiz buton bulunmaktadır.**

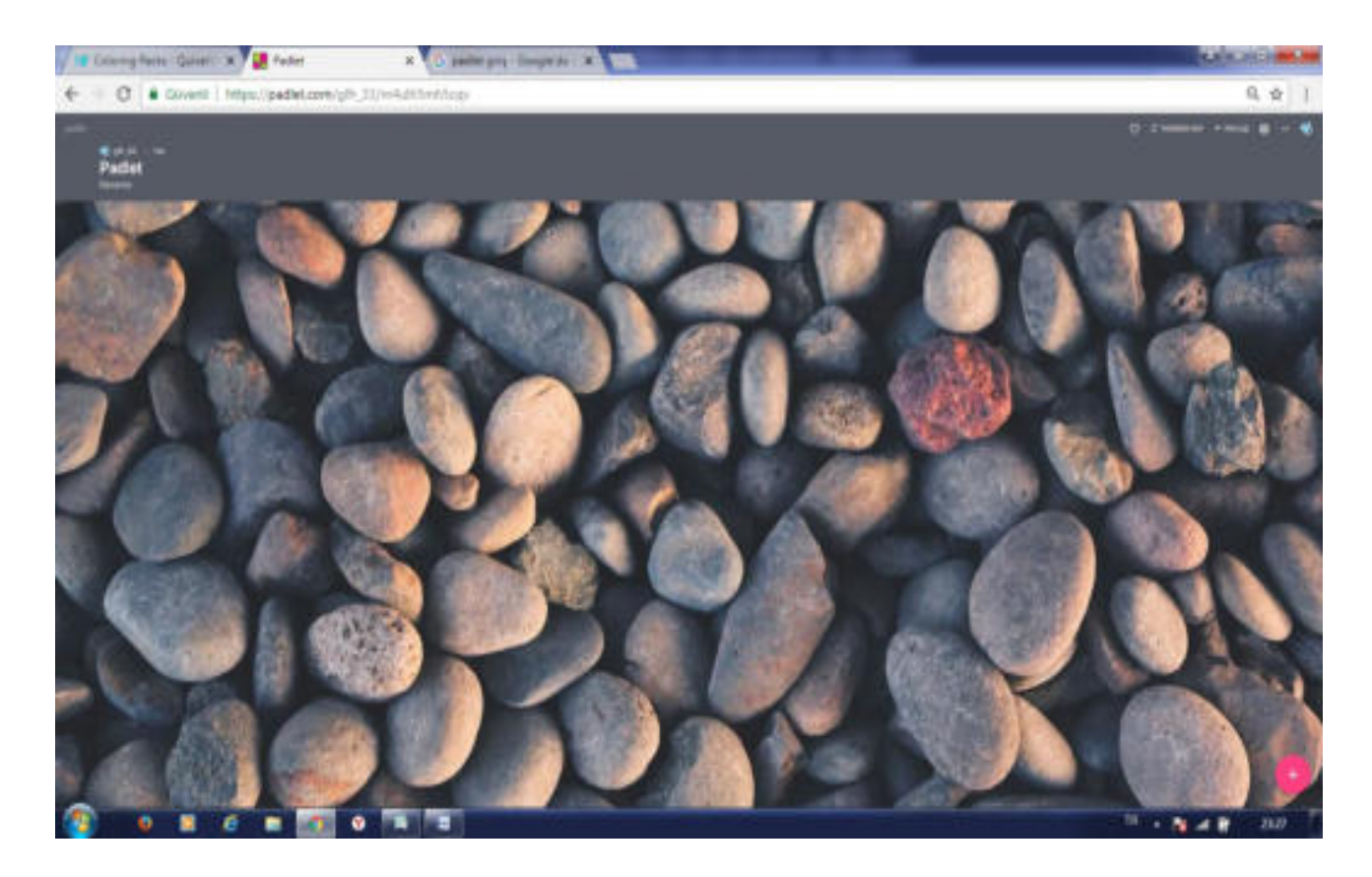

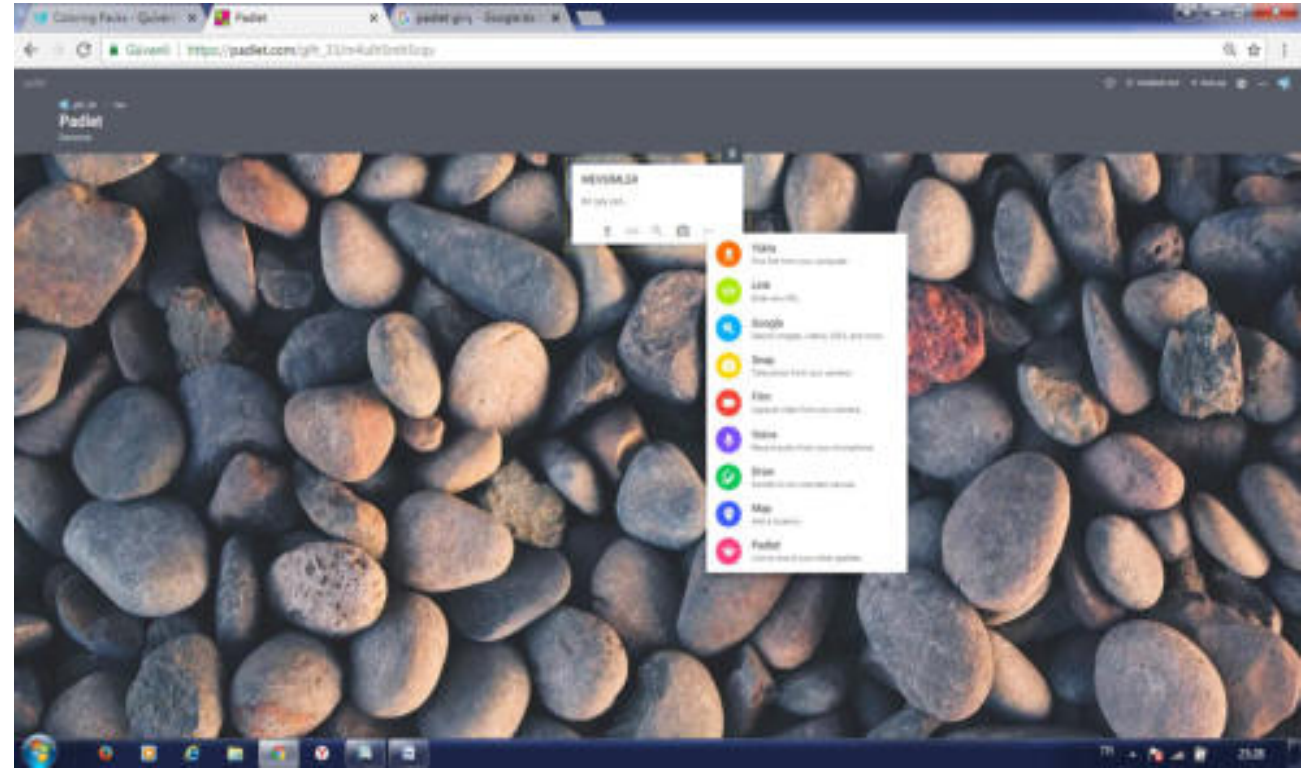

**Padlet aracında Ses, video,web site adresi,fotoğraf veya doküman butonlarından biri**ne tıkladığınızda sayfanın ortasında beyaz bir kutucuk açılır. Bu kutucukta 3 seçenek karşı**mıza çıkıyor. Bunlardan birincisi** *"Link From Web"* **seçeneğinde eklemek istediğiniz materyal eğer herhangi bir web sitesinde var ise o sitenin adresini buraya ekleyerek materyali pad**let sanal panonuzun içerisine çekebilirsiniz. İkincisi *"Upload"* seçeneğinde bilgisayarınızdaki **dokümanları padlet dijital panonuza ekleyebilirsiniz. Üçüncü** *"Take Photo"* **seçeneğinde fotoğraf ve video eklemek için yeni kayıt yapmanızı sağlar, yani bilgisayar, tablet veya telefonunuzun kamerasıyla çekim yapıp padlet sanal panonuza ekleyebilirsiniz.**

**Olusturduğunuz dijital panonun başlık ve bilgilerini düzenlemek için dijital pano ek**ranımızda sağ üst köşede "Remake" (yeniden yap) butonuna tıklayabilirsiniz. Ayrıca bu ekrandan panonuzun kaydedilme seçeneklerini ve arkadaşlarınızın veya öğrencilerinizin sanal panonuzda değişiklik yapabilmesi veya belli kullanıcılara özel olma ayarını buradan yapabi**lirsiniz.** 

**Padlet web 2.0 uygulamasının pano ayarlarını yapabilmek için dijital panomuzun sağ üst köĢesinde Ġngiliz anahtarı diĢlisine benzeyen simgeye tıklayabilirsiniz. Sayfanın sağında açılan açılır sayfadan panonuzun düzen ayarlarını, panomuzun arka plan ayarlarını, panomuzun etiket ayarları, kullanıcı Ġcon ayarı ve baĢka kullanıcıların ismimizi görüp göremeyeceği ayarlarları yapılabilir.**

Padlet web 2.0 uygulamasıyla hazırlamış olduğunuz dijital panonuzun paylaşmak ve paylaşım ayarlarını yapmak için Padlet aracının sağ üst köşesinde *"Paylas"* butonuna tıkla**malısınız.** *"PaylaĢ"* **butonuna tıklayınca sağda açılan sayfada gizlilik ayarlarını, paylaĢım yöntemlerinizi ve ürün çıktı ayarlarınızı gerçekleĢtirebilirsiniz.**

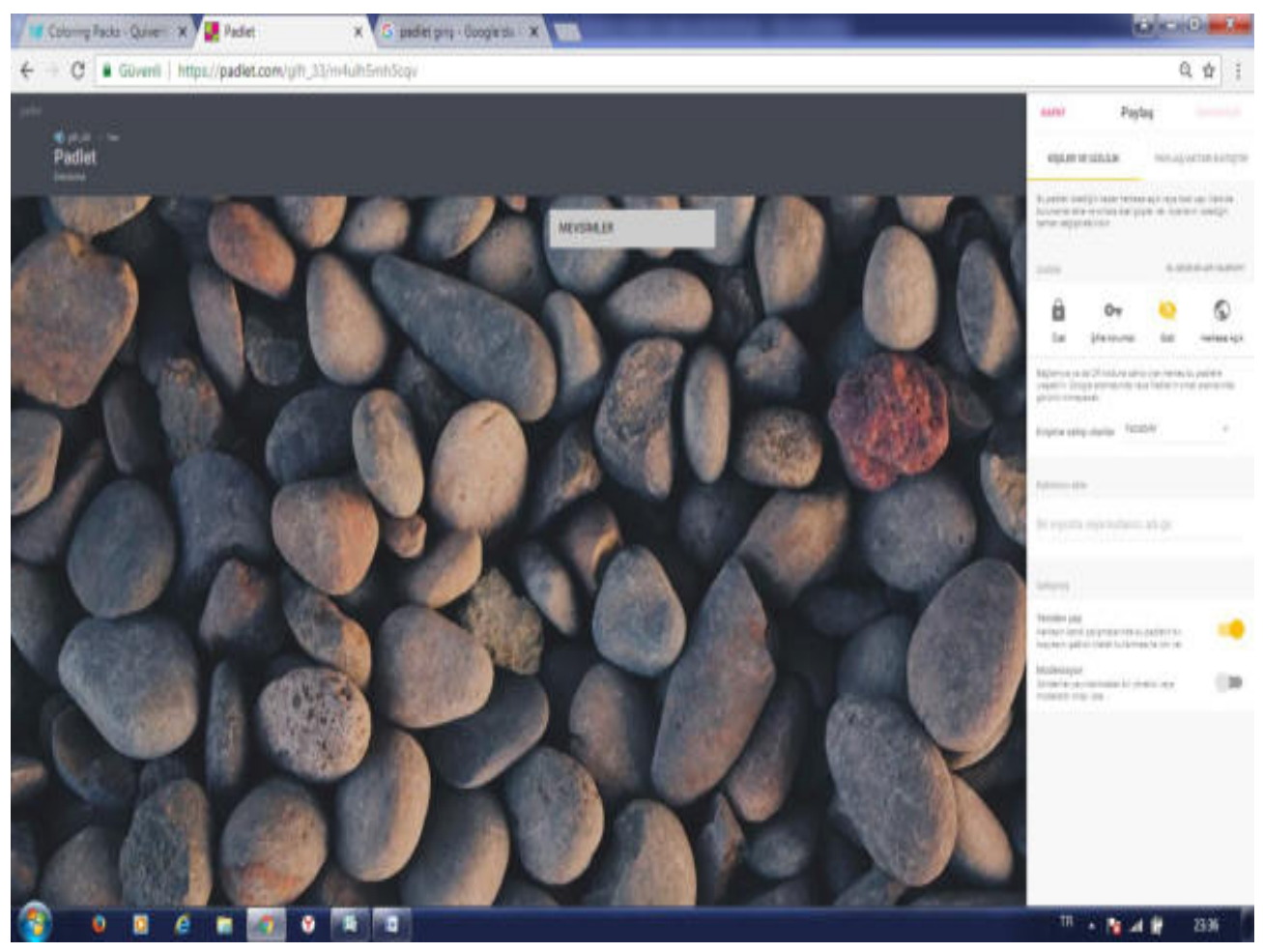

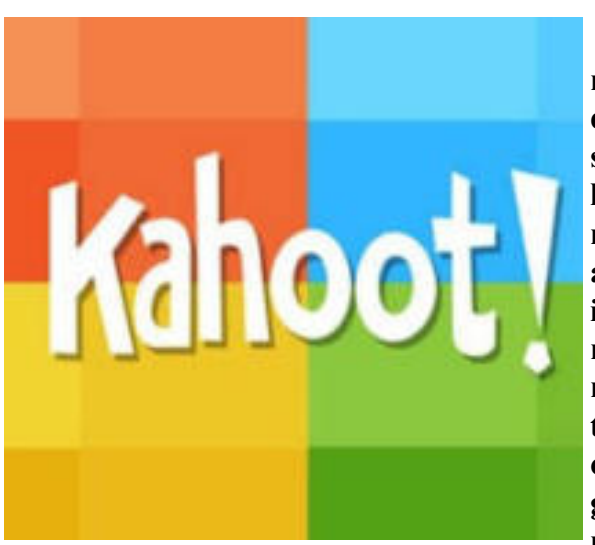

**Kahoot uygulaması bilgisayar, tablet ve mobil cihazlarda çalıĢabilen dersimizin değerlendirme aĢamasını yarıĢma havasında geçirmemizi sağlayan çok bir güzel uygulamadır. Kahoot uygulamasının tasarımı sayesinde öğrencilerin dikkatini çeken ve oyun havasında geçen derse katılımını artıran ücretsiz bir web 2.0 aracıdır. Kahoot aracı ile anket ya da sınav uygulamalarınızı çoktan seç**meli olarak gerçekleştirebilirsiniz. Kahoot siste**minde hazırladığınız soruyu akıllı tahtaya yansıt**tıktan sonra öğrencilere verdiğiniz sifre ile öğren**cileriniz kendi cihazlarıyla sisteme bağlanıp üçgen, kare, çokgen veya daire seçeneklerinden birini seçer. Öğrencilerin soruları cevapladığı süre ve**

**doğru oranına göre puan verir ve verdiği puanlara göre öğrencileri sıralayarak yarıĢmanın galibini belirler.**

#### **Kahoot web 2.0 Aracının Eğitiminde Kullanılması**

Kahoot uygulamasıyla okul içi anket, yarışma, seçim gibi etkinliklerinizi kolayca ger**çekleĢtirebilirsiniz.**

Yeni konuya geçerken eğlenceli bir giriş yapma ve ön bilgilerini kontrol etme de kul**lanılabilir. Ayrıca teknolojinin derse girmesiyle öğrencilerinizin derse katılımı ve ilgisini de**  artırmış oluruz.

**Kahoot Aracı ile ünite veya ders sonunda anlattıklarınızı öğrencilerinizin anlayıp anlamadığını yarıĢma havasında anlayabilirsiniz.**

**Kahoot Web 2.0 uygulamasının da sınav hazırlama ekranına ulaĢabilmemiz için "getkahoot.com" sitesine girip sisteme üye olmamız gerekmektedir** 

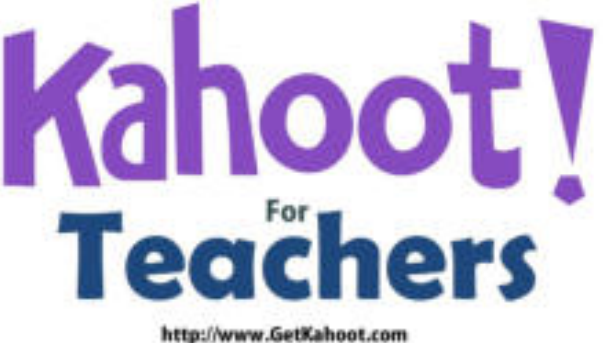

**Kahoot sistemine üye olmak için** *"Sing up for free"* **butonuna tıklıyoruz. Uygulamanızı gerçekleĢtirmeniz için öğrencilerinizin üye olmasına gerek yoktur.**

**Kahoot web 2.0 uygulamasında açılan sayfada üye olurken hangi rolle üye olacağınızı**  seçiyorsunuz. (öğretmenim, öğrenciyim, sirket çalışanıyım vs) Rolünüzü seçtikten sonra aşa**ğı tarafa yeni** 

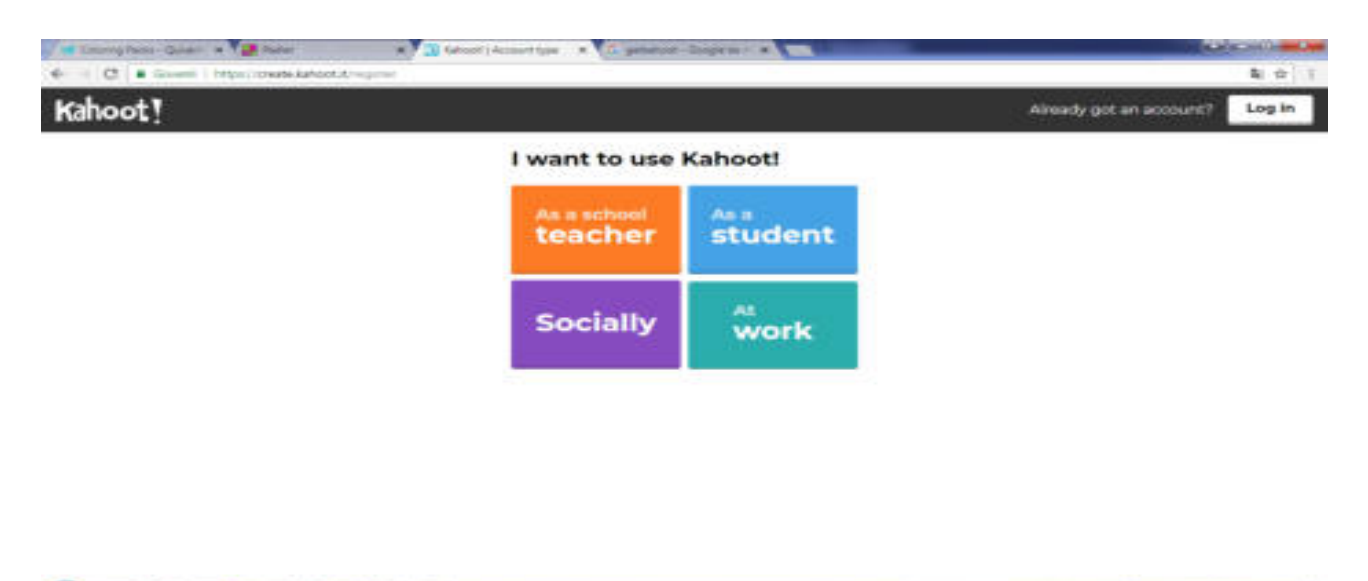

Yeni açılan forma kullanıcı adınızı mailinizi ve şifreniz yazdıktan sonra *"Hesap Olustur"* **butonuna tıklıyoruz. bir form açılıyor.**

Hesap oluşturduktan sonra "Sing In" butonuna basarak ardından da mail ve şifremizi yazarak Kahoot sistemine giriş yapıyoruz.

**Kahoot Web 2.0 aracının ana sayfasın da sağ tarafta daha önce yaptığımız yarıĢma,**  tartışma yeya anketlerin istatistikleri bulunmaktadır. Üst menüde kendi düzenlediğin etkinliklerin bulunduğu "*My Kahoots"* bölümü, Diğer kullanıcıların hazırlamış oldukları yarışma**ların bulunuduğu** *"Kamu Kahoots"* **böümü, Sık sorulan sorular ve Destek bölümü bulun**maktadır. Sayfanın ortasında ise yarışma, anket ve tartışma oluşturacağımız sayfaların kısa**yolları bulunmaktadır.**

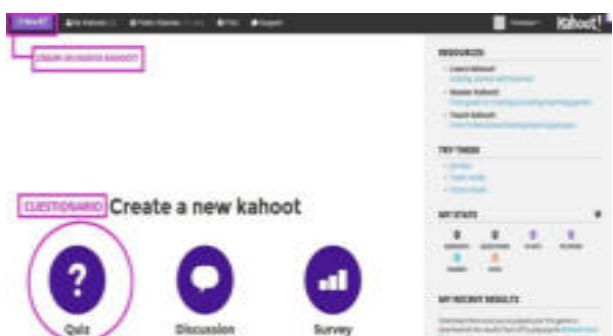

**ROOM** 2010

**Kahoot** uy-<br> **kahoot** uy-<br> **kahoot gulamasında** *My Kahoots*<br>
ca daha önceden eklemis **bölümüne tıklayın- ca daha önceden eklemiĢ** 

veya uygulamış olduğunuz yarışmaların bulunduğu bölümdür. Kayıt ettiğiniz uygulamaların **bu bölümde kayıtlı kalması diğer sınıflara veya daha sonraki senelerdeki derslerinizde de kullanabilirsiniz.**

Kamu Kahoots butonuna tıklayınca Kahots Web 2.0 aracına eklenmiş tüm yarışmalar, anketler, tartışmalar listelenir. Eğer istediğiniz konuda hazırlanmış materyaller varsa **buradan bularak dersinizde kolayca uygulayabilirsiniz**
# **Kahootla Uygulamasıyla Quiz OluĢturma**

**Kahoot uygulamasıyla sınav, yarıĢma, anket veya tartıĢma hazırlamak için sistem anasayfasının orta kısmında duran butonlardan birine tıklıyoruz.**

Açılan sayfada yarışmanızla ilgili genel bilgileri doldurmanız gerekiyor. Yarışma baş**lığı, yarıĢma ile ilgili açıklama, yarıĢma görseli, soru dili, nasıl bir kitleye hitap edeceğinizi ayarlayıp** *"Tamam git"* **butonuna tıklıyoruz.**

**Kahoot uygulamasında açılan sayfanın ortasında soru ekleme butonuna tıklıyoruz.**

**Açılan sayfada soru görseli, soru metni, soru süresi, cevap seçenekleri ve cevap seçeneklerinin yanında tik iĢaretlerinden iĢaretleyip sağ üst köĢedeki** *"sonraki"* **butonuna tıklıyoruz.**

**Açılan sayfada az önce eklediğimiz soruyu görebiliyorsunuz daha fazla soru eklemek için aynı yolu izleyebilirsiniz. Eklemek istediğiniz sorular bittiğinde sağ üst köĢedeki** *"kayıt etmek"* **butonuna tıklayarak soru hazırlama iĢlemini bitirebilirsiniz.**

**-Açılan sayfada** *"Bitirdim"* **butonuna tıklıyoruz.**

Kahoot sisteminde yeni açılan sayfada yarışmayı başlatmadan önceki son ayarlarımı**zı yapabiliyoruz. Klasik(herkes tek) veya takım moduna karar veriyoruz. Kendi isteğinize göre yarıĢma ayarlarını yaptıktan sonra ileri diyoruz.**

**Kahoot sisteminde açılan sayfada öğrencilerinizin kendi cihazlarında (mobil,tablet,bilgisayar)** *"kahoot.it"* **sitesine girerek pin olarak girecekleri sayılar bulunmak**tadır. Öğrenciler bu kodla sisteme girdiklerinde girmiş oldukları cihaz bir cevap anahtarına **dönüĢmektedir.**

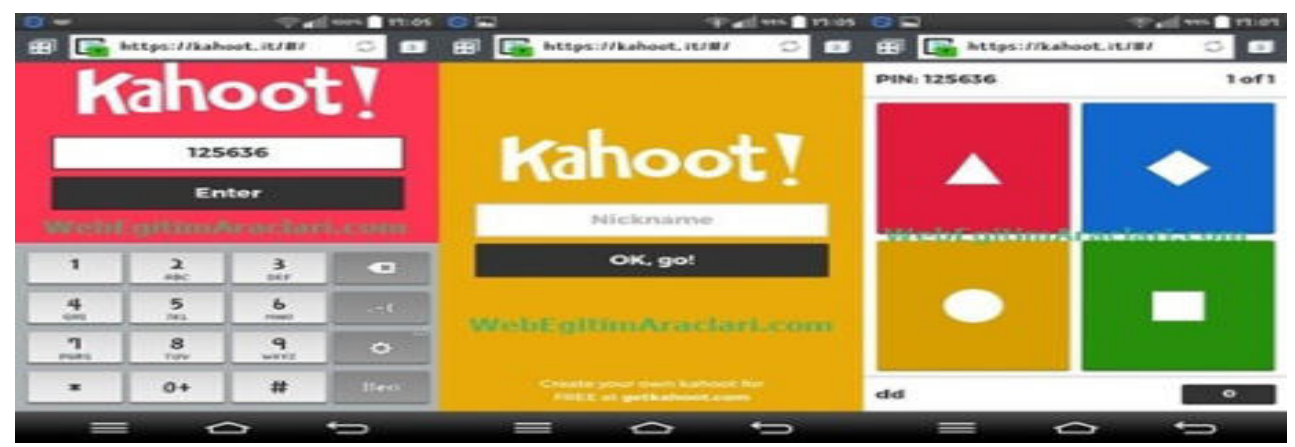

**Kahoot sisteminin öğrenciler giriĢ yaptıktan sonra** *"BaĢlama"* **butonuna bastığımızda akıllı tahta veya projeksiyonla soru yansıtabileceğiniz sayfa açılmaktadır.**

**Öğrenciler soruları görüp sonra kendi cihazlarından doğru olan Ģekli iĢaretledikten**  sonra açılan sayfada hangi yarışmacının kaç puan aldığı listelendiği ve diğer soruya geçebile**ceğimiz sayfa açılır. Puanlar soruyu cevaplama hızına ve sorunun doğru yapılma oranına göre değiĢmektedir. Bu puanlama logaritması yarıĢmanın daha eğlenceli geçmesine katkı sağlamaktadır.**

**-Yarışma soruları bittiğinde** *"sonuçlar"* **butonuna tıklayarak puan durumunu ve ya**rışma sonuçlarını gösterebilir ve yarışmanızı sonlandırabilirsiniz.

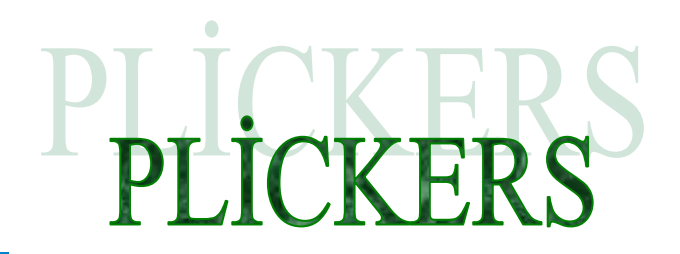

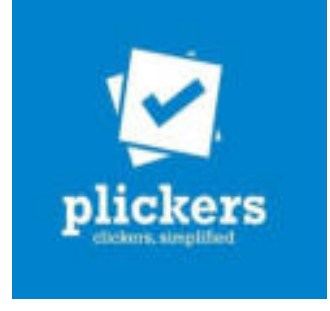

**Plickers,sınıflarında tablet olmayan öğretmenler için sadece telefonlarınıza yükleyebilerek ve bilgisayarınızdan giriĢ yapıp bu sistemden çıkaracağınız kartları telefondaki barkota hızlıca okutabileceğiniz bir ölçme değerlendirme aracıdır.**

**Plickers uygulaması ile klasik yöntemlerde çocuklar için sıkıcı ve korkutucu olan değerlendirme yöntemleri yerine çocukların motivasyonunu artıran yüksek katılımlı ve eğlenceli değerlendirmeler gerçekleĢtirebilirsiniz.**

Ayrıca değerlendirmeye bütün öğrenciler katıldığı için derse ilgisi azalmış, dersi dinlemeyen öğrencileri de derse katmış oluruz. Sonuçları da anında değerlendirip dönüt verdiği için hangi öğrencinin doğru cevap verdiğini hangisinin yanlış cevap verdiğini, hatta yanlış cevap verenlerin hangi seçeneği isaretlediğini kadar 1 dakika içerisinde görebilirsiniz. Plic**kers uygulaması Ġos ve Android cihazlarda çalıĢabilmektedir.**

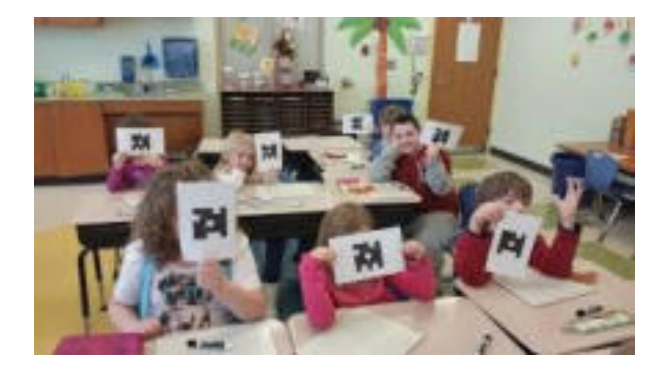

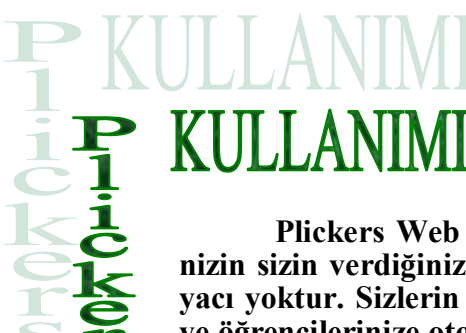

**Plickers Web 2.0 aracını kullanmak tamamen ücretsiz olup öğrencileri**nizin sizin verdiğiniz cevap çıktısı dışında başka bir araca (telefon, tablet) ihtiyacı yoktur. Sizlerin ise sisteme girip sınav oluşturup öğrencilerinizi eklemeniz ve öğrencilerinize otomatik olusturulan cevap kağıtlarının çıktısını alıp öğrencilerinize vermeniz veterlidir hazırlık aşamasında. Plickers Web 2.0 aracını kulla**nırken soruyu tahtada yansıtıp öğrencilerinizin cevap kağıtlarını havaya kaldırmalarını isteyin. Plickers mobil uygulamanızla sınıfı taramanızla bütün sınıfın**  cevaplarını sisteme kaydetmiş olursunuz

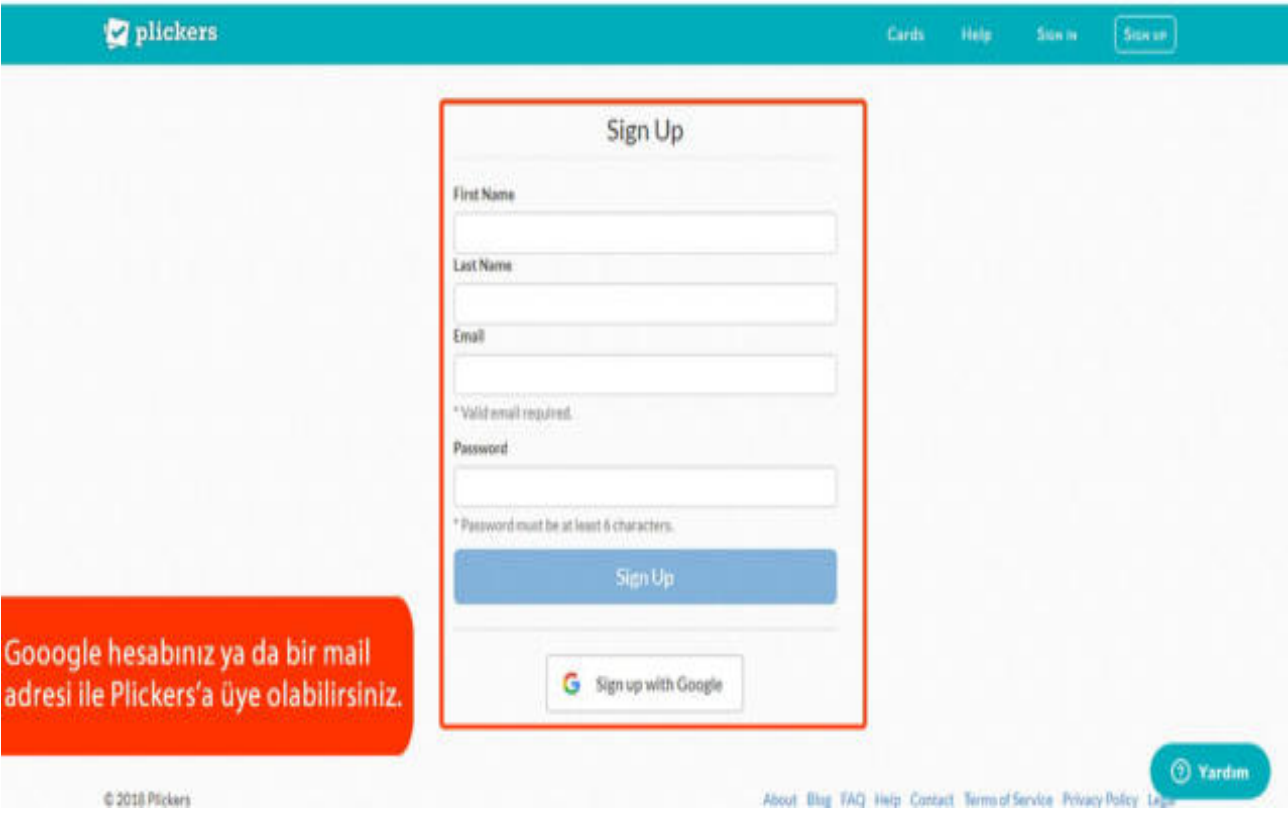

Plickers uygulamasını kullanmak için ilk başta "*Plickers.com*" girerek veya mobil uy**gulama içersinden kayıt olmamız gerekiyor. Arama motorlarına yazarak ya da tarayıcınızın adres çubuğuna** *"plickers.com"* **yazarak web sitesine giriniz.**

Plickers uygulamasının web sitesine giriş yaptıktan sonra sağ üst köşede *"Sing Up"* **butonuna tıklıyoruz.**

Plickers web 2.0 aracında açılan sayfada ad, soyadı, mail ve şifremizi oluşturduktan sonra "Sing Up" butonuna tıklıyoruz ve sisteme giriş yapmış oluyoruz.

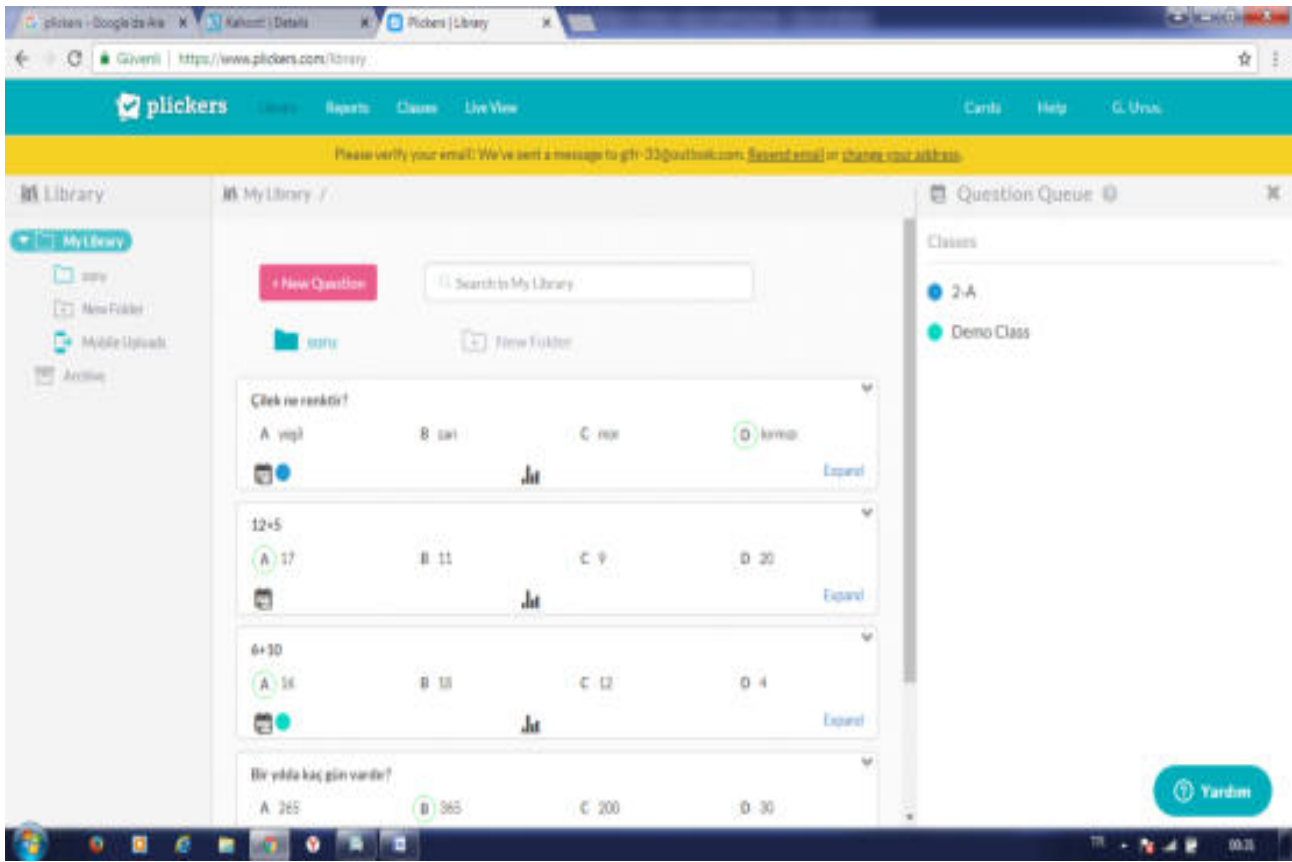

Sisteme giriş yapılınca üstte sarı bir şerit gözüküyor. Kayıt yaparken vermiş olduğu**nuz mail adresine gelen aktivasyon linkini onayladıktan sonra sarı Ģerit oradan kalkacaktır.**  Plickers sisteminin ortasında oluşturduğumuz sınıfların kısa yolları listelenmektedir. Üstte **de sistemin menüsü (Library, Reports, Classes, Live View) bulunmaktadır. ġimdi ise menüleri teker teker tanıyalım.**

Plickers uygulamasında "Library" bölümü sorularımızı oluşturduğumuz kaydettiği**miz ve kaydettiğimiz sorulardan sınav oluĢturacağımız bölümdür. Ayrıca bu bölümde yeni dosya ekleyebilme özelliği sayesinde sınavlarınızı ya da sorularınızı konulara göre kategori**leştirebilirsiniz. Soru oluştururken çoktan seçmeli veya doğru/yanlış olarak sorunuzu oluştu**rabilirsiniz. OluĢturduğunuz sorular** *"Library"* **de saklanır.**

**Plickers web 2.0 aracında** *"Reports"* **bölümden daha önce yaptığımız sınavların detay**larını inceleyebiliyoruz. Detayların içinde hangi çocuğun hangi soruyu yanlış yaptığına ka**dar görebiliyorsunuz** 

**Plickers web 2.0 uygulamasının** *"Classes"* **bölümü sınıflarınızı, öğrencilerinizi ve öğ**rencilerinize vereceğiniz cevap anahtarını oluşturabileceğiniz bölümdür.

Yeni sınıf oluşturmak için "*Add New Class*" butonuna tıklamalısınız. Açılan oluştura**bilirsiniz.**

**Sınıfımızı pencerede sınıf adını, sınıf seviyesi, sınıf rengi gibi ayarları yaparak sınıfla**rınızı oluşturduktan sonra sınıfın içersine girerek öğrencilerimizi ekleyebilirsiniz. Öğrencile**ri isterseniz tek tek isterseniz de E-okuldan almıĢ olduğunuz Excel öğrenci listesini** *"Add Roster"* **butonuyla toplu olarak ekleyebilirsiniz. Sistem her eklenen öğrenci için öğrenciye**  özel cevap anahtarını otomatik olarak oluşturur. *"Print Roster"* butonuna tıklayarak öğren**cilerinize özel oluĢturulmuĢ cevap kağıtlarını çıktısını alıp öğrencilerinize dağıtabilirsiniz.**

**Her öğrenciye** *"Cards"* **bölümüne tıklanarak açılan** *"Standart"* **sekmesinden farklı bir Ģekilde verilen cevap anahtarları sayesinde her öğrenci kendi cevabını size doğru kaldırıyor.** 

**Cevap kağıtlarının üzerinde sayılar, bu sayılar öğrencilerin numaralarını gösteriyorve harfler var. Bu harfler doğru cevabı gösteriyor (A,B,C,D). Yapmanız gereken her öğrencinin doğru cevabının Ģıkkı üst yüzeye gelecek Ģekilde Ģeklini kaldırması. Cep telefonu uygulamanızla cevapları okutup sonuçlara hızlı bir Ģekilde ulaĢabilirsiniz.**

**Soruları evde hazırlamanız ve cevapları buna göre ayarlamanız önemli. Ayrıca her öğrenciye bir numara vermek yerine sınıf listesindeki sıraya göre Ģekilleri dağıtabilirsiniz.**

**ġeklin üzerine A, B, C, D harfleri ve 1,2,3… diye sayılar var. Sayılar öğrencileri tanımlamak için, harfler ise doğru Ģıkkı göstermek için. Hangi Ģık doğruysa o harf üst tarafa gelecek Ģekilde öğrenci kağıdını kaldırıyor.**

**Sonrasında ise telefondaki uygulamanız yardımıyla sonuçları görebiliyorsunuz. Sınıfın tamamını öğrencinin yanına giderek okutmak yerine öğretmen masasından kolayca sınıfı tarayabilirsiniz.**

Kimin doğru, kimin yanlış cevap verdiği, doğru cevabı kaç kişinin verdiği görülebili**yor.**

**Uygulamanın küçük bir denemesini yaptıktan sonra bütün sınıflarınızda rahatlıkla kullanabilirsiniz.**

**Plickers web 2.0 aracının** *"Live View"* **bölümünü test sırasında soruları ve cevapları kullanabilirsiniz.**

**ġekillerin yıpranmaması için çıktısını alıp daha sonra PVC ile kaplatmak daha yararlı olacaktır.**

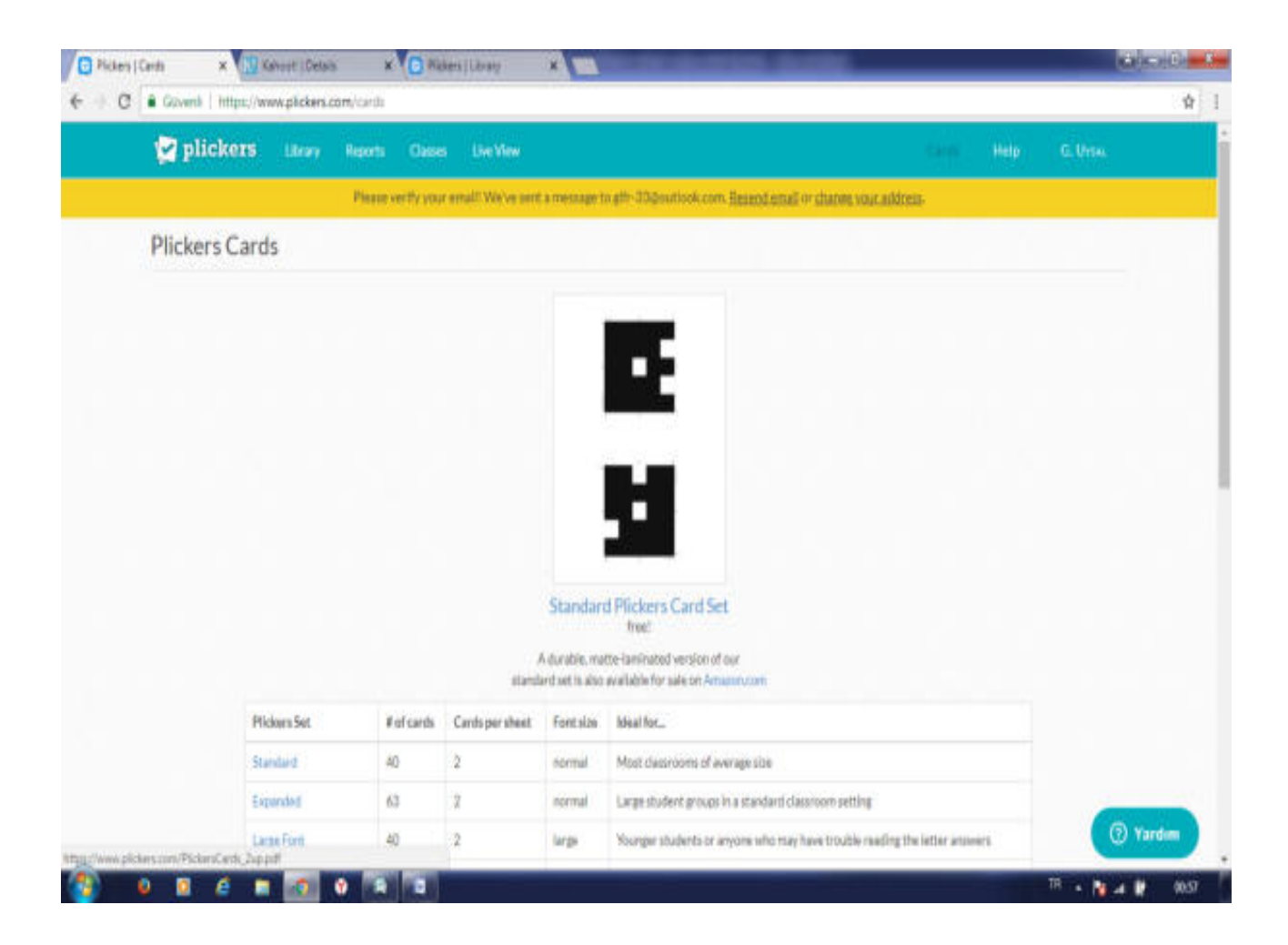

#### **Plickers Web 2.0 Uygulamasının Mobil Cihazlarda Yüklenilmesi ve Kullanılması**

**Plickers uygulamasını kullanabilmek için sistemdeki soru sınıf ve öğrenci kayıtlarımızı bitirdikten mobil cihazımıza yüklememiz gerekmektedir.**

**Android yüklü mobil cihazımıza Plickers uygulamasını yüklemek için** *Google Play'e*  **giriyor ve arama bölümüne** *"Plickers"* **yazıp aratıyoruz.**

**Açılan sayfada** *"Ġnstall"* **butonuna tıklıyoruz.**

**İnstall butonuna tıkladıktan sonra Plickers programının çalışırken telefonumuzda hangi bilgilere ihtiyacı olduğunu gösteren sayfa açılır. Yüklemenin gerçekleĢmesi için sizinde bu sayfayı kabul etmeniz gerekir.**

Uygulama yüklendikten sonra giriş sayfasında <u>"Sing İn"</u> butonuna basıyoruz ve açılan sayfada web sitesine kayıt olurken kullandığımız mail ve şifreyi kullanarak giriş yapıyo**ruz.**

Plickers uygulamasının anasayfasında oluşturmuş olduğunuz sınıflar gözükmekte**dir. Test çözebilmek için sınıf seçiyoruz.**

**Açılan sayfada** *"Create"* **butonuyla yeni soru yaratabilir ya da** *"Library"* **butonuyla**  da kütüphanede daha önce kaydedilmiş soruları kullanabilirsiniz.

**Soruyu seçtikten sonra geldiğimiz ekranda soru gözükürken web sisteminin** *"Live View"* **bölümünde soru sınıfa gösterilmeye baĢlar. Çocuklar soruyu okuyup cevap kağıtlarını kaldırdıkları zaman sizde ekranınızın üstündeki fotoğraf makinası resmine tıklayarak sınıfın içersinde sağdan sola veya tam tersi Ģekilde dolaĢtırarak cevap kağıtlarından bütün sınıfın**  vermiş olduğu cevabı tarayarak sisteme kaydetmiş olurusunuz. Daha sonra "Reports" kıs**mından sınıfınızla ilgili detaylı rapor alabilirsiniz.**

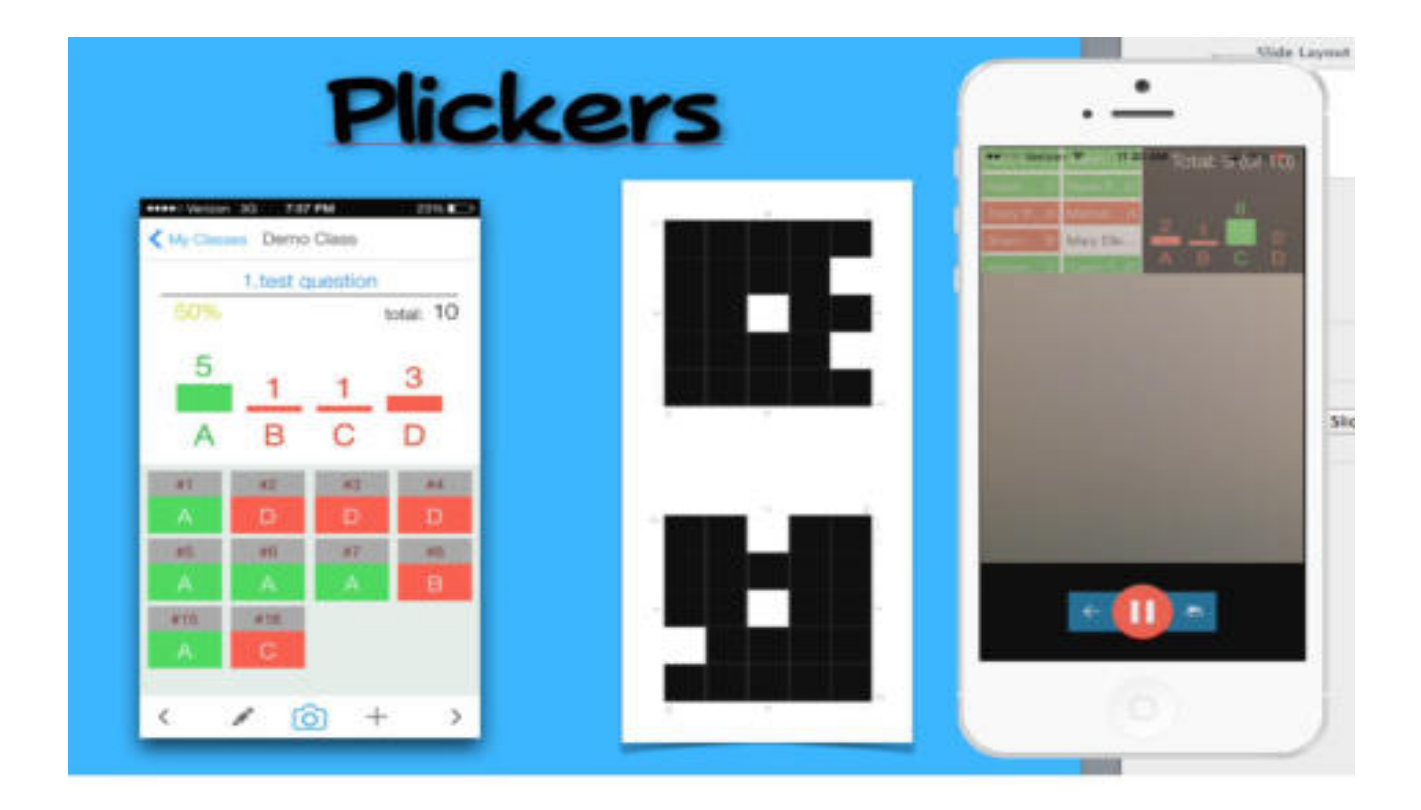

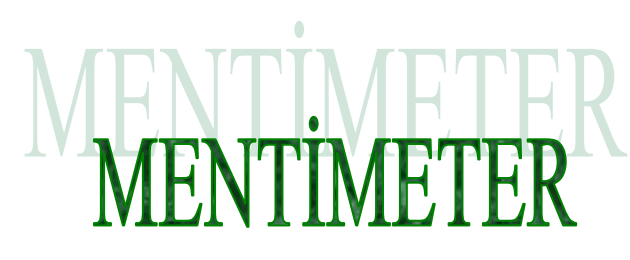

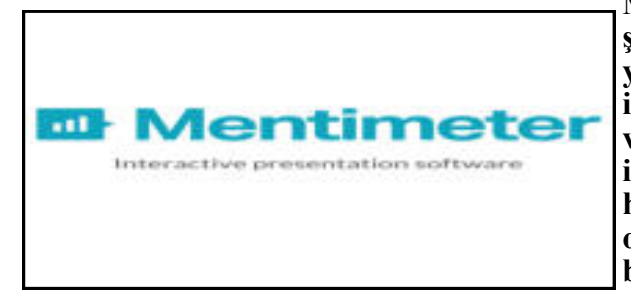

**Mentimeter, ders sonrası anlık ve eğlenceli bir Ģekilde öğrenileni ölçme ve değerlendirmeye yarayan bir araçtır. Bu aracı kullanmak için ihtiyacınız olan Ģey ise sınıfta bir akıllı tahta veya projeksiyon; öğrencilerin ihtiyacı olan Ģey ise tablet, akıllı telefon veya bilgisayardır. Daha önce anlatmıĢ olduğumuz araçlara benzer olarak Mentimeter, tablet, akıllı telefon ya da bilgisayar aracılığıyla etkileĢimli bir Ģekilde**  soru çözme, yarışma yapma gibi imkanlar su-

nar. Mentimeterin en beğendiğim özelliklerinden başlıcaları ise, öğrencilere beyin fırtınası **yapma fırsatı vermesi, açık uçlu sorularla yorumlara açık olması, hızlı bir Ģekilde seçim yapma imkanı sunması, öğrencileri de bu seçimlere dahil edebilmesi ve bunları yapmak için öğrencilerin isimlerine ihtiyaç duymaması. Öğrenciler ölçme ve değerlendirme kısmında kendilerini özgürce ifade edebilme imkanına sahip olabilmektedirler.**

## **Mentimeter"in web 2.0 Aracının Eğitiminde Kullanılması**

**Menti, ders sonrası anlık ve eğlenceli bir Ģekilde öğrenileni ölçme ve değerlendirmeye yarayan bir araçtır. Bu aracı kullanmak için ihtiyacınız olan Ģeyle ise sınıfta bir akıllı tahta**  veya projeksiyon; öğrencilerin ihtiyacı olan şey ise tablet, akıllı telefon veya bilgisayardır. Daha önce anlatmış olduğumuz araçlara benzer olarak Menti, tablet, akıllı telefon ya da bilgisayar aracılığıyla etkileşimli bir şekilde soru çözme, yarışma yapma gibi imkanlar sunar. **Menti"nin en beğendiğim özelliklerinden baĢlıcaları ise, öğrencilere beyin fırtınası yapma fırsatı vermesi, açık uçlu sorularla yorumlara açık olması, hızlı bir Ģekilde seçim yapma imkanı sunması, öğrencileri de bu seçimlere dahil edebilmesi ve bunları yapmak için öğrencilerin isimlerine ihtiyaç duymaması. Öğrenciler ölçme ve değerlendirme kısmında kendilerini özgürce ifade edebilme imkanına sahip olabilmektedirler.** 

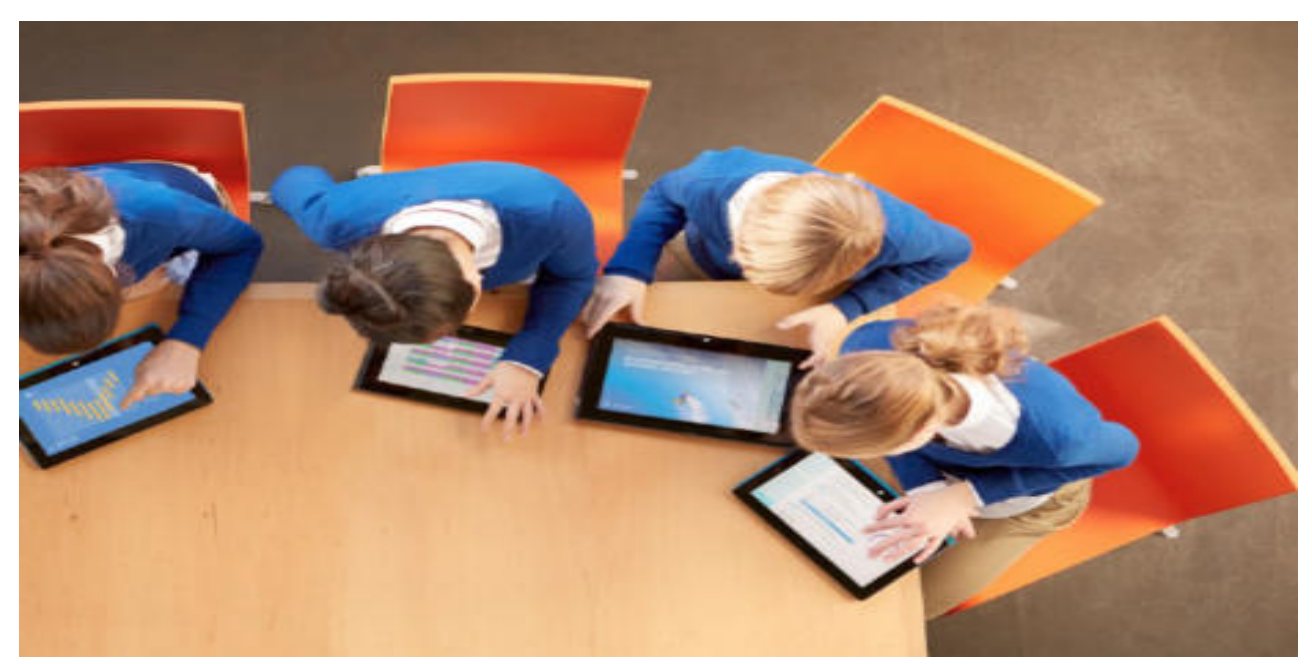

# KULLANIMI e  $\overline{\mathsf{n}}$ t  $\frac{1}{1}$ **nuz.**

1

**Mentimeter"ı arama motorlarından bularak üye olmakla baĢlıyorsu-**

Bunun için mail adresi, kullanıcı adı ve alacağınız bir şifre yeterli olacaktır. Ya da google hesabınız ile giriş yapabilirsiniz.

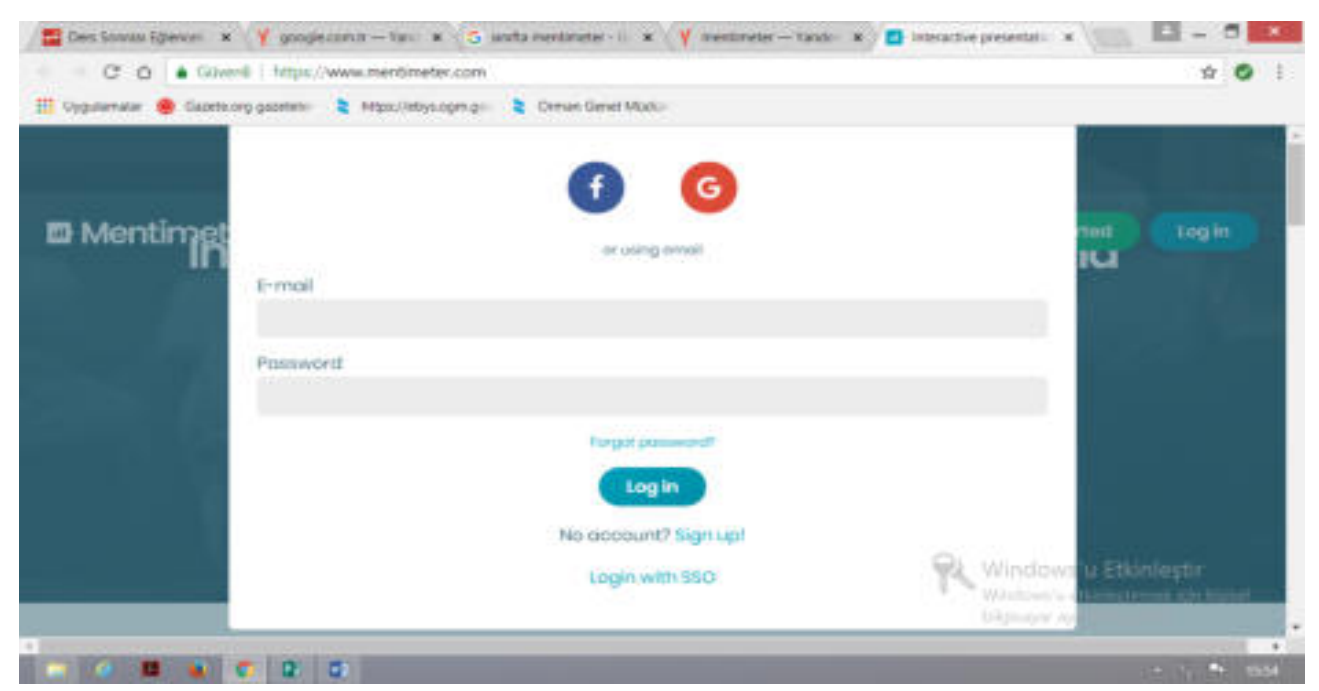

**Açılan sayfadan "***New presentation***" bölümünden yeni soru oluĢturmak için soru bölümüne yeni isim veriyorsunuz. Bu o gün anlattığınız konu ile ilgili ders sonu dönüt almak istiyorsanız, o konunun baĢlığını verebilirsiniz.**

**"***Create presantation***" kısmına tıklıyorsunuz. Açılan sayfadan soru tipi seçebilirsiniz.**

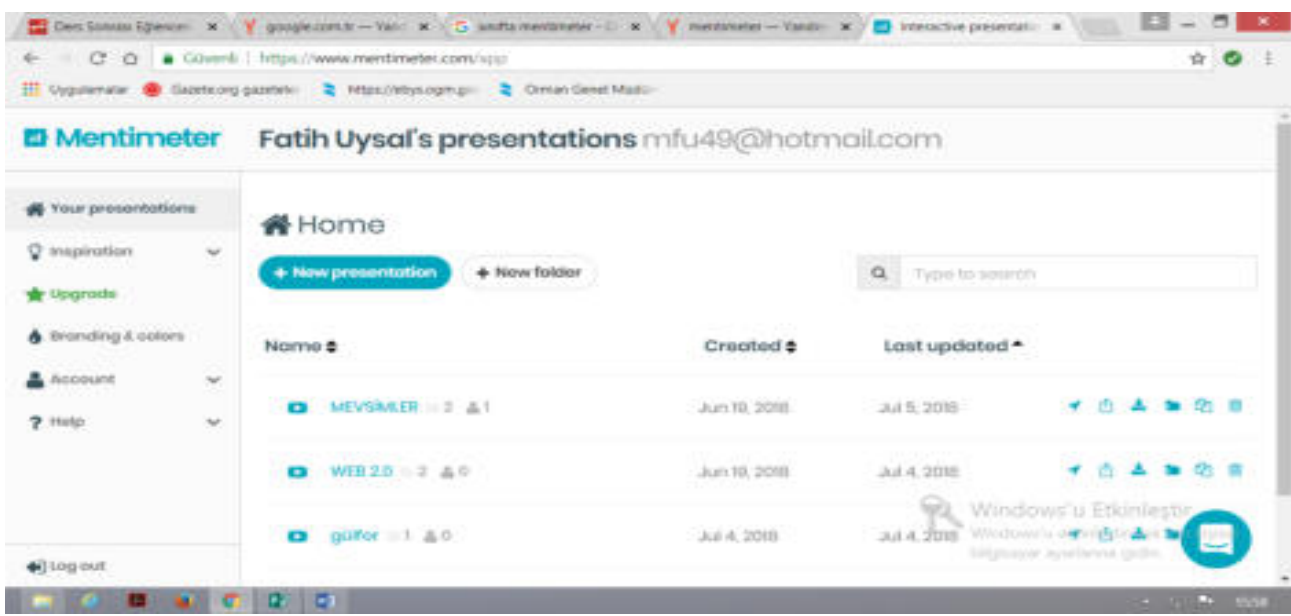

**Ekranın sağında beliren "type" seçeneklerinin üzerinde mousenizi gezdirerek soru tiplerine karar verebilirsiniz.**

**"***Your question***" bölümünde sorunuzu soruyorsunuz.**

**"***Consestans***" kısımda cevaplarınızı oluĢturuyorsunuz.**

**"***Add***" bölümünde daha fazla Ģık ekleyebilirsiniz.**

**Örneğin çoktan seçmeli soru hazırlayacaksanız "***multiple choise***" tipini seçip hemen aĢağı kısımda olan "***show correct***" kısmına tıkladığınızda cevapların yanında açılan kutucuklardan doğru olanın yanına iĢaretleyip, doğru cevabı iĢaretliyorsunuz.**

**Ekranın sağ üst kısmında yer alan "***present***" kısmını tıkladığınızda karĢınıza bir kod numarası çıkacaktır.**

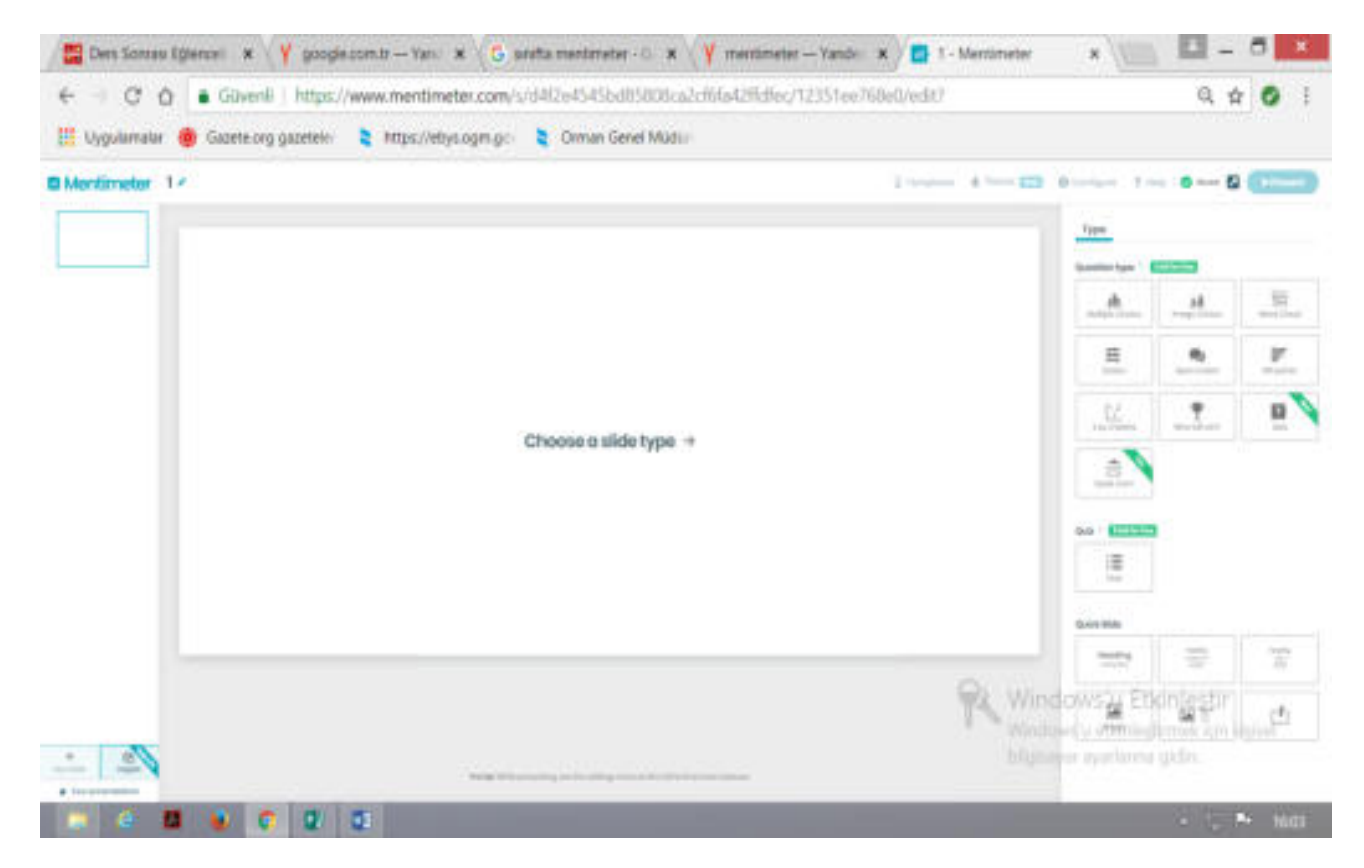

Daha önceden öğrencilerinizin akıllı telefon veye tabletlerine indirtmiş olduğunuz **mentimeter kısmından çocuklar bu uygulamayı açarak açılan kodu girerek soruyu cihazlarında görebilecekler ve soruyu yanıtlayabileceklerdir.**

**Sınıf uygulaması bittikten sonra soruların baĢarı oranlarının grafiğini görebilir ve değerlendirebilirsiniz. Sosyal medya üzerinden paylaĢım yapabilirsiniz.**

**Öğrencilerinizin eksik olduğu konuları bu Ģekilde rahatlıkla görebilirsiniz.**

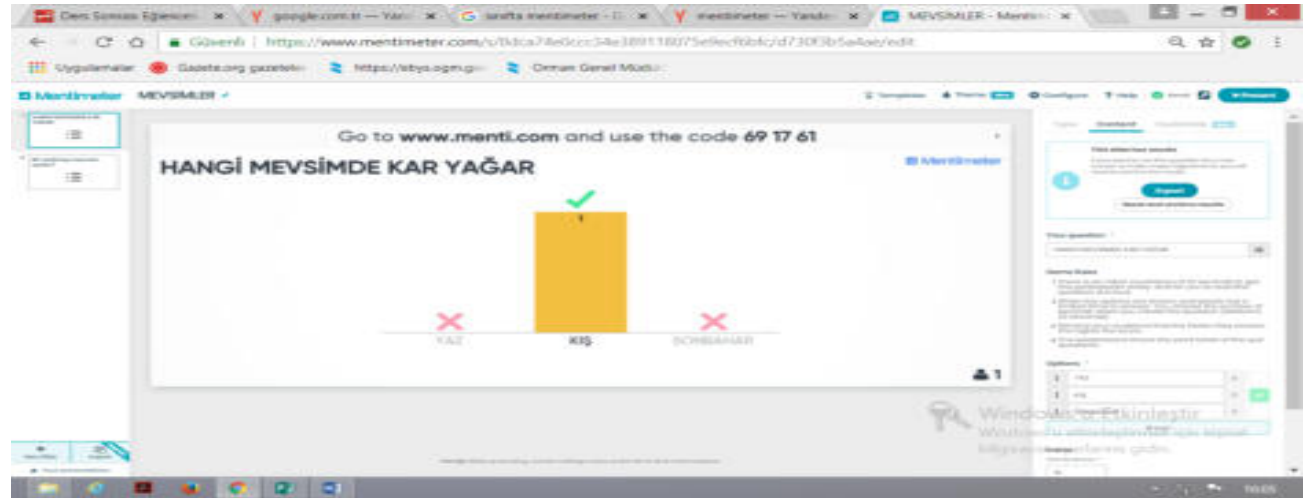

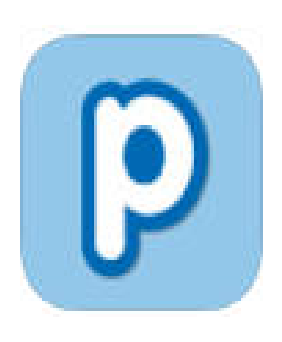

Popplet zengin içerikli kavram haritaları oluşturmanızı **sağlayan bir web 2.0 aracıdır.** 

**Kullanımı son derece kolay. Üye olmanızı dahi gerektirmi**yor. Siteye giriş yapıp *"try it now*" linkine tıkladığınız anda çalış**ma sayfası karĢınıza çıkar.** 

**Bir konu üzerinde beyin fırtınası yapmak, kavramlar arasındaki iliĢkileri göstermek, tümden gelim ve tüme varım yöntemleriyle konuyu bütün ya da parçalar halinde iĢlemek isterseniz bu web aracını tercih edebilirsiniz. Renk seçenekleri, resim ve video desteği ile hem sizin hem de öğrencileriniz için keyifli bir öğrenme**  ortamı sağlıyor. Oluşturduğunuz poppletleri resim ya da pdf formatında kaydede**bilir, e-mail ile gönderebilir, sitenize gömebilir ya da Facebook ve Twitter üzerinden paylaĢabilirsiniz.**

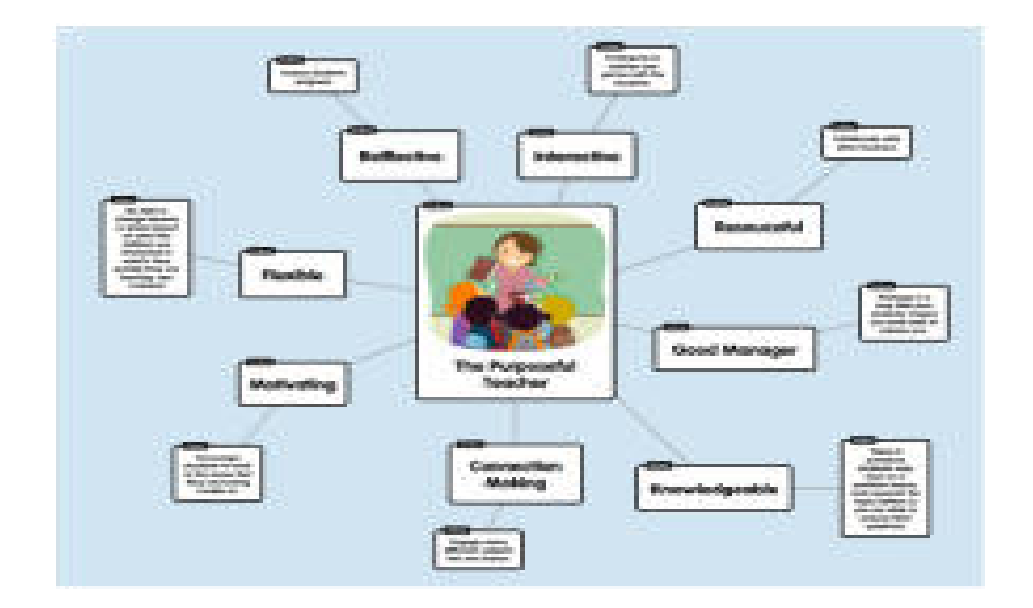

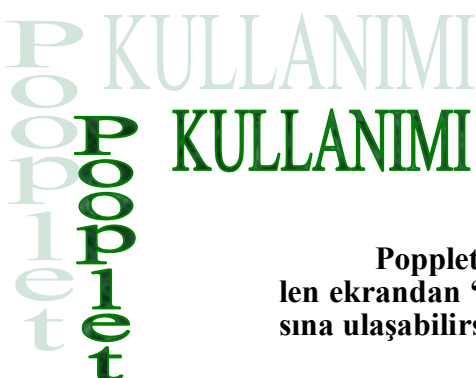

**Popplet uygulamasını kullanmak için siteye girdiğinizde gelen ekrandan "***try it out***" butonuna tıklayarak Popplet Demo sayfasına ulaĢabilirsiniz.**

**Uygulamanın ĠOS versiyonununu indirmek isterseniz "***get the app***" botonuna tıklayarak iTunes üzerinden indirebilirsiniz.**

**Eğer üyeliğiniz varsa sağ üst köĢedeki "***Log in***" butonuna**  tıklayarak uygulamaya giriş yapabilirsiniz.

**Popplet Demo sayfasında popplet uygulamasını üyelik hesabı olmadan kullanabilirsiniz.**

**Sayfanın sağ üst köĢesindeki "***sign up***" butonuna tıklayarak üyelik formunu tıklayarak üye olabilirsiniz.**

**Kullanıcı formunu doldurup "***next***" kısmına tıklayarak üyelik iĢlemini tamamlayabilirsiniz.**

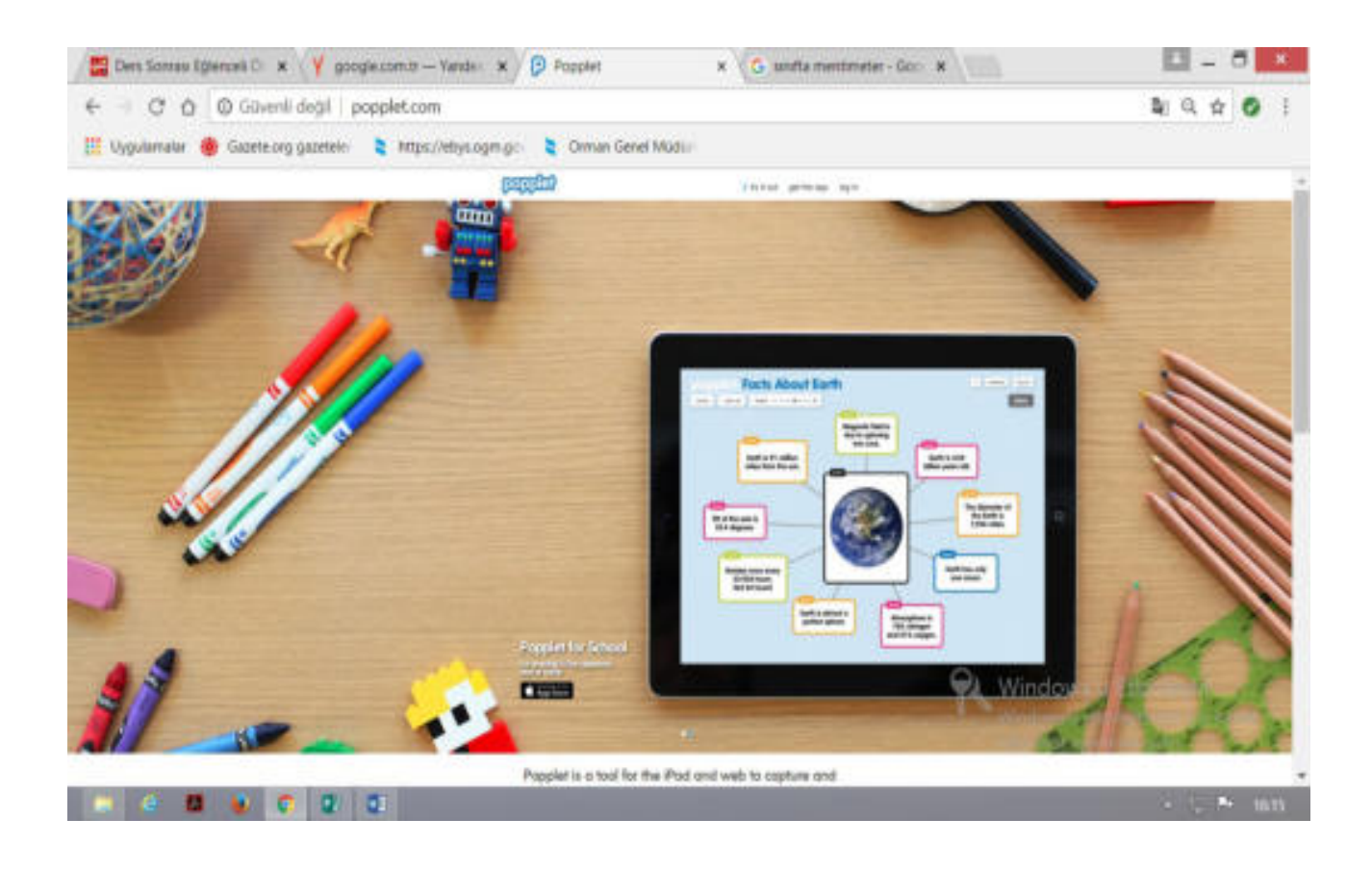

### YENİ POPPLET OLUŞTURMA

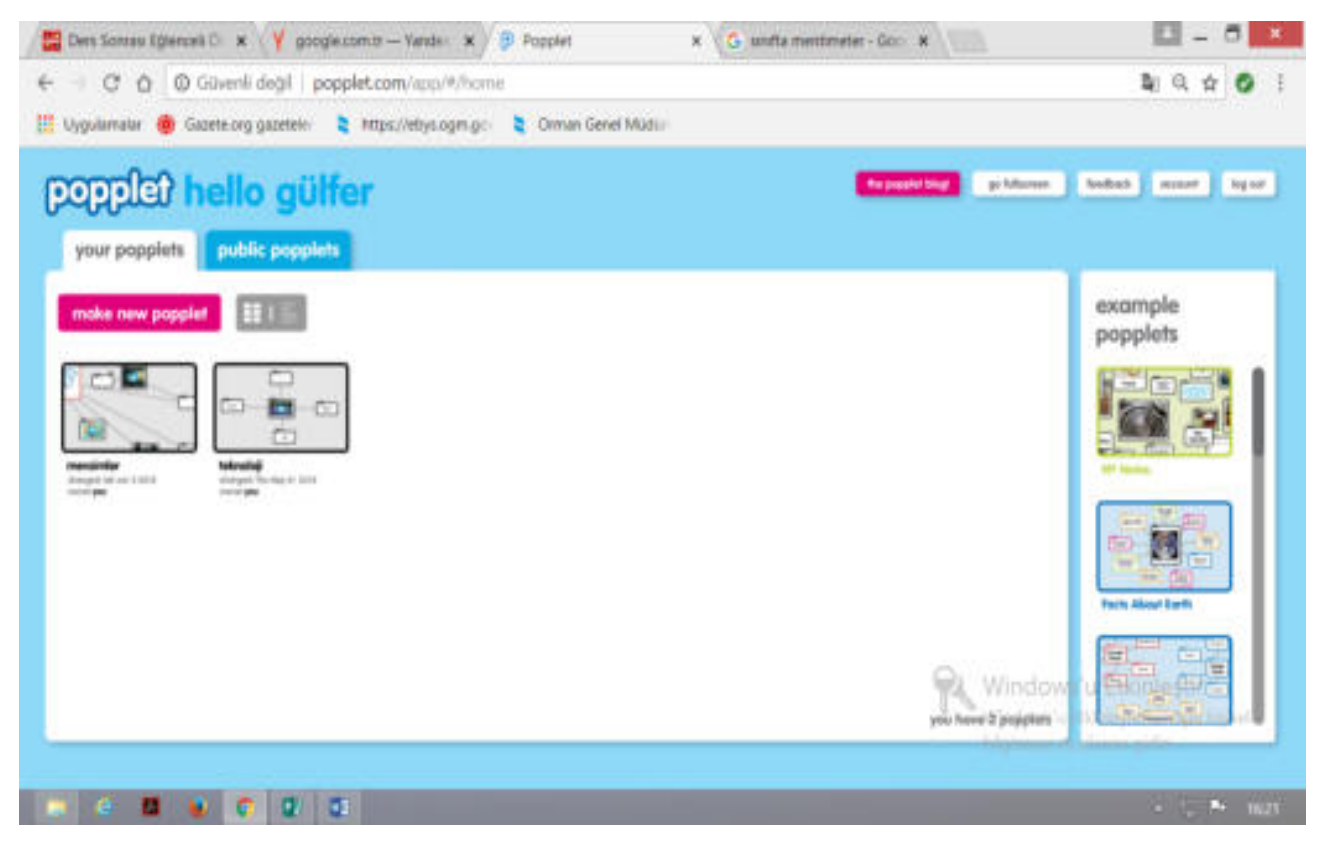

- **-Yeni popplet oluşturmak için "***make new popplet***" butonuna tıklayabilirsiniz.**
- **-Poppletinizin ismini girebilirsiniz.**
- **-Popplet için renk teması seçiniz.**
- **-Oluşturmak için "***make it so***" butonuna tıklayınız.**

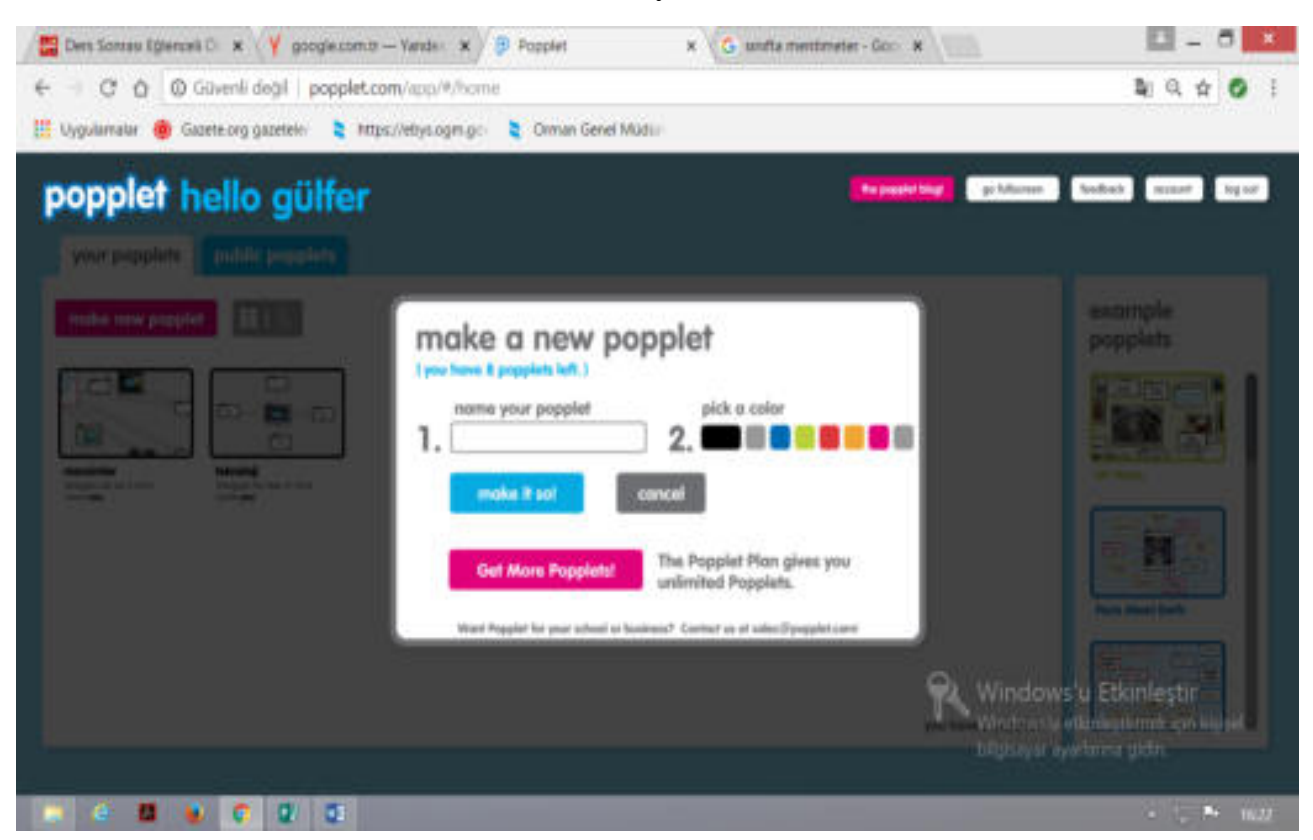

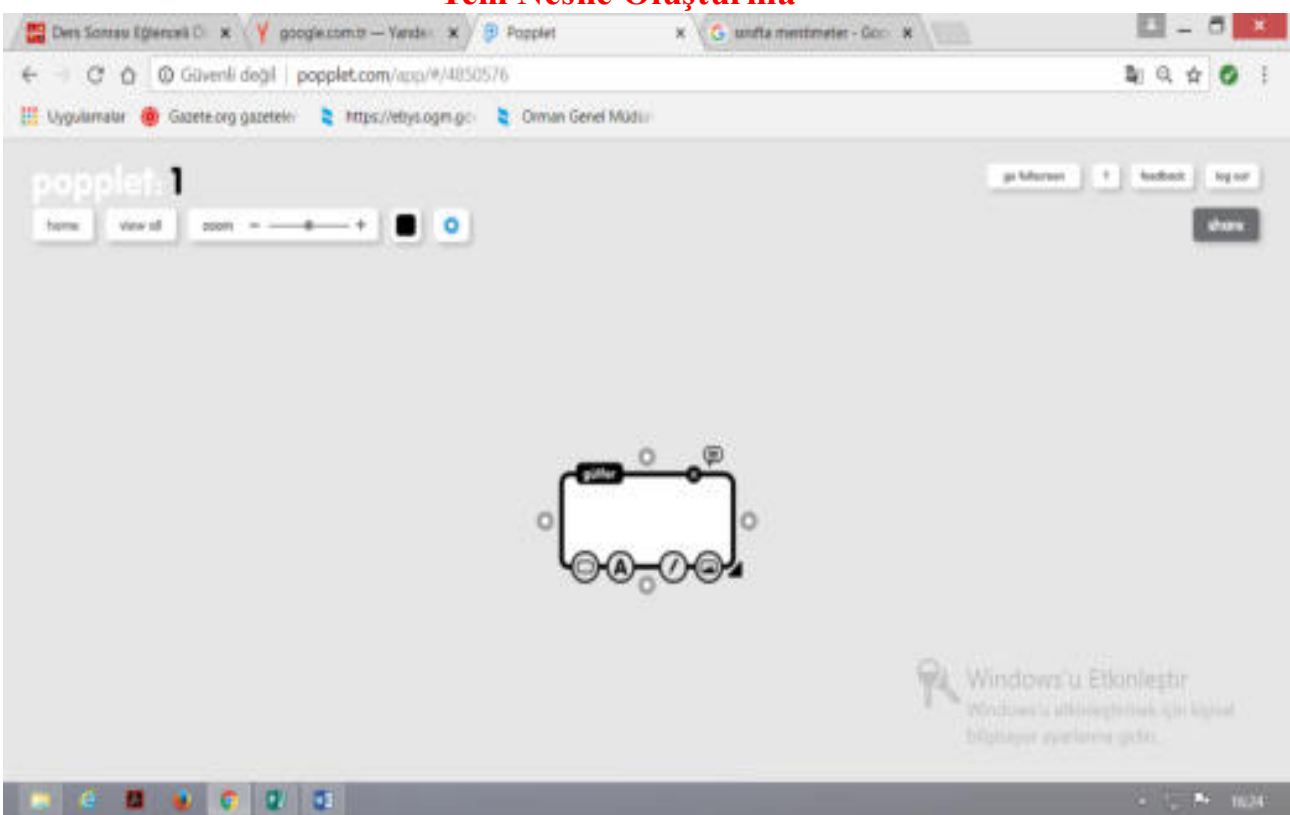

**Yeni Nesne OluĢturma**

**-Yeni popplet nesnesi oluşturmak için popplet oluşturmak istediğiniz yerde mouse'nin sol tuşu ile çift tıklayınız.**

**-4 köşedeki yuvarlak butonlara tıklayarak yeni popplet kutucuğu oluşturabilirsiniz.**

**-Popplet kutucuğunu silebilirsiniz.**

**-Popplet kutucuğu için yorum yapabilirsiniz.**

**-Sağ alt,sol alt ve sol üst köşedeki üçgene mouse'nin sol tuşu ile basılı tutarak popplet kutucuğunun boyutunu küçültebilir veya büyütebilirsiniz.**

**-Popplet nesnesinin içine fotoğraf veya video ekleyebilirsiniz.**

**-Kalem ile nesnenin içine şekil çizebilirsiniz.**

**-A harfi simgesi ile kutucuk içindeki yazıların boyut ve hiza ayarlarını yapabilirsiniz.**

**-Kutucuğun renk temasını seçebilirsiniz.**

**-Kutucuk içerisine tıklayarak kutucuk içerisindeki yazıları değiştirebilirsiniz.**

**-"***Home***" butonundan Popplet ana sayfasına gidebilirsiniz.**

**-"***View all***" butonundan ekrana eklediğiniz tüm popplet kutucuklarının tek ekrana sığabilecek boyuta getirilerek ekranda görünür hale getirir.**

**-Zoom – ve + kısmından Popplet sayfasının görünürlüğünü büyültüp-küçültebilirsiniz.**

**-Hemen yanındaki içi siyah kare şeklindeki simge olan butondan Popplet sayfa renk temasını değiĢtirebilirsiniz.**

**-Yanındaki ayarlar simgesinden Popplet seçeneklerine ulaşabilirsiniz.**

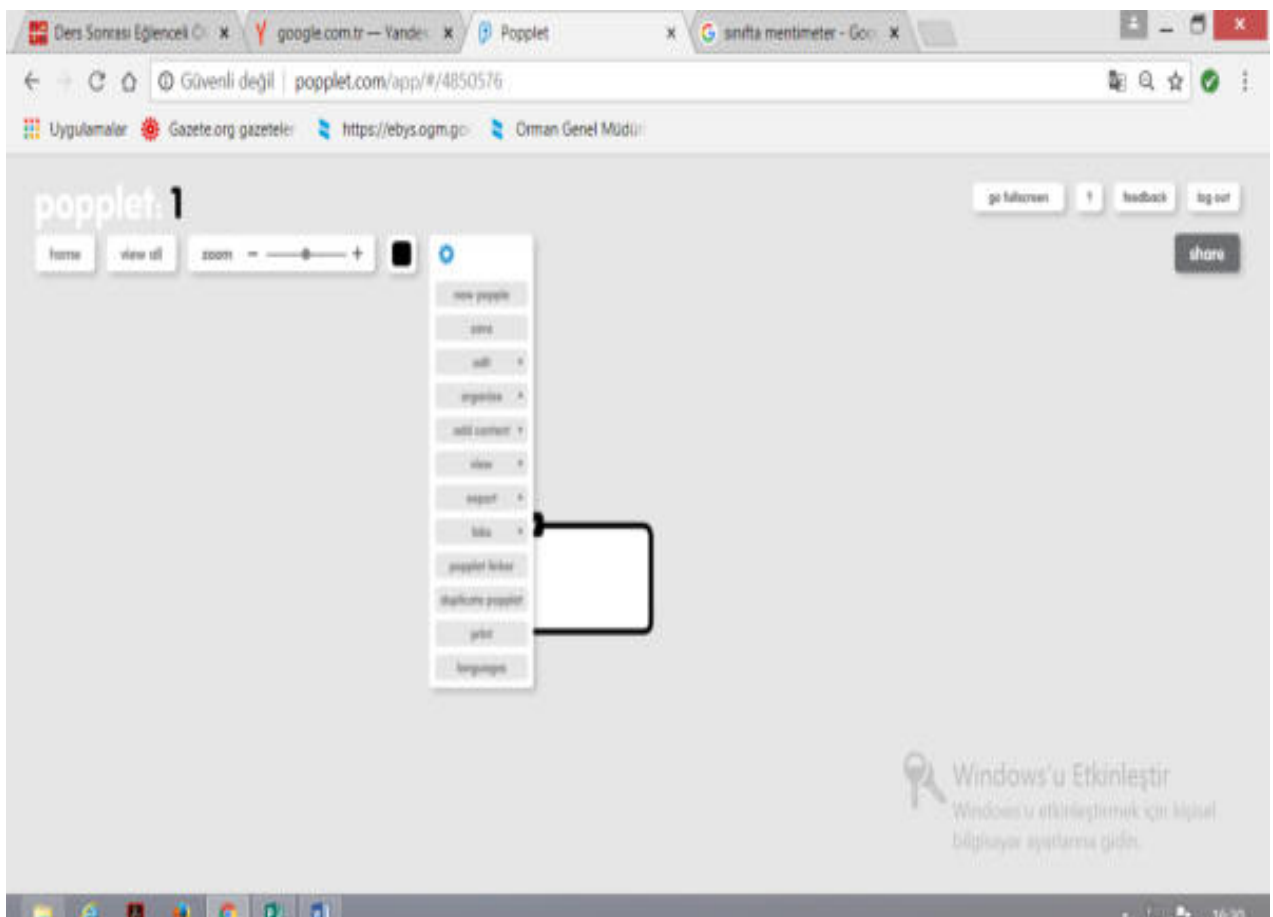

**-Seçeneklere tıkladıktan sonra karşınıza bazı butonlar çıkacaktır.**

**-"***New popple***" kısmından yeni kutucuk oluĢturabilirsiniz.**

**-"Save "butonundan çalışmanızı kaydedebilirsiniz.**

**-"***Edit***" kısmından kopya,çalıĢtır ve geri al iĢlemlerini yapabilirsiniz.**

**-"***Organize***" butonundan Popplet kutucuklarının hizalama ayarlarını yapabilirsiniz.**

- **-"***Add content***" butonundan flicker, youtube veya google maps içeriği ekleyebilirsiniz.**
- **-"***View***" butonundan Popplet"i sunum modunda önizleme yapabilirsiniz.**

**-"***Export***" butonundan hazırladığınız popplet dosyasını bilgisayara indirebilirsiniz.**

**-"***Labs***" butonundan popplet zaman çizgisini ve popplet izinlerini görebilirsiniz.**

-"*Popplet linker*" kısmından daha önceden hazırladığınız popplet dosyasına kısayol olus**turabilir ve dosyalar arası geçiĢ yapabilirsiniz.**

**-"***Duplicate popplet***" butonunda ise aynı nesne ve özelliklerde kopya popplet dosyası oluĢturabilirsiniz.**

- **-"***Print***" kısmında oluĢturduğunuz poppleti yazıcıdan çıkarabilirsiniz.**
- **-"***Languages***" butonunda popplet dil ayarlarını yapabilirsiniz.**

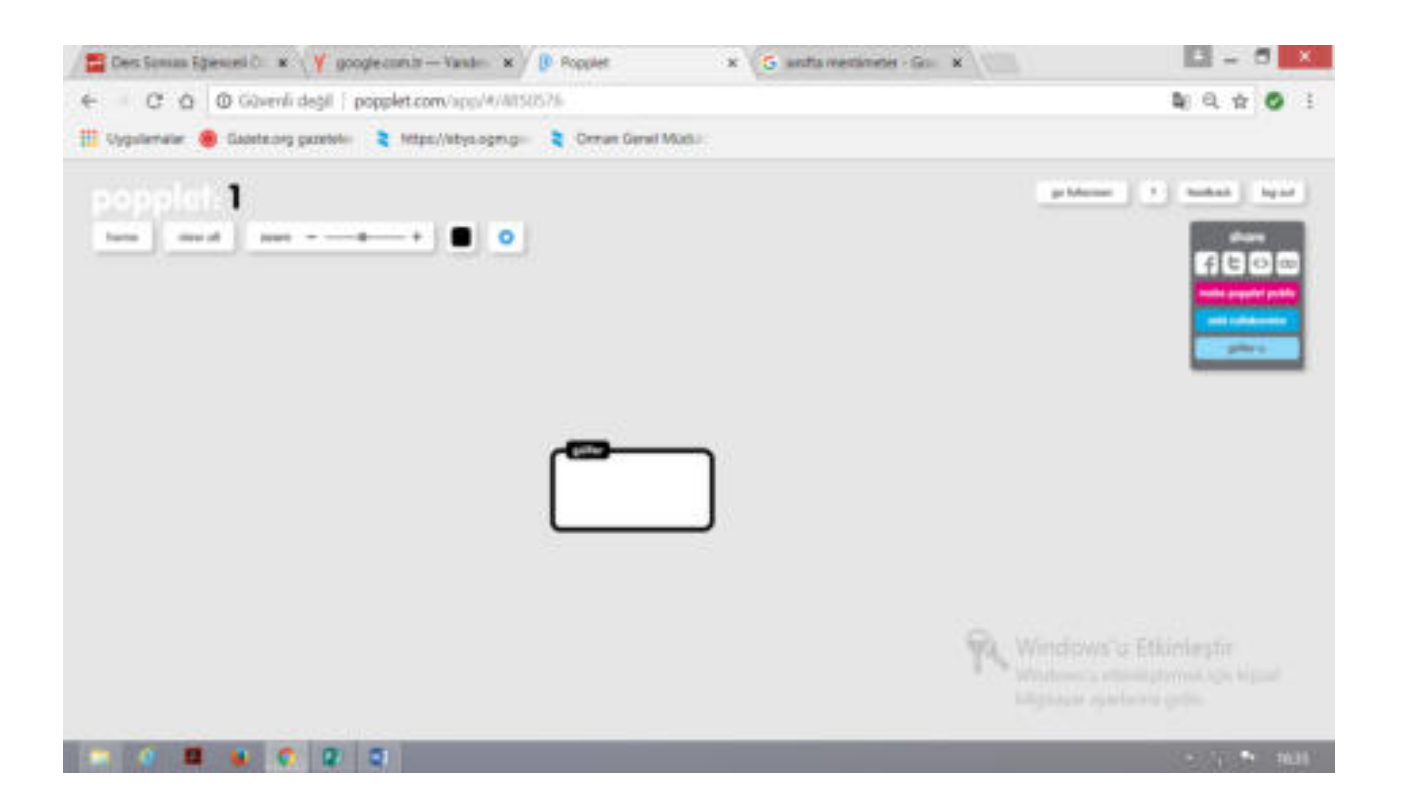

#### **PaylaĢım**

**-Oluşturduğunuz poppleti sosyal medya hesaplarınızda paylaşabilirsiniz.**

-"*Make popplet public*" butonuna tıklayarak poppleti herkese açık olarak işaretleyebilirsi**niz.**

**-"***Add collaborator***" butonuna tıklayarak arkadaĢlarınızı popplete ortak çalıĢma arkadaĢı olarak ekleyebilirsiniz.**

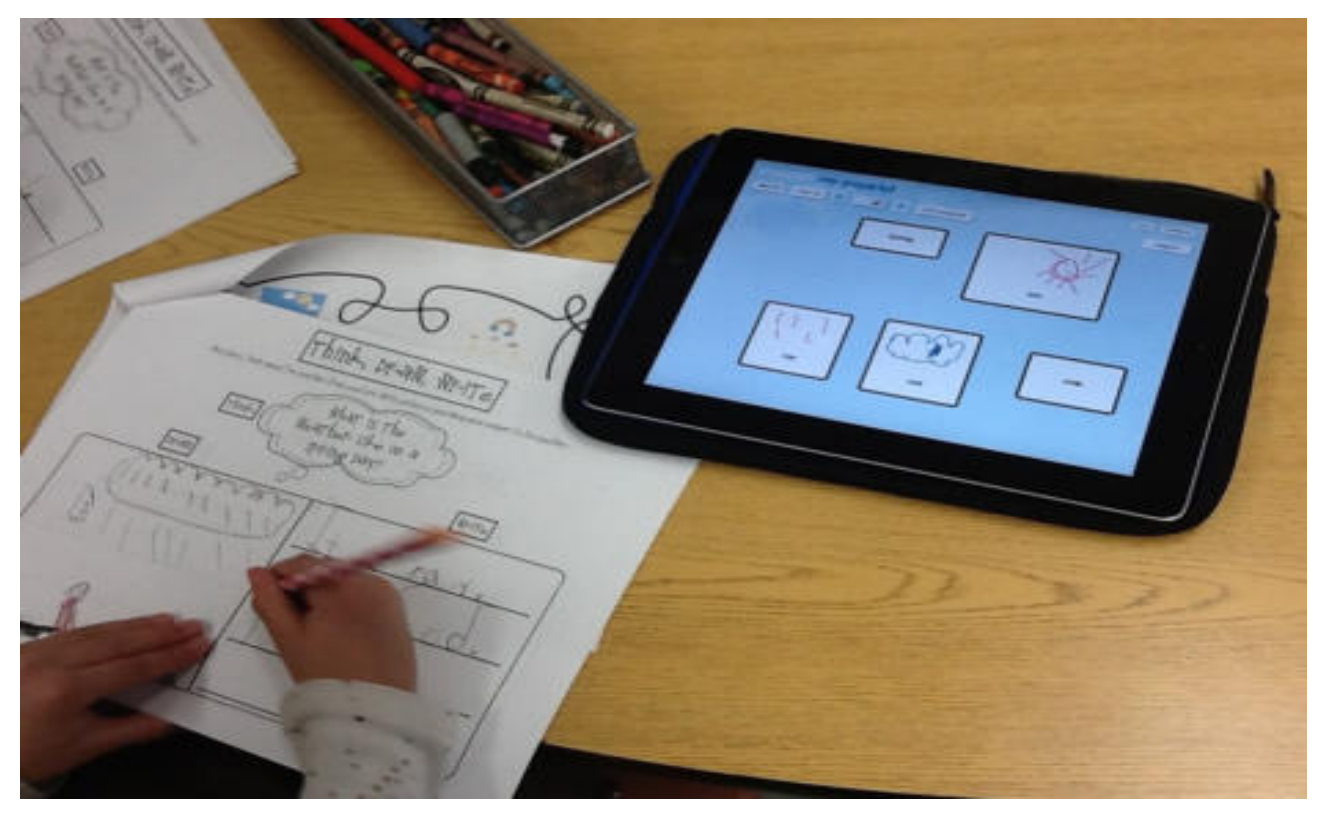

# **BBL:**

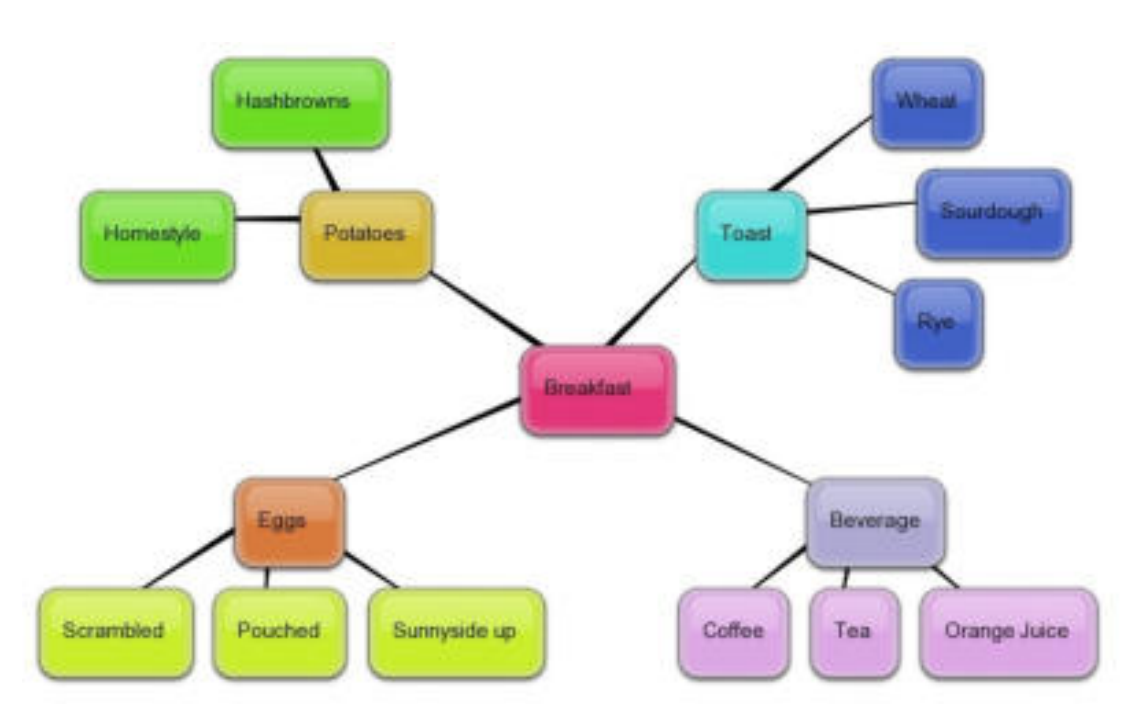

**Harika bir zihin haritası oluĢturmak için diğer bir araç da Bubbl.us aracıdır. Bu araç kullanıcılarına olabildiğince basit Ģekilde, en az araç kullanarak zihin haritaları**  oluşturabilmeyi hedeflemiştir. Burada kendi projeni yaratabilir ve meslektaşlarını proje**ni düzenlemeleri veya güncellemeleri için davet edebilirsin. Bitirdiğinde ise verilen linkten prejenin bitmiĢ halini paylaĢabilirsin.**

Bubble.us özel bir program gerektirmeden kavram haritası oluşturmak için kullanılan kolay ve ücretsiz bir uygulamadır. Renkli kavram haritaların oluşturulması, oluş**turulan kavram haritalarının resim olarak kaydedilmesi, üretilen ürünlerin arkadaĢlarla paylaĢtırılması, yazdırılması, web sitesi veya bloğa entegre edilmesi gibi oldukça etkile-Ģimli birçok hizmet sunmaktadır. Kullanıcılar siteye kayıt olmadan da bu uygulamayı kullanabilirler; fakat kaydetme, entegre etme ve e-posta ile gönderme gibi özellikleri kullanabilmek için üye olmak gerekmektedir.**

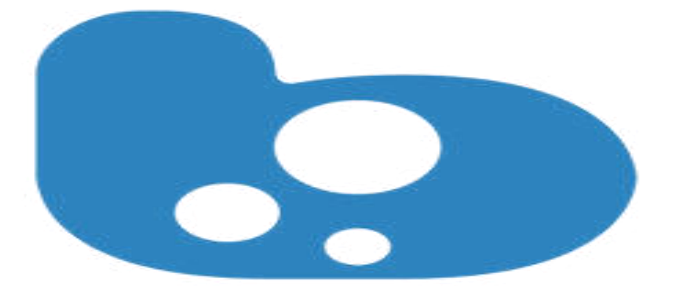

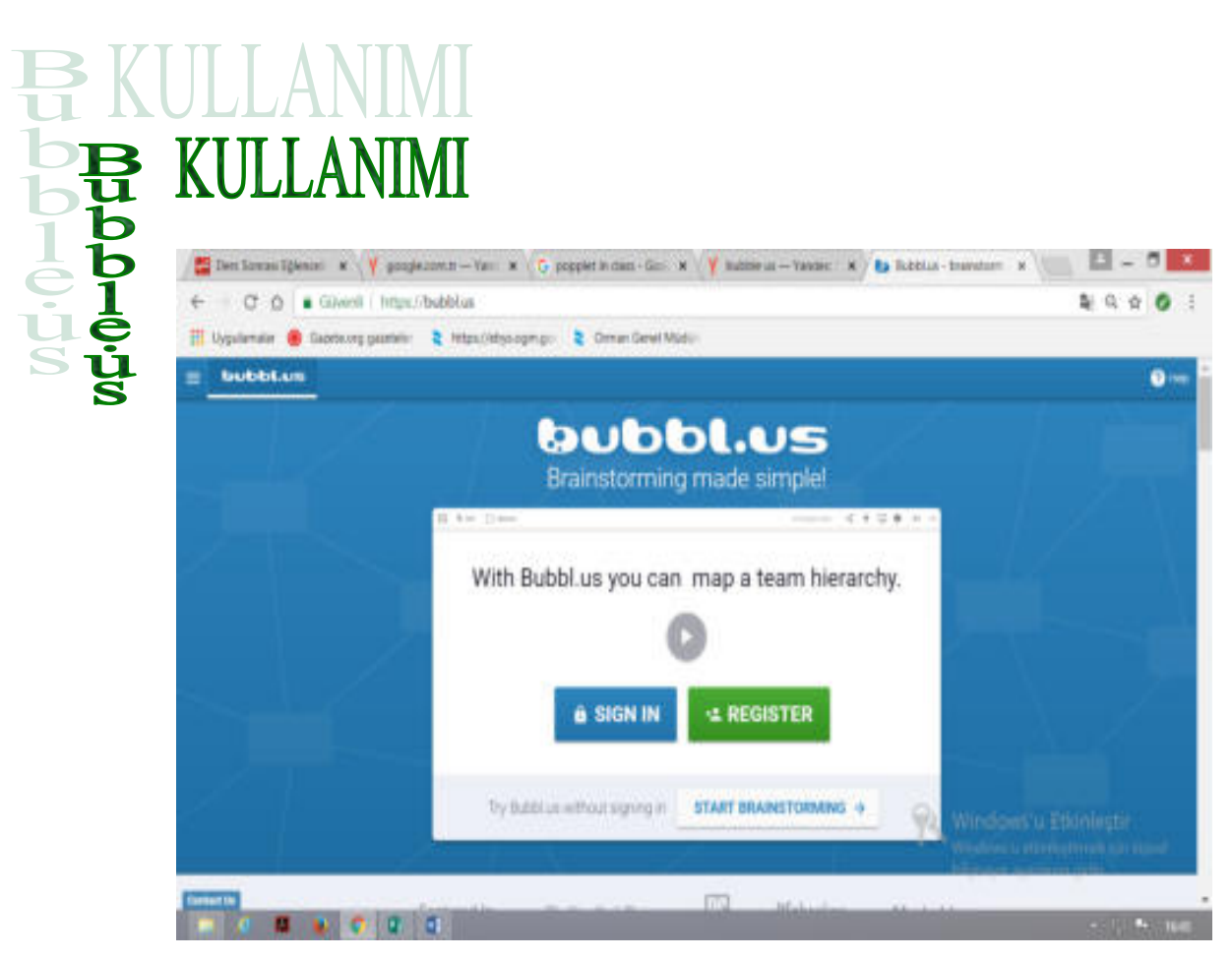

**Bubble.us" a üye olmak için https://bubbl.us/ adresindeki "Create Account" linkine tıklamak ve açılan formu doldurmak yeterlidir.**

**4 ayrı pakette servis veren bubble.us, 3 tane kavram haritasına kadar ücretsiz deneme imkanı sunuyor. Öğrenci ve öğretmen/öğretim üyesi kullanıcılar uygulamaya kurum e-posta adresleriyle üye olarak eğitim indirimi alabilirler. Kullanımı ve Özellikleri Ġlgili siteyi kullanmak için öncellikle tarayıcınızda Flash eklentisinin kurulu olduğundan emin olun. Tarayıcı olarak Mozilla Firefox önerilmektedir. Sonrasında tarayıcıdan https://bubbl.us/ websitesine girin.**

Oluşturduğunuz ürünleri kaydetmek istiyorsanız, öncellikle üye olmanız gerek**mektedir. Üye olmak için "***Create Account***" linkindeki formu doldurun. Sonrasında kul**lanıcı adı veya e-posta ve şifrenizi girerek sisteme giriş yapabilirsiniz.

Uygulamaya giriş yaptıktan sonra "*Mind Map*" seçeneğini ya da "*Start Brainstorming***" seçeneğine tıklayın. "***New Mind Map***" adında yeni bir sekme açılacaktır. Bu sek**menin altında yeni bir kavram haritası oluşturmanızı sağlayacak bir editör bulunmakta**dır.**

**Baloncuğun üzerindeki metni düzenlemek için bir kez tıklayın. Eğer bu baloncuğa bağlı bir alt baloncuk oluşturmak istiyorsanız. "***CTRL + ENTER***" tuşlarına basın.** 

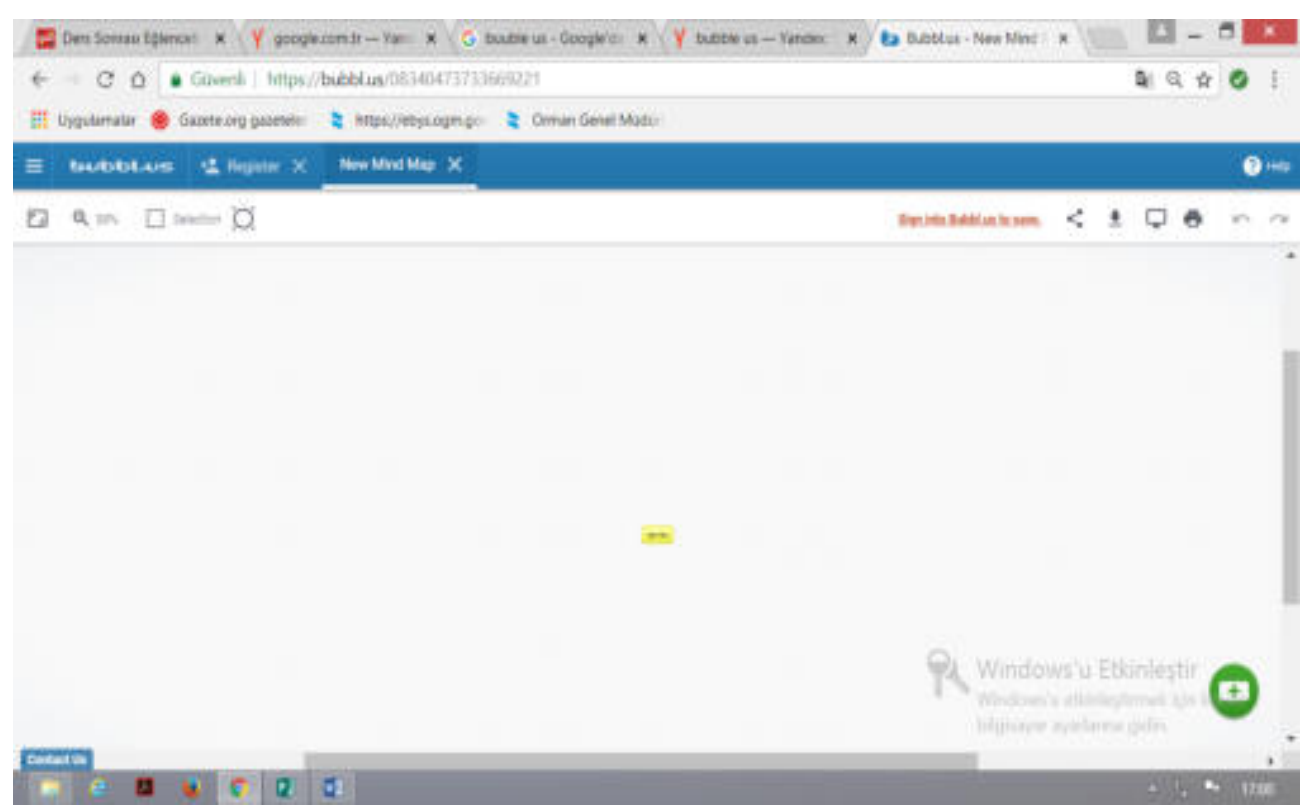

**Olusturduğunuz baloncukla aynı seviyede bir baloncuk oluşturmak istiyorsanız "***TAB***" tuĢuna basın.**

Oluşturmuş olduğunuz baloncuklardan bağımsız bir baloncuk oluşturmak istiyor**sanız "***ENTER***" tuĢuna basmanız gerekmektedir.**

**Bir baloncuğu baĢka bir baloncuğun üzerine sürüklerseniz sürüklenen baloncuk ilgili baloncuğun alt baloncuğu olacaktır.**

**Bir alt baloncuğu üst baloncuktan ayırmak için arasındaki çizgiye bir kez tıkladıktan sonra "***delete***" düğmesine tıklayın.**

**Baloncuğun üzerine fareyi sürüklediğiniz zaman küçük bir düzenleme menüsü açılacaktır. Bu menüden baloncuğun rengini, üzerindeki metnin boyutunu ayarlayabilir, baloncuğu diğer baloncuklarla iliĢkilendirebilir, taĢıyabilir ve silebilirsiniz.**

**Bir baloncuğu fareyle de taĢıyabilirsiniz. Baloncuklar arasında yönlü bir iliĢki de oluĢturabilirsiniz. Bu iĢlem için herhangi bir baloncuğun üzerindeyken çıkan düzenleme**  menüsünden "*connect*" seceneğine tıklamanız ve ilgili baloncuğu ilişkilendireceğiniz baloncuğa taşımanız veterlidir. İlişki çizgilerine işim verebilirsiniz. Bu işlem için çizgiye tık**ladıktan sonra açılan düzenleme menüsüne ilgili ismi girin.**

**OluĢturmuĢ olduğunuz kavram haritasını sağ üstte bulundan "***save***" düğmesine tıklayarak kaydedebilirsiniz. Kaydedilen kavram haritaları uygulamanın size tanıdığı alana kaydedilmektedir. Eğer açılan seçeneklerden "***Autosave every 2 minutes***" seçeneğini etkin hale getirirseniz uygulama ürününüzü her iki dakikada bir otomatik olarak kaydedecektir.**

**Kaydettiğiniz kavram haritalarına sağ taraftaki Kavram Haritası Tarayıcı Panelinden ulaĢabilirsiniz**

Oluşturmuş olduğunuz ürünü, resim formatında, web sitesine uyarlanabilir for**matta ve XML dosyası halinde yedekleme amaçlı kaydedebilirsiniz. Bu iĢlem için üzerinde çalıĢmakta olduğunuz kavram haritasının üst kısmında yer alan "***Export***" seçeneğini tıklayın. Açılan pencerede isteğiniz formatı seçip çalıĢmanızı o formatta kaydedebilirsiniz.**

**OluĢturmuĢ olduğunuz kavram haritaları baĢkalarıyla paylaĢabilirsiniz. Diğer bubble.us kullanıcılarıyla paylaĢmak için ilgili dosyayı ilgili kiĢinin üzerine sürükleyin.**  Bubble.us üyesi olmayan kullanıcılara sadece görüntülemek amacıyla da olusturmuş olduğunuz kavram haritalarının linkini gönderebilirsiniz. Bu islem için "*Sharing*" seçeneğinden "*Read-only link to mind map*" seçeneğine tıklamanız ve sonrasında ilgili kişilerin eposta adresini girmeniz gerekmektedir. Açılan pencerede avrıca ilgili kişilere mesaj da va**zabilirsiniz.**

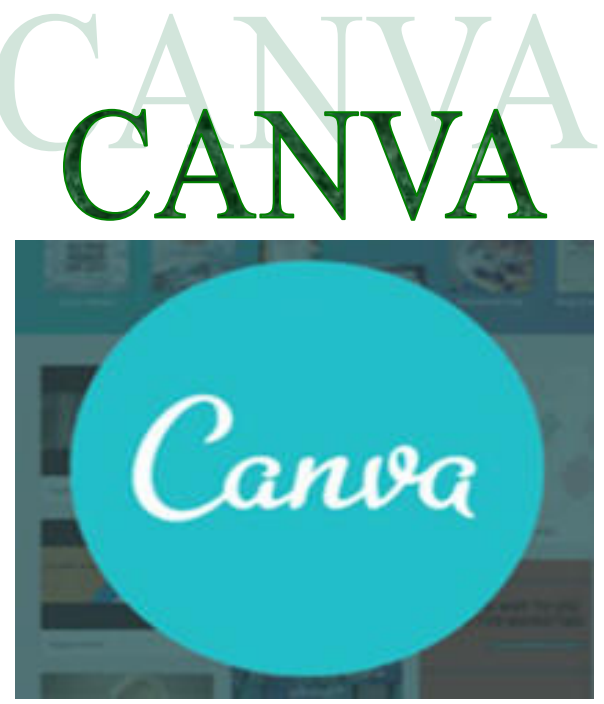

**Canva web 2.0 aracı sisteme kayıtlı hazır Ģablonları, arka planları, küçük resimleri**  ve efektleri kullanarak veya kendi fotoğraflarınızı ekleyerek etkili tasarımlar, afişler, da**vetiyeler, sosyal medya görselleri vs. hazırlayabilirsiniz. Canva uygulamasının hem ücretli hem de ücretsiz seçenekleri mevcuttur. Ücretli versiyonda daha profesyonel Ģablonlar efektler kullanmanız mümkün. Fakat Canva web 2.0 uygulamasının ücretsiz sürümündeki özellikler de bir eğitim materyali hazırlamak için yeterlidir. Canva çevrimiçi olarak çalı-Ģan bir web 2.0 aracıdır. Canva web 2.0 aracının kullanmak için bilgisayarımıza herhangi**  bir programlar yüklememize gerek yoktur. İnternet bağlantınızın olması yeteridir. Canva **web 2.0 uygulamasının tablet veya cep telefonundan kullanmak isteyenler ise Google Play**den Canva uygulamasını indirmesi yeterlidir. Canva web 2.0 aracıyla hazırlamış olduğunuz tasarımlarınızı; tek tuşla sosyal medyalarınızda veya link olarak paylaşabilir, mail **yollayabilir veya bilgisayarınıza indirip kullanabilirsiniz.**

#### **Canva Web 2.0 Uygulamasını Eğitimde Nasıl Kullanabiliriz?**

**Canva web 2.0 uygulamasıyla okul içersinde yapacağınız etkinliklerde kullanılacak**  afis, kartvizit, davetive, facebook, twitter, instagram görsellerini hazır sablonlar savesinde **çok vaktinizi almadan etkili bir Ģekilde hazırlayabilirsiniz.**

**Öğrencilerinizden istediğiniz projelerde, ödevlerde kapak olsun görsel olsun vs.**  Canva web 2.0 uygulamasını kullanmalarını sağlayarak; öğrencilerinizin yaratıcı düşün**me yeteneğini kazandırabilir, bir ürün tasarım elde etme mutluluğunu yaĢatabilirsiniz. Böylelikle öğrencilerinizin; teknolojiye olan ilgisini kullanarak onlar için daha eğlenceli bir ödev süreci yaĢamalarına olanak sağlayabilirsiniz. Ayrıca öğrencilerinize ömür boyu**  tasarım işlerinde kullanabilecekleri Canva web 2.0 aracını kullanma becerisini kazandırmis olursunuz.

**Okul içerisinde düzenleyeceğiniz tasarım yarıĢmaları sayesinde çocukların hem**  tasarım gücünün gelişmesini sağlayabilir hem de olumlu rekabet becerisinin gelişmesine **katkıda bulunabilirsiniz.**

**Öğrencilerinizle serbest zaman etkinliklerinde kullanabilirsiniz. Bu Ģekilde öğrencilerin teknolojiyi sadece oyun için değil daha faydalı amaçlar içinde kullanılabileceğini öğrencilerinize gösterebilirsiniz.**

**Canva web 2.0 aracını kullanarak kurumunuzun sosyal medya (facebook, twiter, İnstangram) hesaplarında yapacağınız paylaşımlarını daha etkili olmasını sağlayabilirsiniz.**

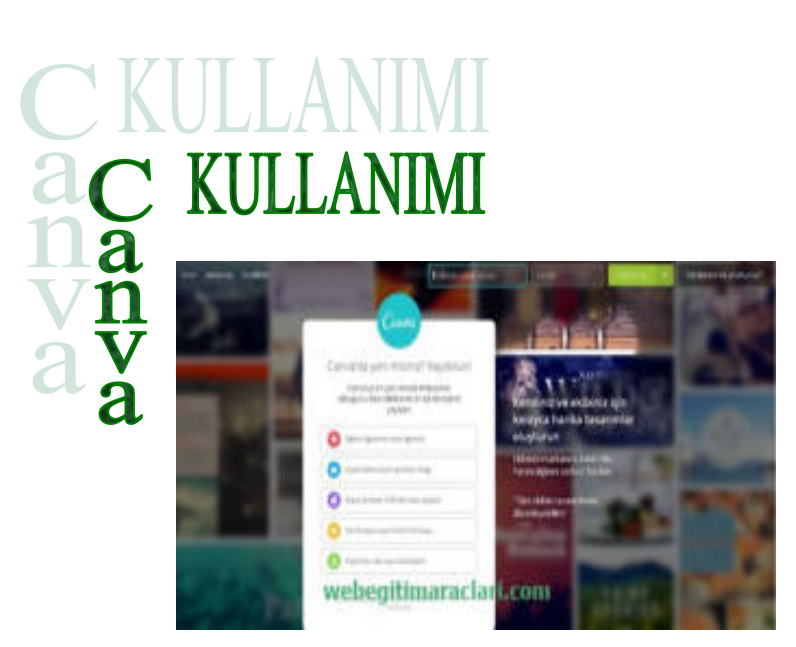

**Canva web 2.0 Uygulamasını kullanmak için ilk baĢta sistem anasayfasına (canva.com)** sitesine giris va**pıyoruz.**

**Canva web 2.0 uygulamasının web sayfasına girdikten sonra sisteme üye olmamız gerekiyor. Üye olmak için sayfanın ortasında açılan seçeneklerden bize uygun olanı seçip tıklıyoruz. Eğer daha önceden mobilden veya bu sistemden üye olduysanız üst taraftaki**  kullanıcı adı ve parola bilgilerinizi girerek giriş yapabilirsiniz.

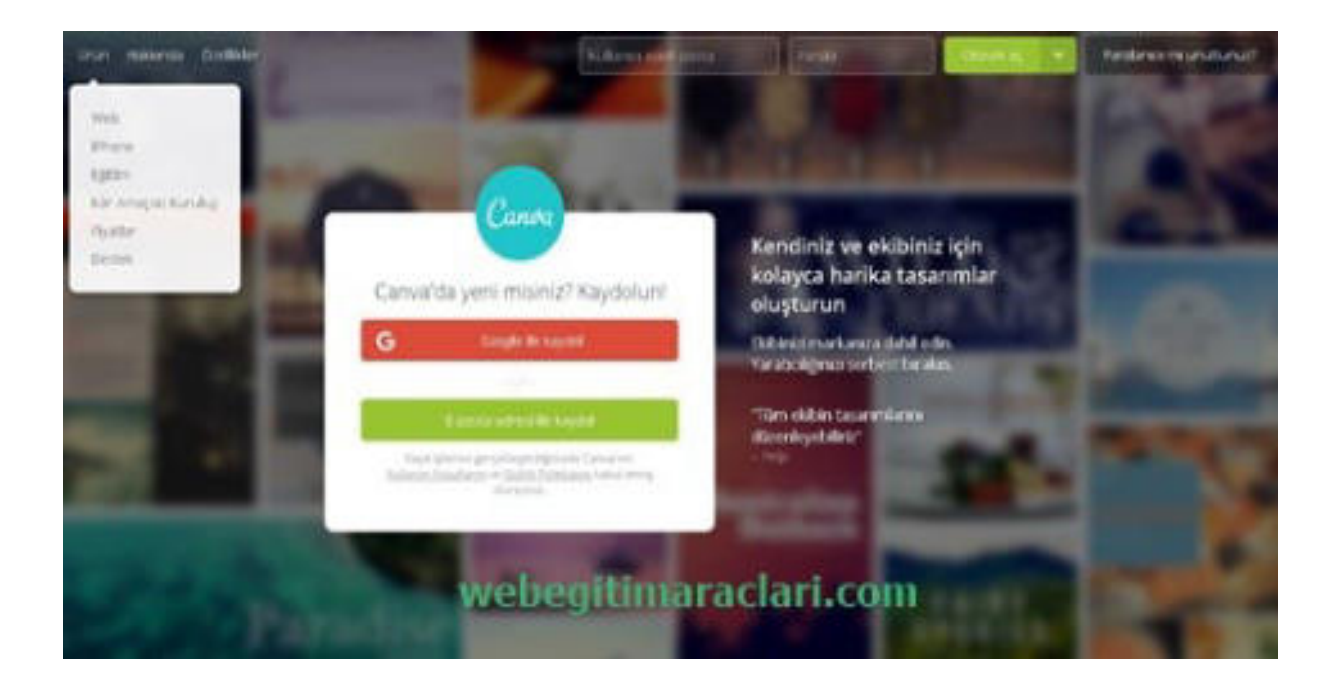

**Canva web 2.0 sisteminde kayıt olma seçeneğimizi seçtikten sonra açılan sayfadan kayıt olma yöntemimizi seçiyoruz.**

**Açılan sayfada ad-soyad, e posta ve parola bilgilerini giriyoruz. Bilgileri girdikten sonra "***Ben robot değilim***" seçeneğine tıklayarak "***Kaydol***" butonuna basıyoruz. Bu iĢlem tamamlandıktan sonra mailinize bir aktivasyon linki geliyor. Aktivasyon linkini onayladıktan sonra kayıt iĢleminiz tamamlanmıĢ oluyor.**

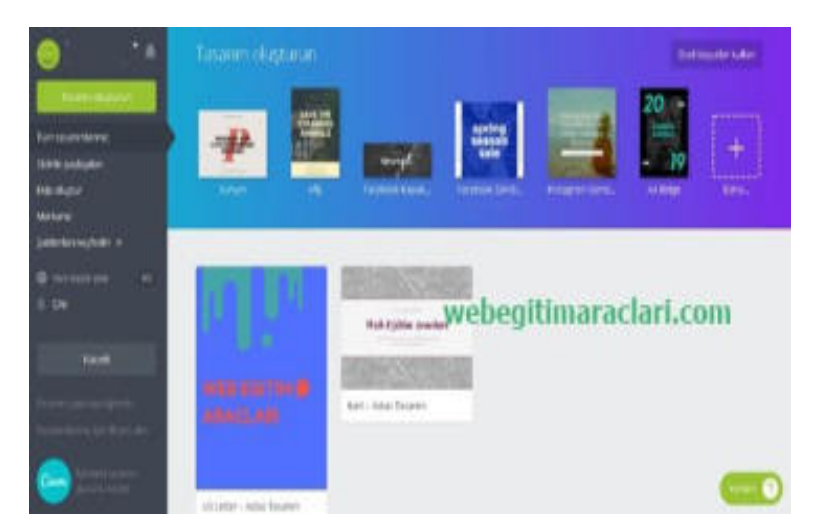

Canva web 2.0 sisteme giriş yaptıktan sonra açılan üst tarafında en çok kullanılan **hazır Ģablonların kısa yolları bulunmaktadır. Sayfanın alt kısmında ise sizin daha önce**  vapmış olduğunuz tasarımları görebilirsiniz. Sayfanın sol tarafında ise Canva Web 2.0 sisteminin menüsü bulunmaktadır. "Ekip oluştur" butonu ise sizlere bir proje üzerine çalışmak üzere ekip oluşturma imkânı veriyor. Açılan sayfada ekipte olmasını istediğiniz kişilerin mailin yazıp "*Davet gönder*" demeniz yeterli. Gönderdiğiniz kişiler daveti kabul ettikle**rinde ortak çalıĢma alanına eriĢmiĢ olacaklar.**

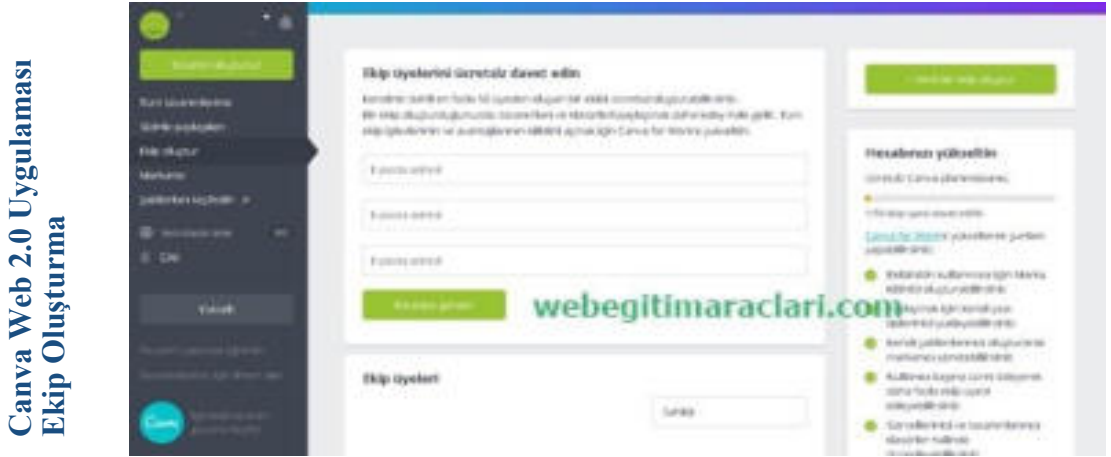

**"***Tasarım oluĢturun***" butonu ile sizlere düzenlemek için boĢ sayfa açıyor. Ne kullanmak istiyorsanız kendiniz ekleyebiliyorsunuz. "***ġablonları keĢfedin***" butonu ise hazır Ģablonların listesinin bulunduğu sayfayı açmakta; hangi Ģablonu kullanmak istiyorsanız** 

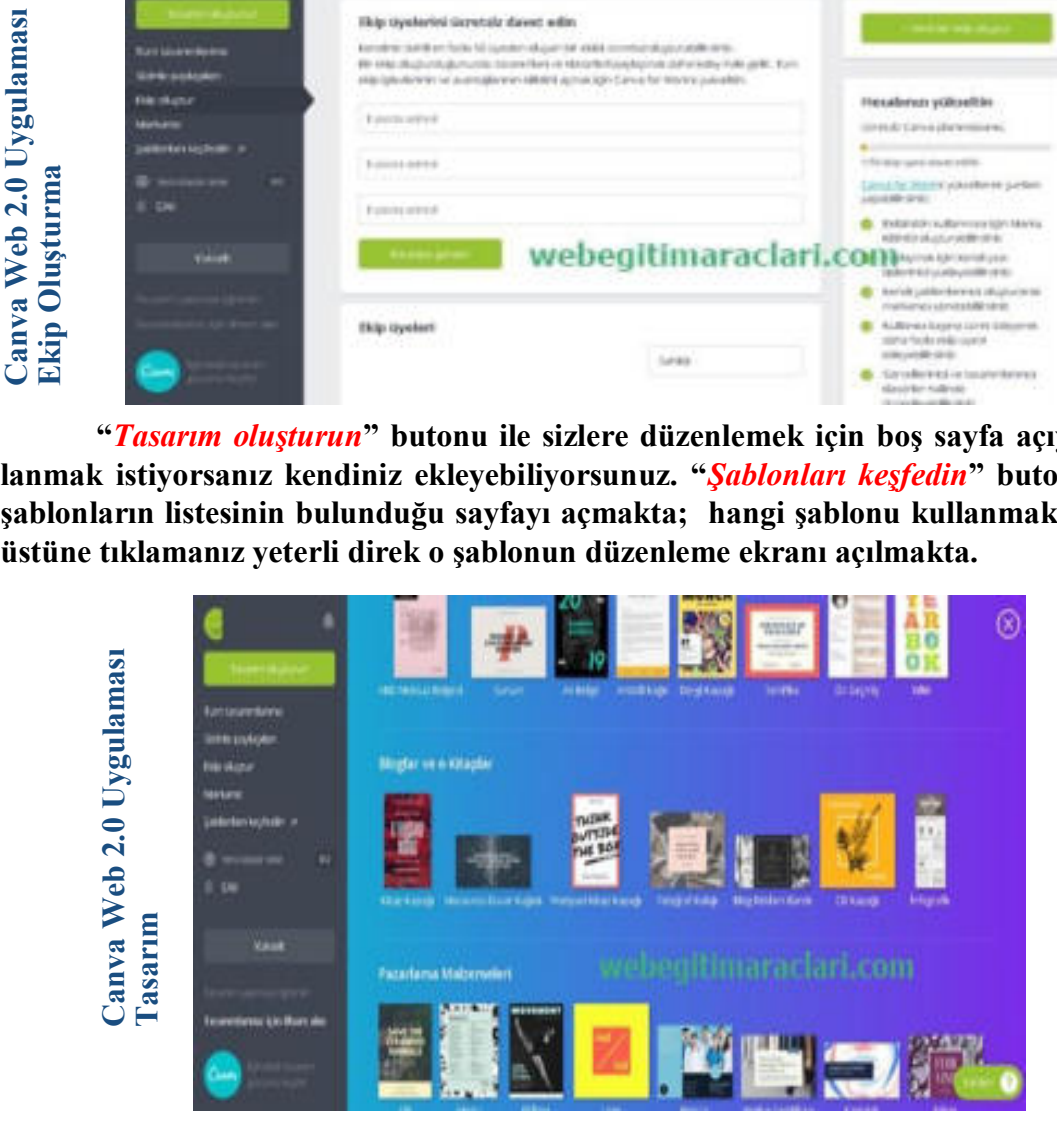

**Canva web 2.0 aracında hazır Ģablon sayfasından seçip tıkladığımızda o Ģablon dü**zenleme ekranı açılmaktadır. Bu bölümden çok basit bir şekilde tasarımınızı düzenleyebilirsiniz. Şablon üzerinden gerekli kısımları değiştirebilir, kaldırabilir ya da yeni efektler **nesneler ekleyebilirsiniz.**

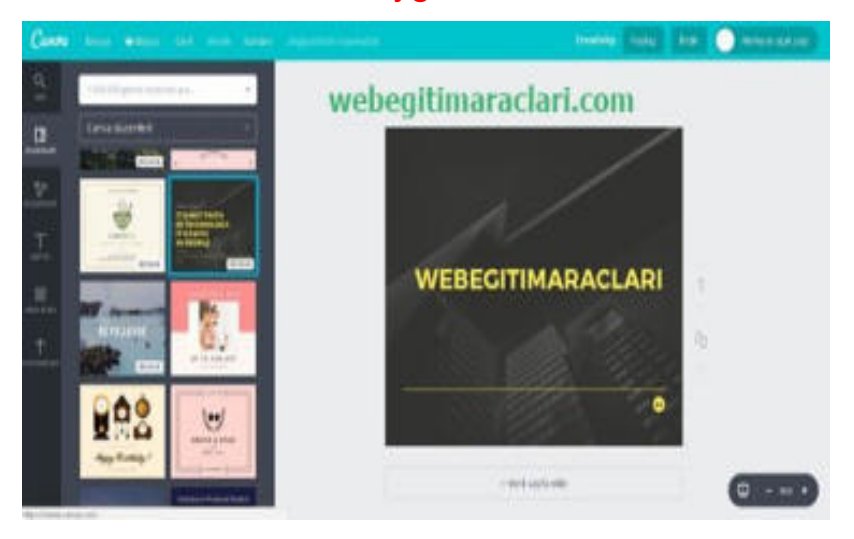

Canva Web 2.0 Uygulaması Düzenleme

**Canva web 2.0 uygulamasının düzenleme ekranının sol tarafında düzeleme menüsü bulunmaktadır. En üstteki "Ara" butonuna bastığımızda canva sisteminin veri tabanındaki görseller içerisinden arama yapabilir tasarımınıza ekleyebilirsiniz.**

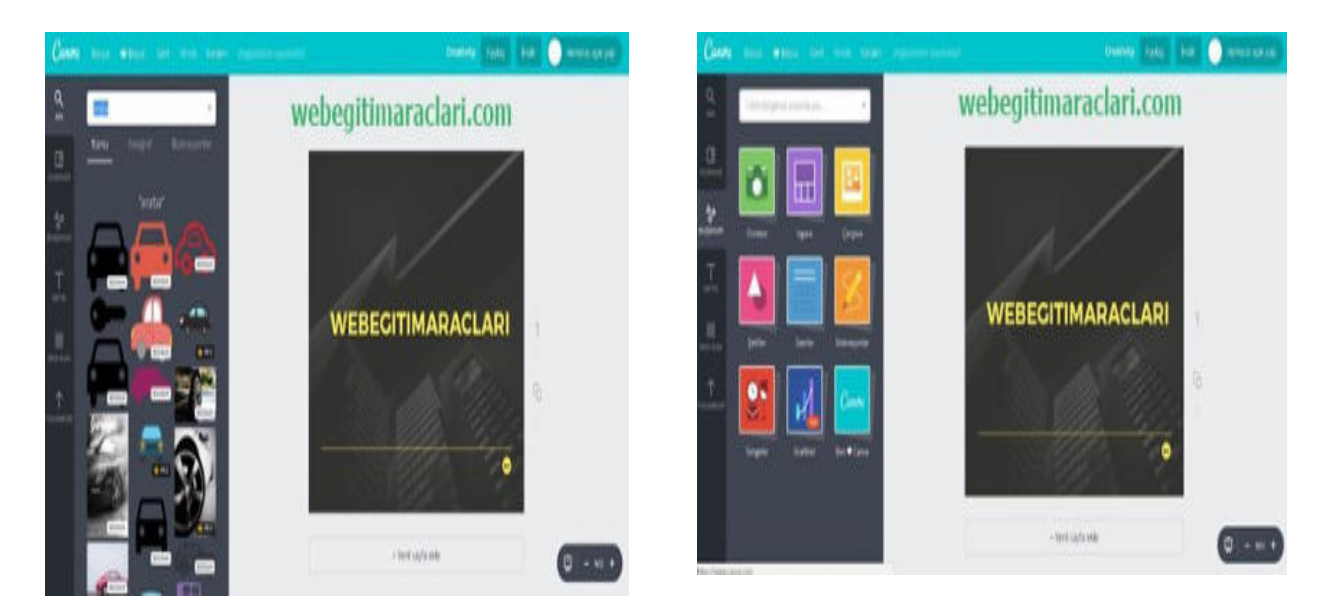

Canva web 2.0 aracının düzenleme menüsündeki bileşen butonuna tıkladığımızda **çeĢitli bileĢenlerin bulunduğu sayfa açılmaktadır. Buradan çerçeve, Ģekil satır gibi birçok bileĢeni tasarımınıza ekleyebilirsiniz.**

**Canva web 2.0 uygulamasının düzenleme menüsündeki metin butonuna tıkladığımızda canva sisteminin veri tabındaki yüzlerce yazı tipini seçerek tasarımınıza metin ekleyebilirsiniz.**

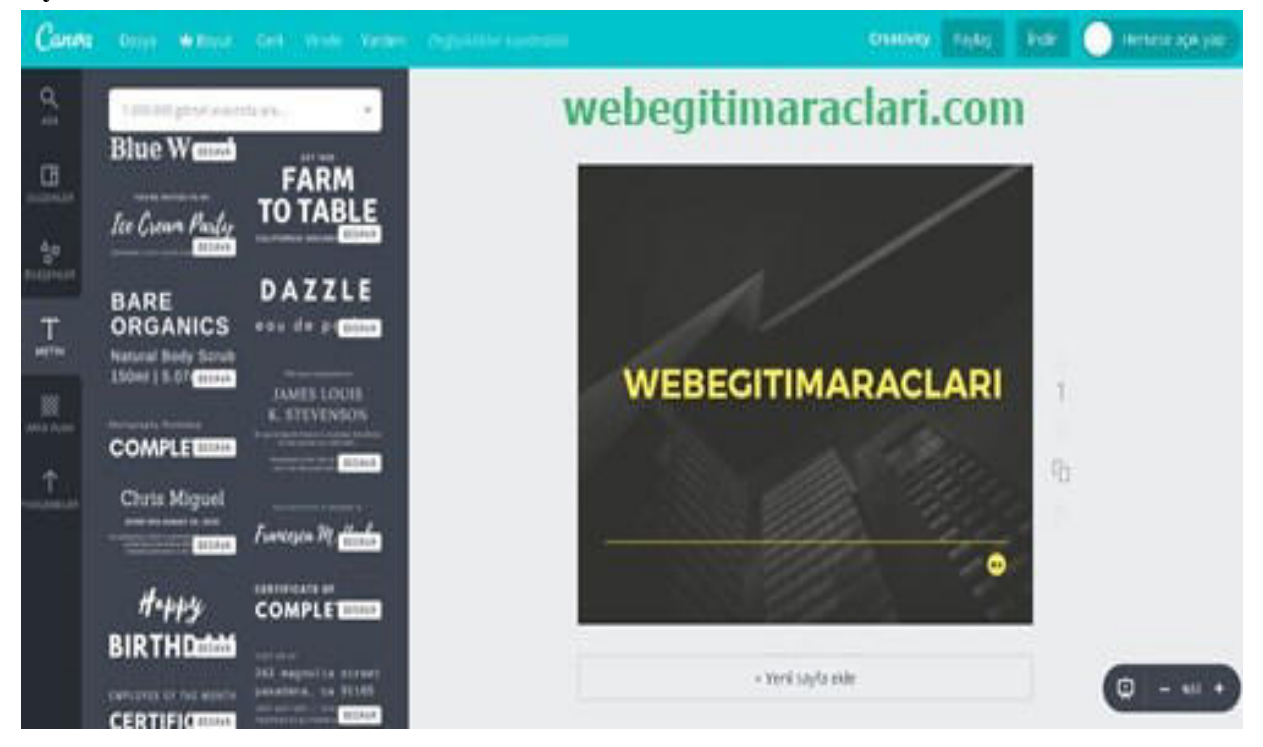

**Canva web 2.0 uygulamasının düzenleme menüsünden arka plan butonuna tıkladığımızda açılan sayfadan tasarımınızın arkasına veri tabanındaki özel görsellerden ekleyebilirsiniz.**

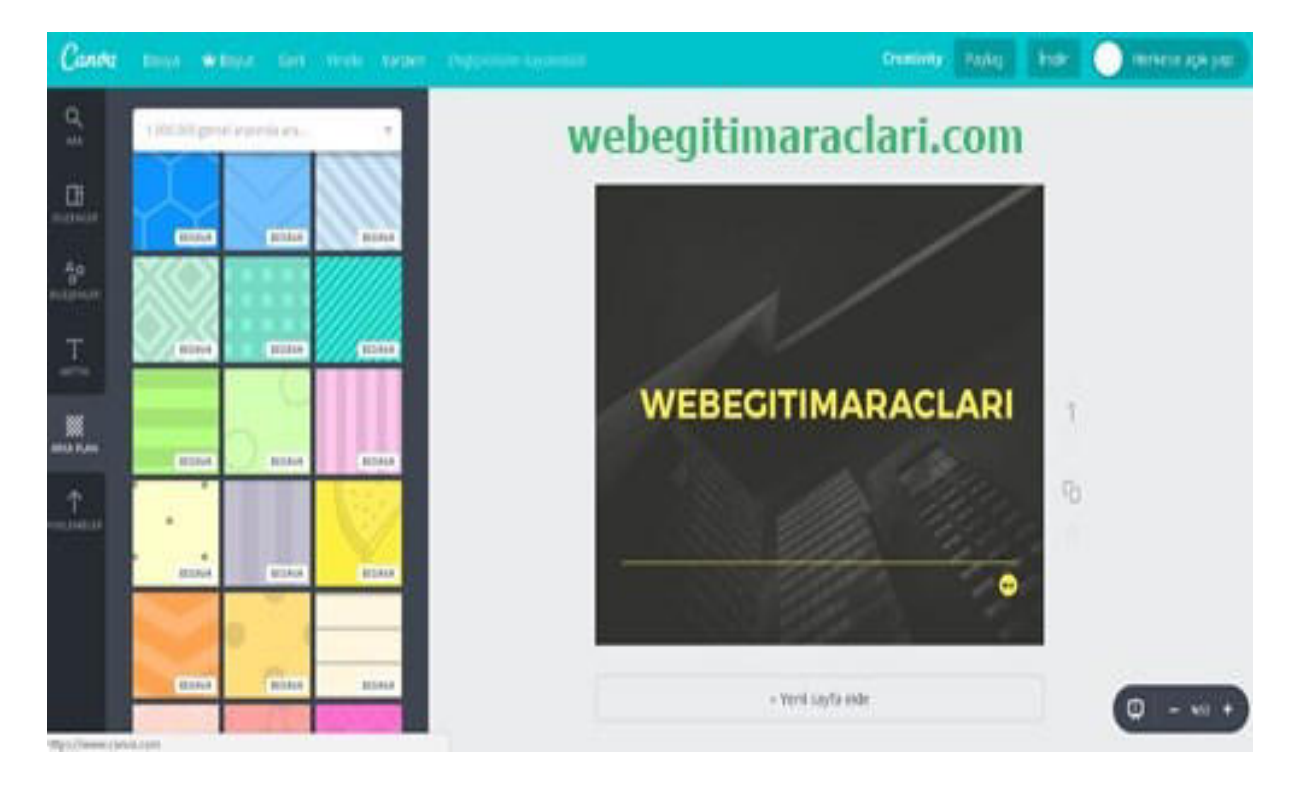

**Canva web 2.0 aracının düzenleme menüsünden yüklemeler butonuna tıkladığımızda açılan sayfadan bilgisayarındaki veya facebook profilinizdeki kendi görsellerinizi tasarımınıza ekleyebilirsiniz.**

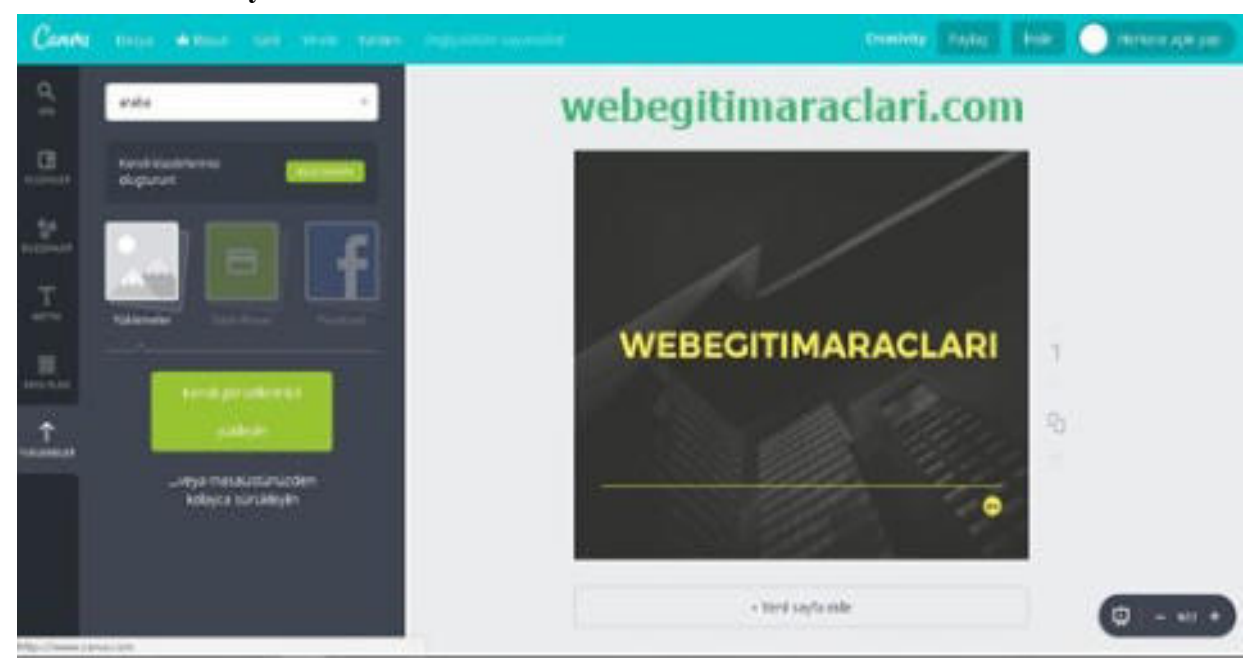

Canva web 2.0 uygulamasıyla hazırlamış olduğunuz tasarımınızı kaydetmek veva paylaşmak için sağ üst kösede bulunan menüyü kullanabilirsiniz. İndir butonu tasarımınızı bilgisayarınıza indirmenizi sağlar. Paylaş butonuna bastığınızda açılan menüden mail adresini bildiğiniz kişilere, twitter ve facebook hesaplarınızda ve başka web **sitelerde yayınlanabilir linkini paylaĢabilirsiniz.**

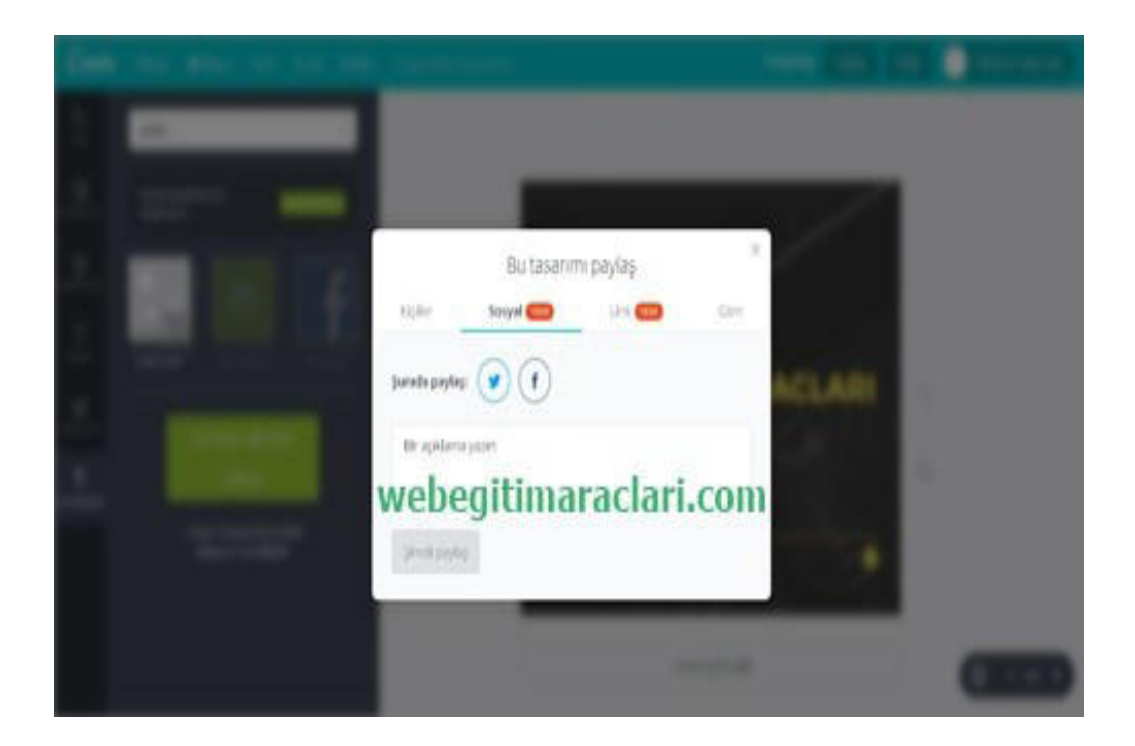

**-Canva web 2.0 aracını telefonumuza yükleme için "***Play Store***" girip arama bölümünden Canva diye aratıyoruz. Arama sonucunda listelenen uygulamaların içresinde Canva aracını bulup üstüne tıklıyoruz.**

**-Kurulum bittikten sonra yine açılan ekrandan "***Aç***" butonuna tıklayarak uygulamamızı açabiliyoruz.**

**-Canva web 2.0 uygulamasının telefonumuza yükledikten ve kullanıcı adı ve parola ile giriĢ yaptıktan sonra düzenleme yapmak için hazır Ģablonlar bölümüne giriyoruz.**

**-İstediğimiz hazır şablonun üzerine tıklayarak düzenleme ekranını açıyoruz.**

**-Gerekli değişiklikleri yaptıktan sonra kaydetmek ve paylaşmak için sağ üst köşede "***paylaĢ***" butonuna basarak gerek Whatsup gibi sosyal iletiĢim uygulamalarıyla gerekse mail yoluyla tasarımımızı paylaĢabiliyoruz.**

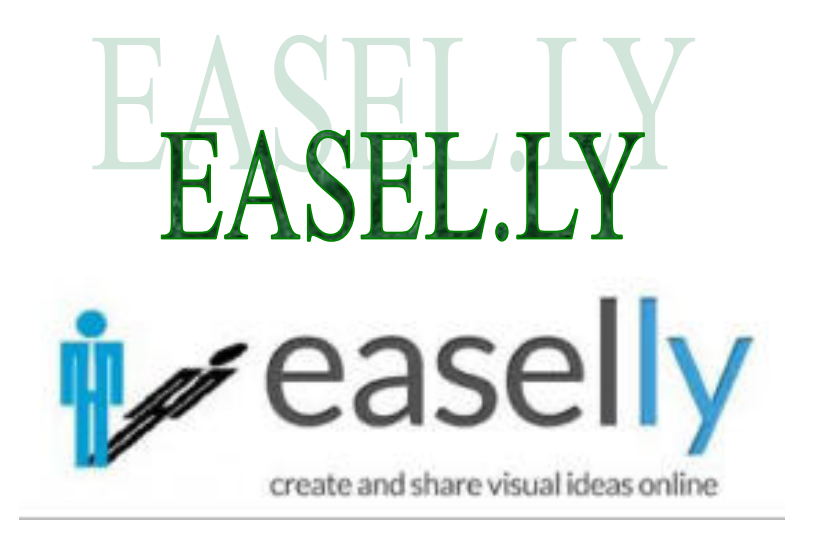

2012 yılında yayınlamaya başlayan easel.ly web ortamında profesyonel programları aratmayan tasarım arayüzü ile kullanıcılarına hizmet vermeye başladı. Kulla**nıcılarına sunduğu tasarım arayüzü rahat bir Ģekilde sürükle-bırak yöntemi ile profesyonel görsellerin ortaya çıkmasına olanak sağlıyor. Bünyesinde bulundurduğu binlerce tasarım Ģablonu ve tasarım nesneleri ile web ortamında kullanarak siz de rahatlıkla**  görselinizi oluşturabilir ve ihtiyacınıza yönelik yerlerde kullanabilirsiniz. En sık eğitim**cilerin ve öğrencilerin kullandığı easel.ly"de ders planları, istatistik tabloları, mesleki sunumlar hazırlanıp, yayınlanabilir.** 

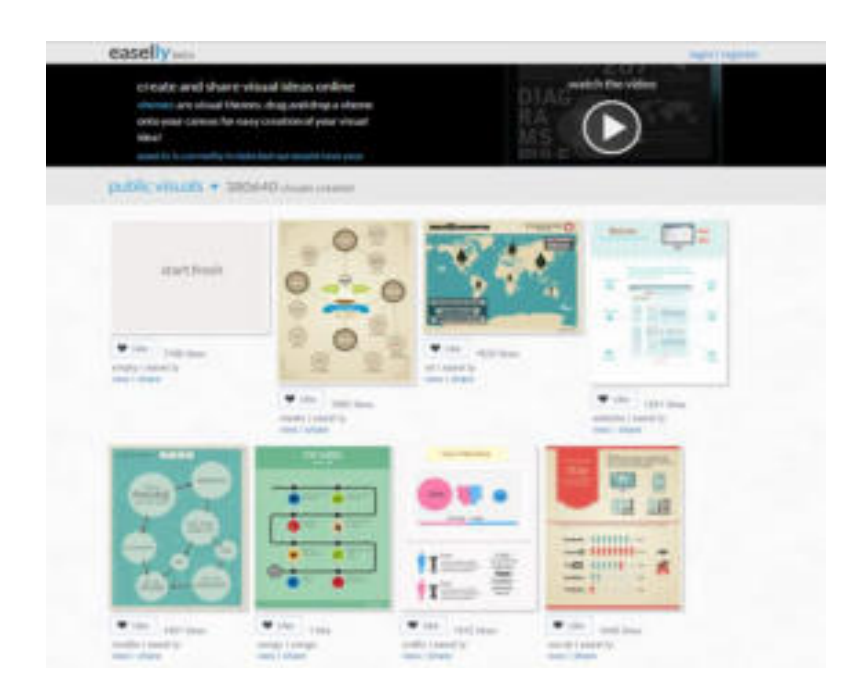

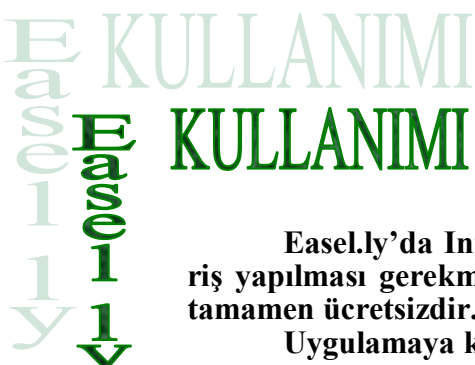

Easel.ly'da Infographics uygulaması olusturabilmek için sisteme gi**riĢ yapılması gerekmektedir. Bunun için üye olmak gereklidir. Uygulama tamamen ücretsizdir.**

**Uygulamaya kayıt olmak için "***http://www.easel.ly***" linkini tarayıcınıza girerek ilgili sayfayı açın.** 

**Açılan pencerede sağ üst köĢedeki "***register***" düğmesine tıklayın. Açılan pencerede ilgili kısımları doldurarak REGĠSTER düğmesine tıklayın. Kayıt olmadan uygulamayı kullanamıyoruz.**

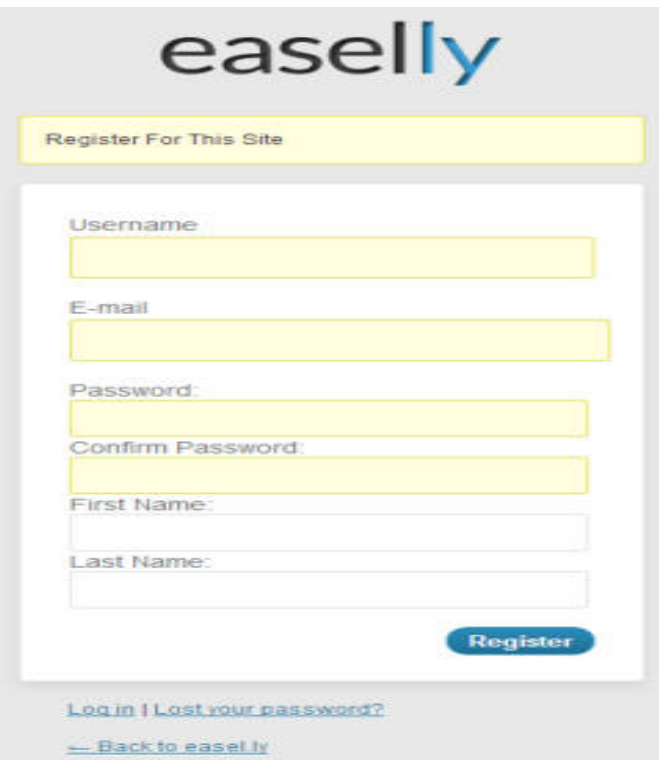

**Ġlgili siteyi kullanmak için öncellikle tarayıcınızda** *Flash* **eklentisinin kurulu olduğundan emin olun. Tarayıcı olarak Mozilla Firefox önerilmektedir. Sonrasında siste**me giriş yapın.

Yeni bir Infographics uygulaması oluşturmak için ekranın solunda bulunan "*Get started***" seçeneğine tıklayın.** 

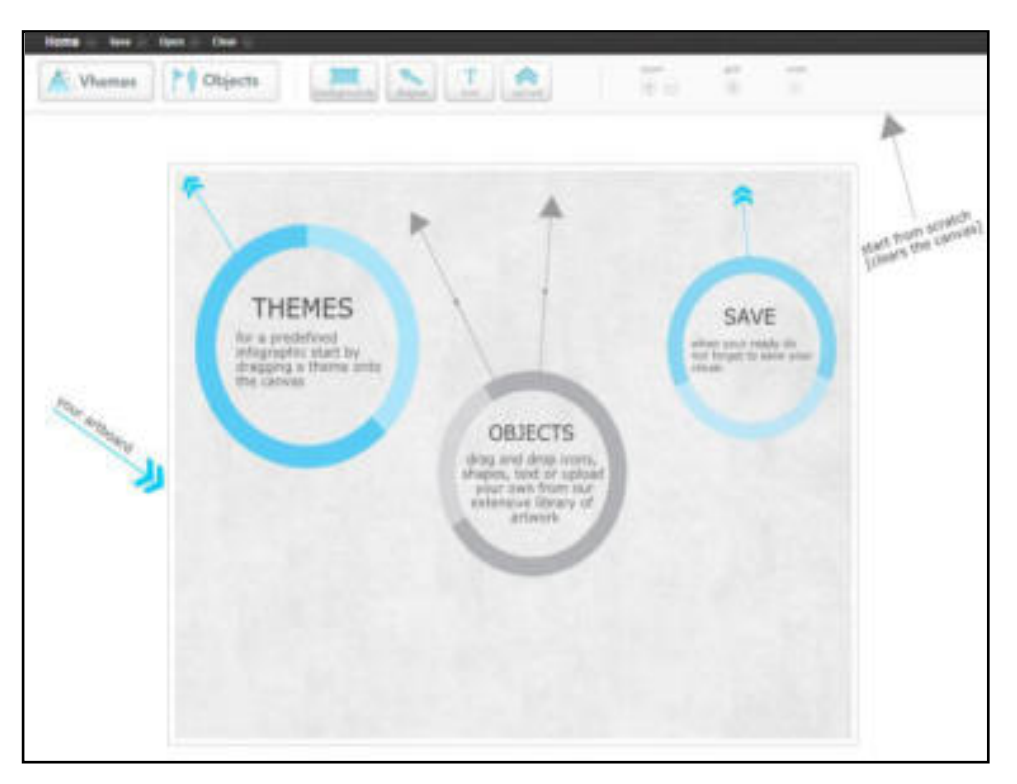

**Açılan pencerede sol tarafta "***Vhemes***" ile oluĢturacağınız Infographics uygulaması için bir tema seçin. Sonrasında seçtiğiniz temayı ekranın ortasına sürükleyin.**

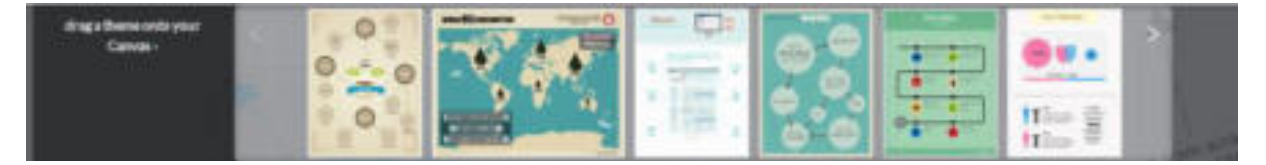

**Temayı seçtikten sonra "***Objects***" kısmın da yerleĢtirmek istediğiniz objeyi seçin. Seçtiğiniz objeyi seçtiğiniz temanın üzerin de istediğiniz yere yerleĢtirebilirsiniz. OluĢturduğunuz temada bulunan objelere çift tıklayarak objeyi silebilir, rengini değiĢtirebilir, büyütüp küçültebilir, saydamlığını ayarlayabilirsiniz** 

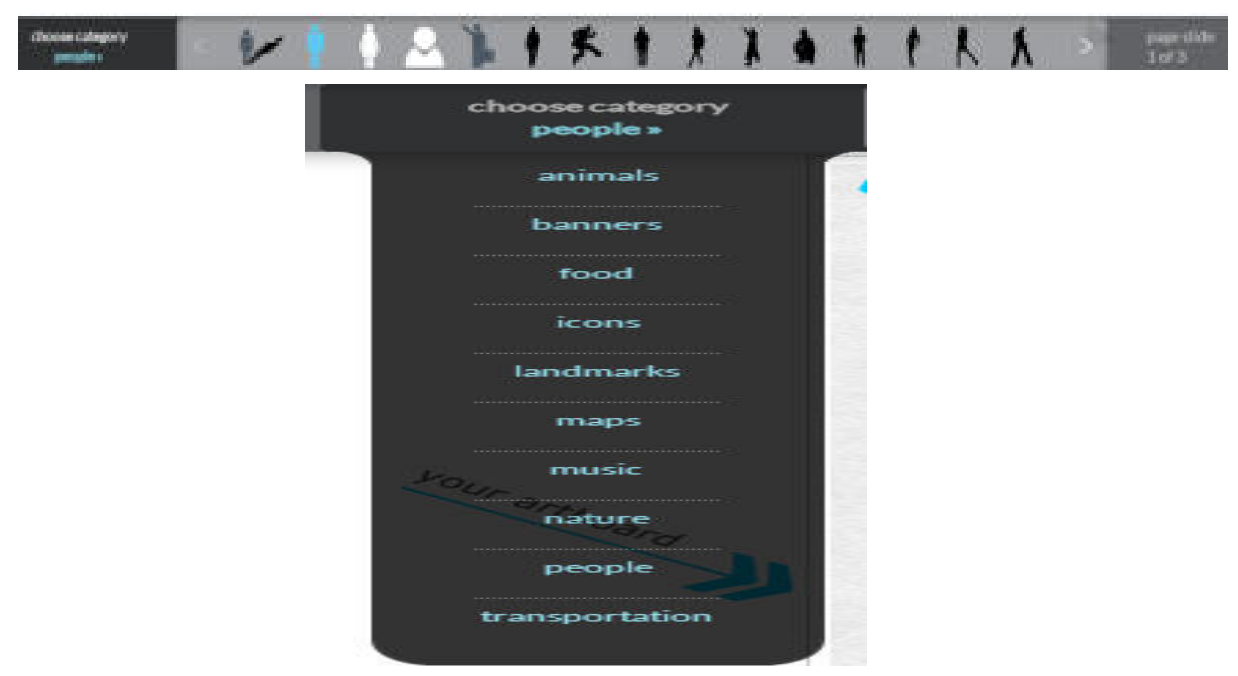

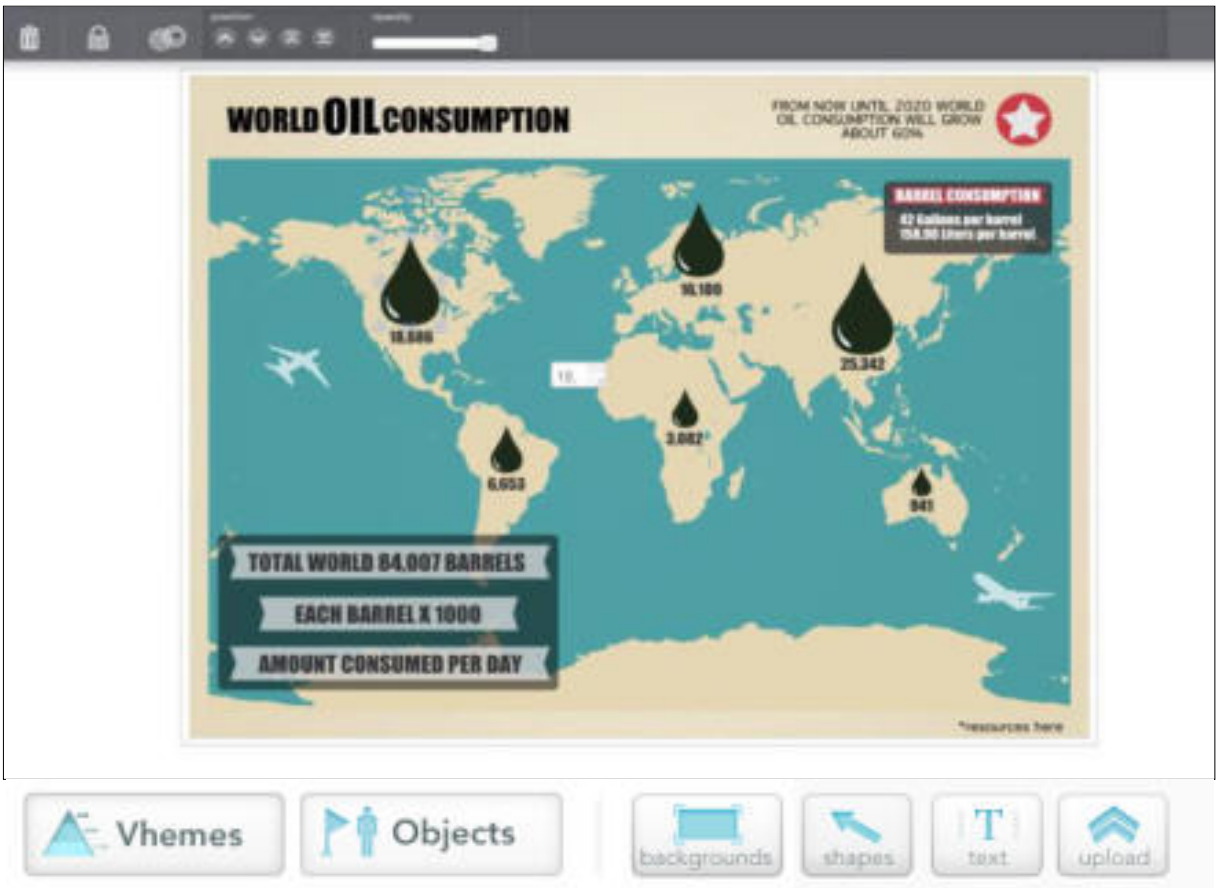

**OluĢturduğunuz temaya yazı eklemek için yukarı da bulunan "***text***" butonuna tıklayın. Eklemek istediğiniz yazı türüne göre seçtiğiminiz "***Title***", "***header***", "***body***" den birini temaya sürükleyin.**

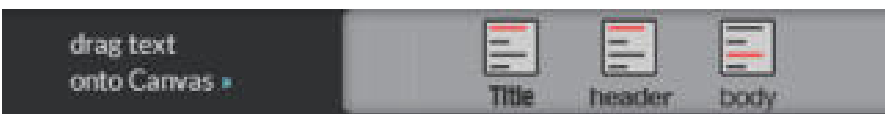

**Temanın arka planını değiĢtirmek için "***backgrounds***" düğmesini kullanın. Bu düğme ile arka planın rengini ayarlayın.** 

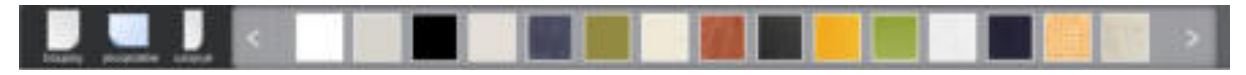

**Yukarı taraf da bulunan "***upload***" kısmın da eklemek istediğiniz resmi bu kı**sımda yükleyebilir, istediğiniz resim üzerinde çalışabilirsiniz.

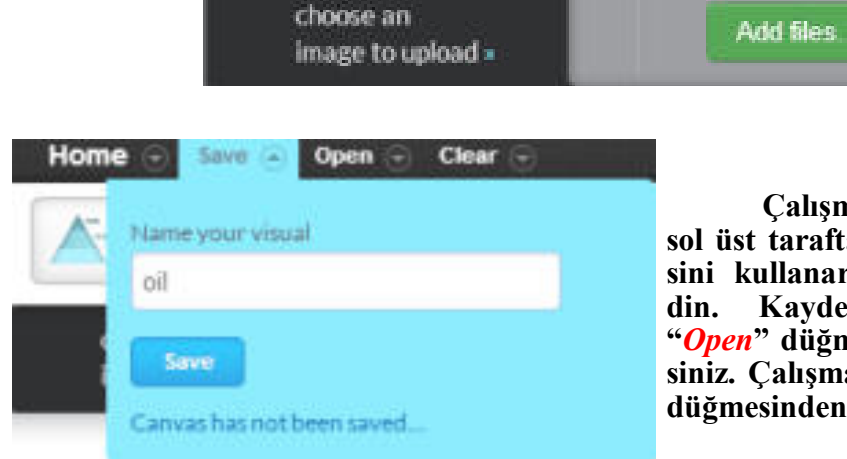

**ÇalıĢmalarınızı kaydetmek için sol üst tarafta bulunan "***Save***" düğme**sini kullanarak çalışmalarınız kayde-<br>din. Kaydettiğiniz çalışmaları da **din. Kaydettiğiniz çalıĢmaları da "***Open***" düğmesini kullanarak açabilirsiniz. ÇalıĢmayı silmek için de "***Clear***" düğmesinden silebilirsiniz.**

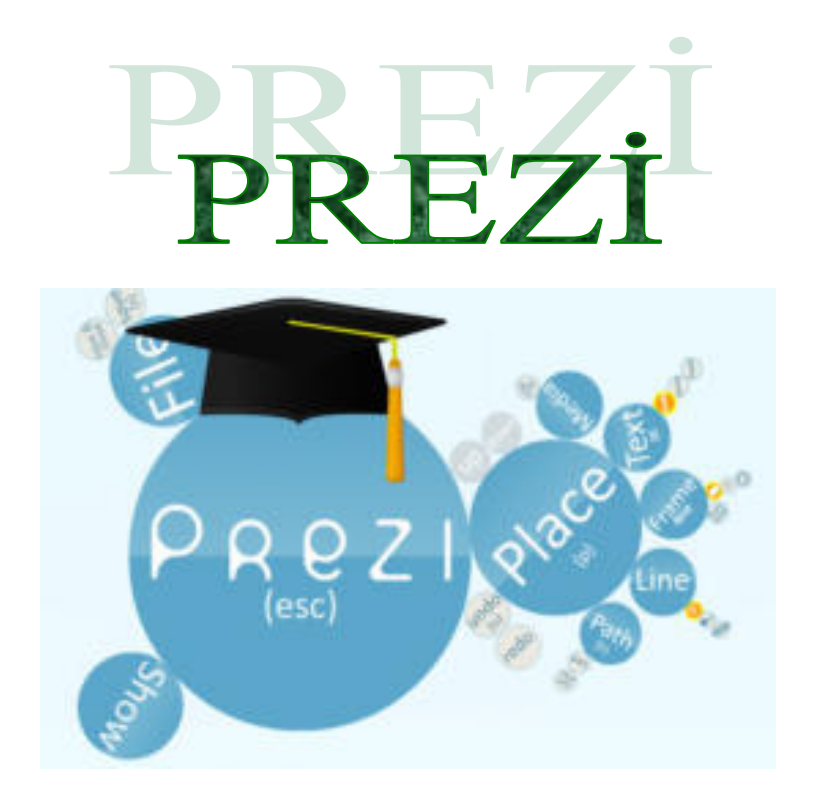

**Prezi, (** *http://www.prezi.com* **) online olarak hizmet veren, alternatif bir sunum programıdır.**

**Sunumlarınıza görsellik kazandıran, zengin içerik sayesinde ilgiyle takip edilen slaytlar oluĢturmanızı sağlayan çevrimiçi bir sunum aracıdır.**

**Fikirlerin tanıtımı, eğitim sunumları gibi baĢlıklarda ifade etmek istediklerinizi ön plana çıkartarak eğlenceli sunumlar hazırlayabileceğiniz bir platformdur.**

**Prezi'de, resimlere istenilen yerleri vurgulamak için zoom yaptırılabilir.**

**Prezi, swf, pdf gibi dosyaları desteklediği için içeriği doygun sunumlar hazırlayabilirsiniz.**

Tüm sunumlarınızı online ortamda saklayabilir, istediğiniz an üzerinde değisiklik yapabilir hatta davet ettiğiniz kişiler ile birlikte aynı sunum üzerinde çalışıp göste**rim yapabilirsiniz. Ayrıca, bütün sunumlarınızı bilgisayarınıza indirebilirsiniz.**

**Prezi, Powerpoint ve benzeri sunum programlarının klasik yöntemlerinden sıy**rılarak görsellik ve yaratıcılıkla birleştirilmiş sunumlar hazırlamanıza olanak tanır. **Flash animasyonlar, online videolar, fotoğraflar ve Prezi"nin sunduğu diyagramlarla sunumlarınızı daha ilgi çekici hale getirebilir, izleyicilerinize takip edilmesi kolay su**numlarda bulunabilirsiniz. Zoom fonksiyonu ile daha önce görülmemiş bir sunum de**neyimini izleyicilerinize yaĢatabilir ve her an online olarak tekrar düzenleme Ģansına sahip olabilirsiniz**.

#### **Prezi'nin eğitimde kullanımı**

**Prezi, eğitim sürecinde materyal, online iĢbirlikli eğitim ve portfolyo değerlendirmesi gibi amaçlarda kullanılabilir.**

" Daha hatırlanır dersler, daha bağlanmış öğrenciler" sloganı ile eğitim alanında kolaylıklar sunmaya çalışıyor. Geleneksel sınıf sunumlarının öğrencileri de öğretmenleri de etkisizleştirdiğini savunan prezi, bilindik sunuların, av**rık, arka arkaya çok fazla bilgi sunduğunu söylemekte.**

Prezi'nin yakınlaşabilen tuvali (canvas), desleri interaktif, aktif ve anlaşı**lırkılmaktadır.**

**"Bilindik slaytlar, sunu devam ettikçe ilgiyi kaybetmekte ve tekdüze sürekli bilgi veren konuma düĢmektedir**

**Prezi, fikirlerinizi sunabilecğiniz bulut tabanlı sunular ya da storyboardlar yapabildiğiniz bir (hem masaüstü hem online) sunum aracıdır** 

Prezi, collaboration seceneği ile de online olarak dünyanın her kösesin**den insanları ortak sunu hazırlamaya, proje üretmeye ortam hazırlar. Bu sayede proje ödevleri grup çalıĢması ile online yapılabilir. Bu özelliği kullanmak**  için sadece internete bağlanmanız yeterlidir, ancak tek kullanıcıyla bile yavaşlayabilen prezi, çoklu kullanıcı ile düşük internet hızında daha fazla yavaşlama **etkisi görecektir**.

**Prezi'ye facebook, twitter hesaplarınızla da bağlanabileceğiniz gibi, Prezi'den aldığınız hesaplar ile de öğretmen-öğrenci hesapları açabilir, buradan ders sunularını ve proje-portfolyo gönderimi yapabilirsiniz. KiĢileri arkadaĢ olarak ekleyebilirsiniz. Yine sunulan portfolyo ve sunulara yorum yapabilir, yorumlar aracılığıyla değerlendirme yapabilirsiniz**.

**Prezi'de hazırladığınız sununuzu isterseniz sitenize gömebilir, isterseniz sosyal medyada paylaĢabilir, isterseniz indirebilirsiniz. Sununuzu indirdiğiniz**de .exe uzantısı ile indirmiş olacaksınız ve o haliyle üzerinde değişiklik yapa**mazsınız. Tekrar düzenlemek için ya tekrar web sitesinden ya da masaüstü programından düzenlemelisiniz.**

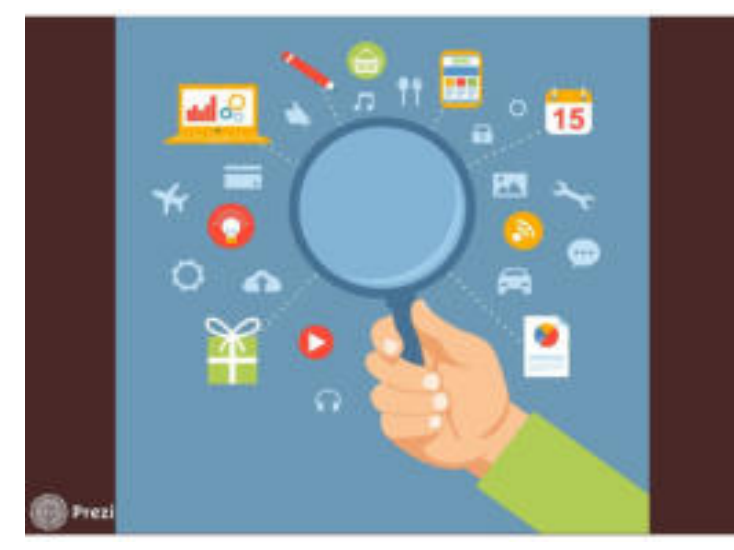

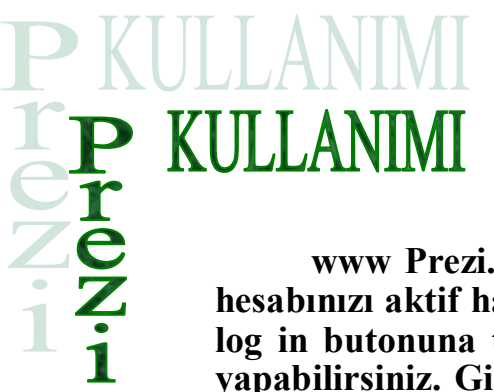

**www Prezi.com adresiyle google da yazdırdıktan sonra hesabınızı aktif hale getirmek için Prezi"nin ana sayfasındaki**  log in butonuna tıklayarak, mail adresiniz ve şifrenizle giriş **yapabilirsiniz. GiriĢ yaptıktan sonra aĢağıdaki gibi bir ekran karĢınıza gelecektir.**

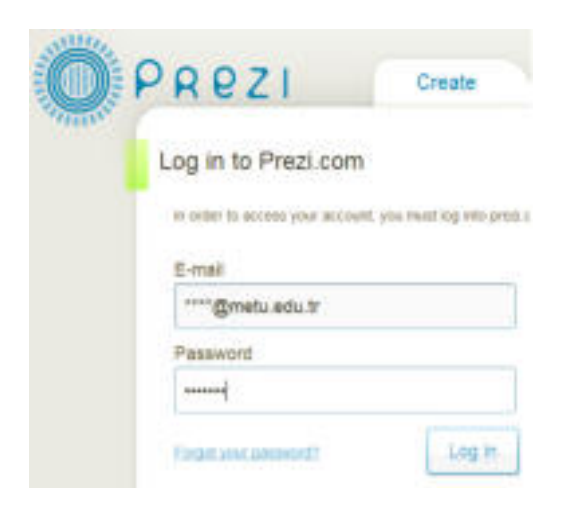

**"***Your Prezis***" kısmındaki "***New Prezi***" ye tıklayarak ilk sunumunuzu yapma**ya başlayabilirsiniz. İlk sunumunuz için sizden öncelikle sunum başlığı ve bir açık**lama isteyen ekrandan sonra, Prezi içinde hazır bulunan temalardan birini ya da boĢ bir sayfayı kullanmanıza olanak sağlayacak bölüm gelecektir.**

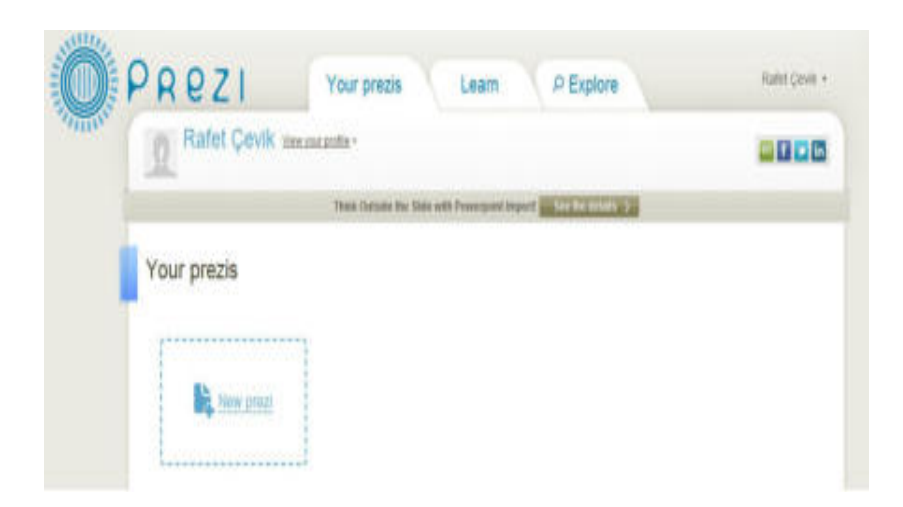

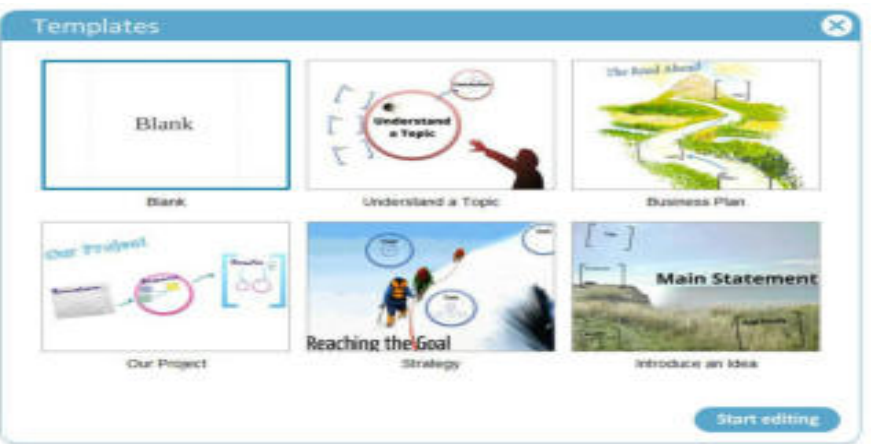

**Hazır bulunan temalardan birini ya da "***Blank***" temayı (boĢ tema) seçip "***Start Editing***"e tıklayarak sunumunuzu hazırlamaya baĢlayabilirsiniz**

#### **Sunum Hazırlama**

Sunumu hazırlamaya başladığınızda, boş temayı seçmişseniz eğer, aşağıdaki **fotoğraftaki gibi bir ekran sizi karĢılayacaktır**.

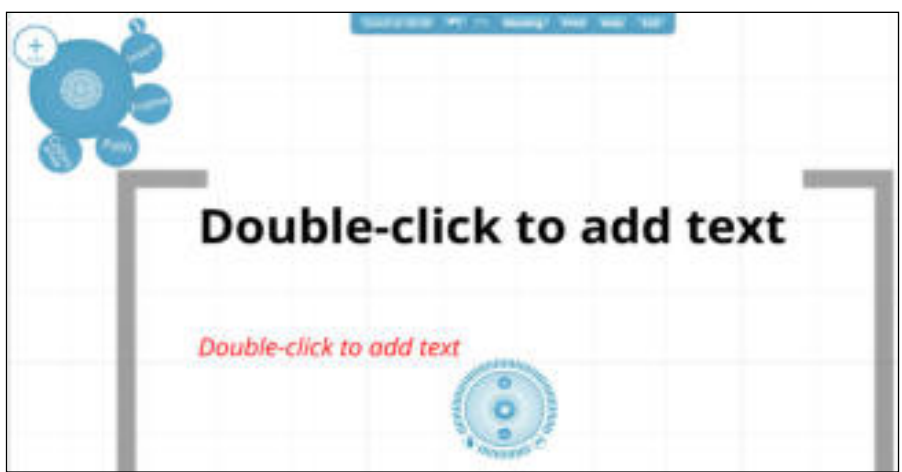

**Göründüğü üzere, ekranın herhangi bir alanına tıkladığınızda "***Text***" kutucuğu**  aktif hale gelecek ve yazmak istediğinizi o kısımda yazıp editleyebilirsiniz. Metni yaz**dığınızda, metin kutusunun üst kısmında metnin rengini, hizalama / iĢaretlendirme ya da girintiyi azaltıp artırabilmenizi sağlayan butonlar bulunmaktadır. Seçtiğiniz metni bu kısımdan değiĢtirebilir, alt kısımda "***Title, Title, Body***" yazan bölümdeki hazır stili kullanarak da değiĢtirebilirsiniz.**

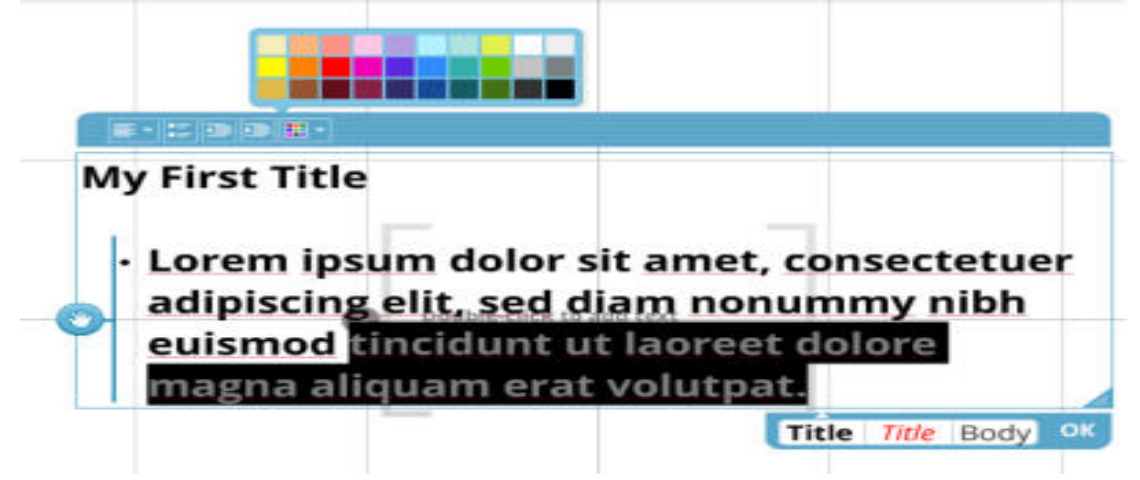

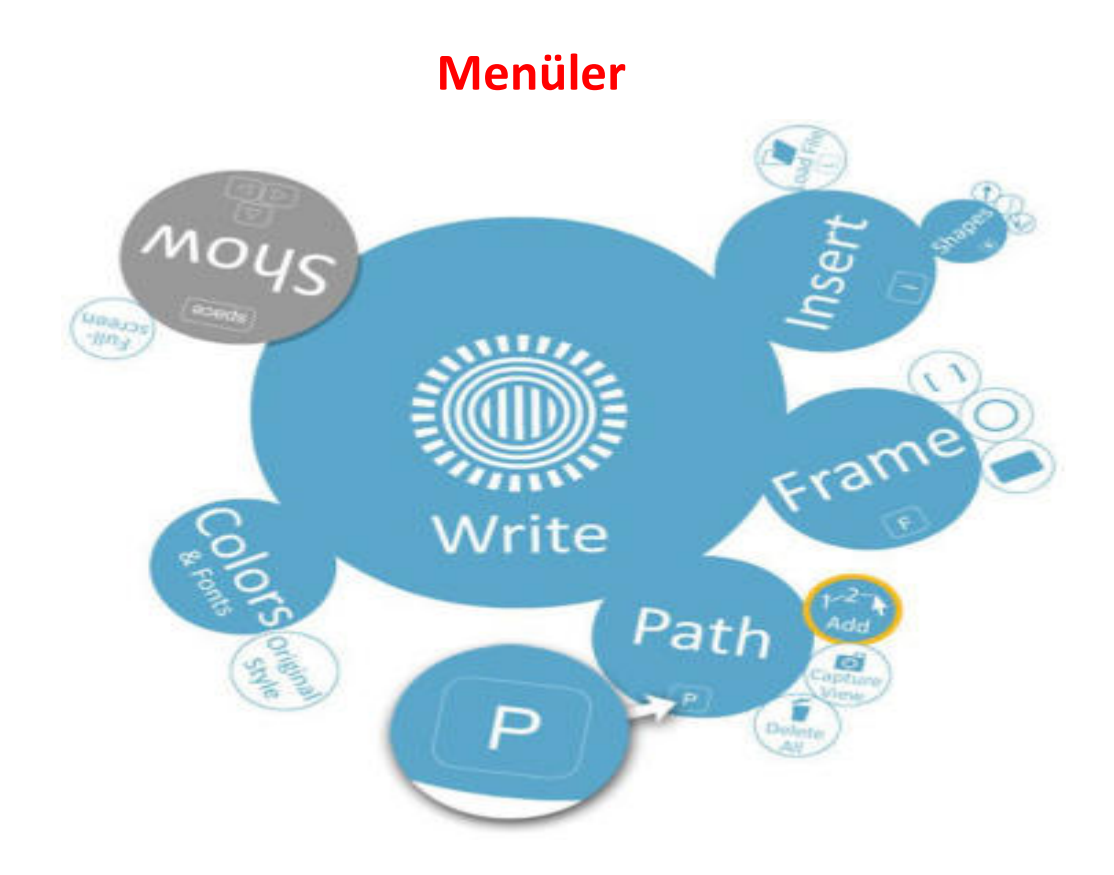

**Yukarıda Prezi içinde kullanabileceğiniz araçlar görünmektedir. Sunumunuzda size gerekli olabilecek araçları bu balon menüden seçip, ekranınıza ekleyebilirsiniz.** *Insert, Frame, Path* **ve** *Colors&Fonts* **menüleri Prezi içinde kullanılan araçlardır**  ve bu araçlar her geçen gün daha da geliştirilerek yeni fonksiyonlar eklenmektedir. **ġimdi sırasıyla bu araçları daha detaylı inceleyebiliriz.**

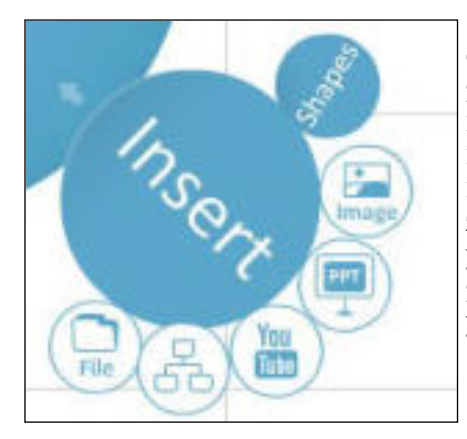

**Insert: Insert menüsünde, kendi bilgisayarımızdan fotoğraf, pdf dosyası ya da video ekleyebileceğiniz gibi Youtube videolarını ya da online bir fotoğrafı sunumda kullanabiliriz. Ayrıca, Shapes içinde hazır olarak gelen diyagramlar, Ģekiller ve çizimleri de sunumumuzda kullanabiliriz. Sunumumuz açıldığında Prezi online olan video ve fotoğrafları çevrimiçi olarak yükleyecek ve izleyicilerinize izletmeniz için hazır hale getirecektir. Eklemek istediğiniz Youtube videosunun ya da fotoğrafın linkini girmeniz yeterli olacaktır.**

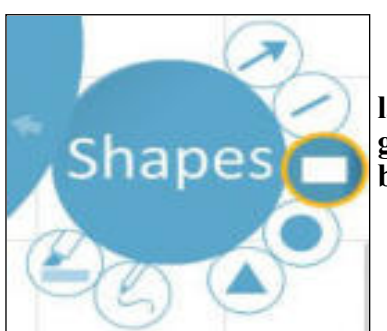

**Shapes: Insert menüsü içinde Shapes butonuna tıklayarak, fotoğraftaki göründüğü üzere ok, çizgi, dikdörtgen, üçgen ya da daire gibi Ģekilleri sunumunuzda kullanabilirsiniz**

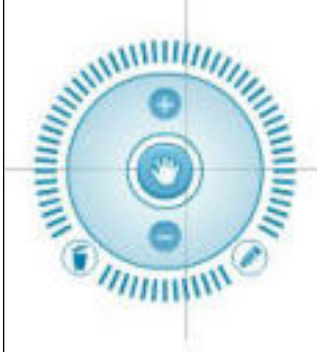

**Zoom And Rotate Tool: Sunumu düzenlerken, metin, fotoğraf, video ya da herhangi eklediğiniz bir elemanı Prezi"nin Zoom and Rotate Tool"u ile istediğiniz oranda büyütebilir, döndürebilir ya da ekrandan silebilirsiniz.**

**Ortadaki "el iĢareti"nin olduğu bölüme tıklayarak ekrandaki metni ya da görseli hareket ettirebilir, istediğiniz yere sürükleyebilirsiniz.**

**(−) ve (+) iĢaretlerinin olduğu mavi bölümde ise boyut**landırma işlemlerini yapabilir, ekrandaki elemanı büyütüp kü**çültebilirsiniz**

**En üst kısımdaki çizgili bölüm ise "Rotate" bölümü olarak geçmektedir ve bu kısıma tıklayıp döndürdüğünüzde metin ya da görseliniz döndürdüğünüz yöne doğru dönmektedir.**

Ayrıca, ekrandan silmek için bir "Çöp Kutusu" işareti bulunmakta, bunun ya**nında ise metni düzenleyebilmeniz için "Kalem" iĢareti bulunmaktadır. Bunlara tıklayarak da ister ekrandan elemanı siler isterseniz de tekrar düzenleyebilirsiniz**

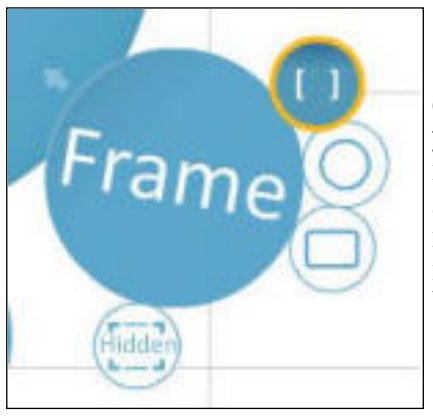

**Frame: Prezi"nin en kullanıĢlı araçlarından birisidir. Örneğin çizdiğiniz çerçeve içerisinde birden fazla öğe yerleĢtirerek o çerçeve üzerinden hepsine birden odaklanabilirsiniz. Veya tek büyük bir görsel öğe üzerinde farklı ayrıntılar üzerine çerçeveler bırakarak büyük görsele bir nevi yakınlaĢarak içindeki ayrıntıyı gösterebilirsiniz. Frame içerisindeki öğeler grup olarak birlikte hareket edip, boyutları da aynı oranda birlikte değiĢmektedir.**

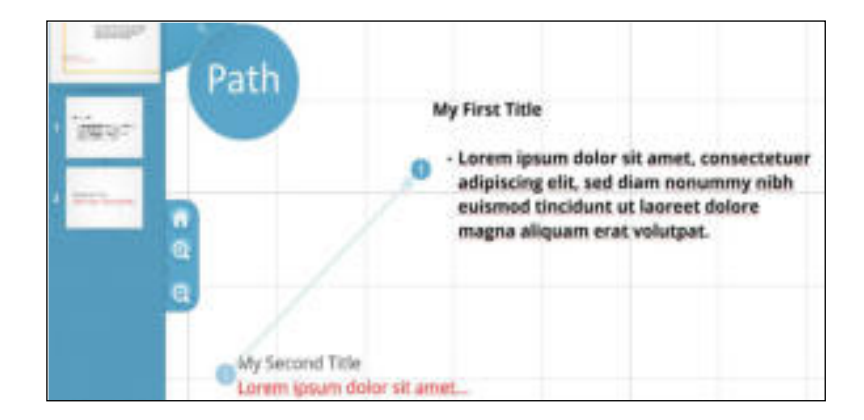

**Path: Path aracı sayesinde sununuzun ilk öğesi ile başlayarak sırayla işaretlediğiniz tüm öğelerin hepsi sunuma katılacaktır. Üstteki fotoğrafta da gördüğünüz gibi ekranınızdaki elemanları sırayla seçtiğinizde Prezi kendiliğinden sıra numarası verecek ve sunumunuzda hangi sırayı takip ettiğinizi bu Ģekilde belirleyebileceksiniz.**

**Ekranın sol kısmında görünen pencereler, o anda sunumunuzda görünecek ek**ranı göstermektedir. İstediğiniz elemanı o kısımdan silebilir va da sırasını değiştirebi**lirsiniz. Ayrıca, her eklediğiniz yeni elemanla birlikte, path aracı ile belirlediğiniz sayı**ların altında çıkan (+) işaretini Mouse ile tutup başka bir elemanın üzerine bıraktığı**nızda araya girerek yeni bir sıra oluĢturmanızı da sağlamaktadır.**

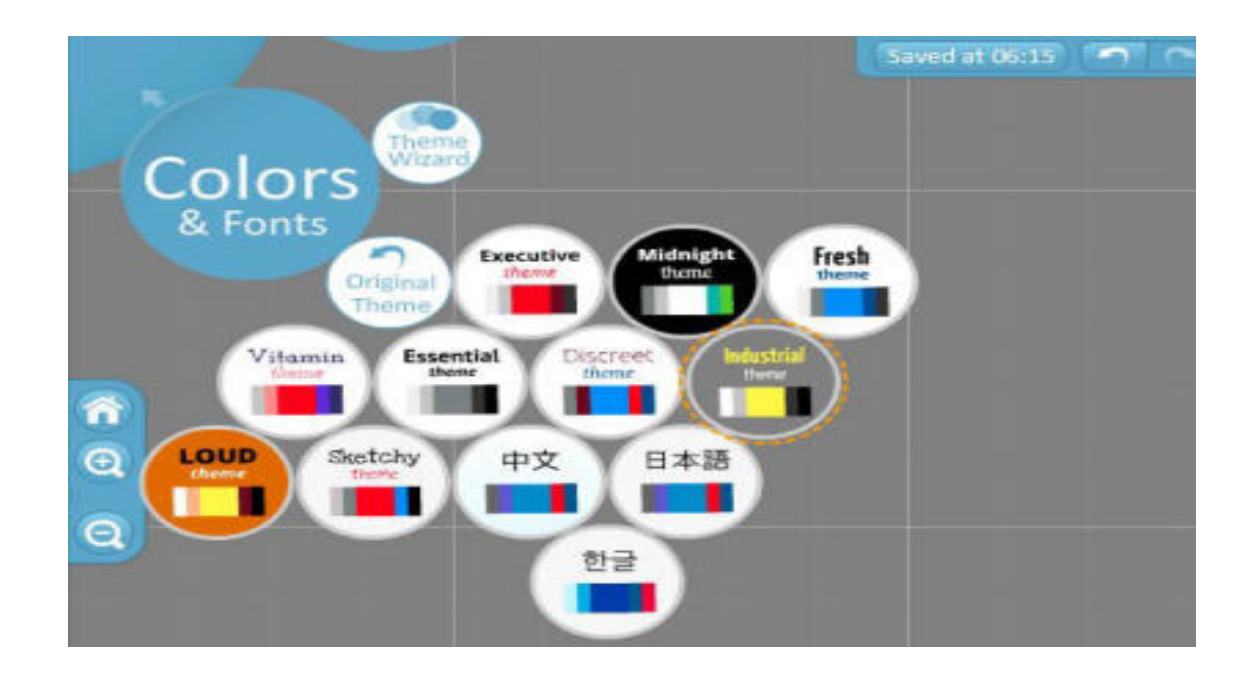

**Colors And Fonts: Colors & Fonts menüsünde de Prezi içinde hazır olarak bulunan renk seçeneklerini kullanabilirsiniz.**

**Seçeneklerin birine tıkladığınızda metinler, arka fon ya da renkler otomatik ola**rak değişecektir.

**Ayrıca, Theme Wizard ile kendi temanızı da yaratıp kullanabilirsiniz. Ġstediğiniz zaman orijinal temaya dönme gibi bir Ģansa da sahipsiniz**

Sunumunuzdaki sırayı her değiştirmek istediğinizde Path menüsüne girmeniz **gerekmektedir. Veya ekrana yeni bir eleman (metin, fotoğraf, video, Ģekil, vs.) eklemek istediğinizde Path menüsünden çıkmanız gerekmektedir. Balon menüde, bir üstteki daha bü- yük balona** 

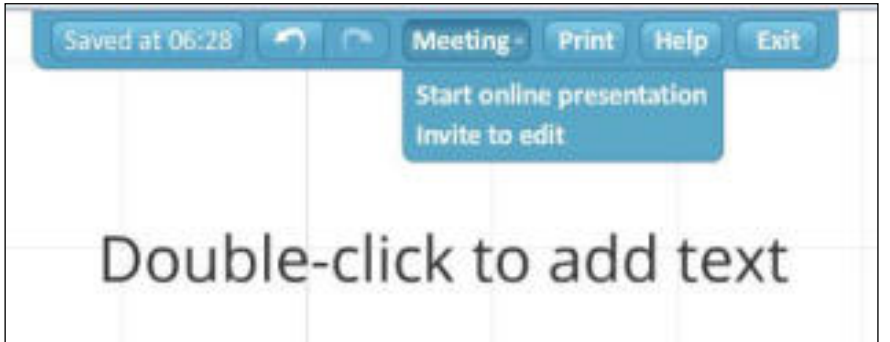

**Prezi diğer sunum programlarından farklı olarak her Ģeyi bir ekranda tutup size ekrandaki elemanlar arasında geçiĢ yapmanızı sağlayan bir yapıya sahiptir. Bu**  bakımdan, sunumunuzun görsel tasarımını düşünüp ona göre düzenlemeniz ve metin**leri ve görsel öğeleri ekleyip, eğer isterseniz Frame içine alarak grupladıktan sonra, Path menüsü ile sıralama vermeniz**

**gerekmektedir. Sıralamayı da yapmanızla birlikte sunumunuzu ekranda sağ alt kısımda bulunan "Show" butonuyla izleyebilir ve tekrar düzenleyebilirsiniz.**

Tamamlanmış ya da tamamlanmamış sunumlarınız siz sunumunuzdan çıktığı**nız anda oldukları gibi kaydedilip saklanmaktadır. Bu açıdan, Prezi hem sunumlarınızı online olarak saklamak hem de düzenlemek için ideal bir araçtır.**

**Sunum ekranının üst kısmında bulunan ve "Undo", "Online Presentation" ve "Exit" Seçenekleri sunan menüden sunumunuzdan çıkabilir ya da aynı anda istediğiniz kiĢilerle sunumunuzu paylaĢabilirsiniz**
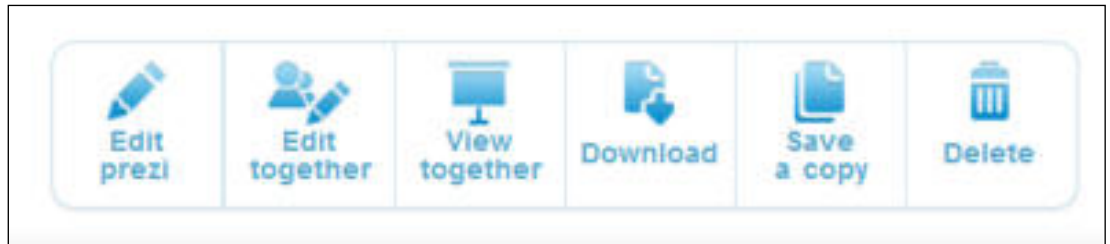

**Sunumunuzu bitirdikten sonra, izlemek veya kontrol etmek için tıkladığınızda sağ üst köĢede yayımlama ayarları çıkmaktadır. Bu kısımdan, istediğiniz ayarı kullanıp sunumunuzu kendinize özel olarak hesabınızda saklayabilirsiniz.**

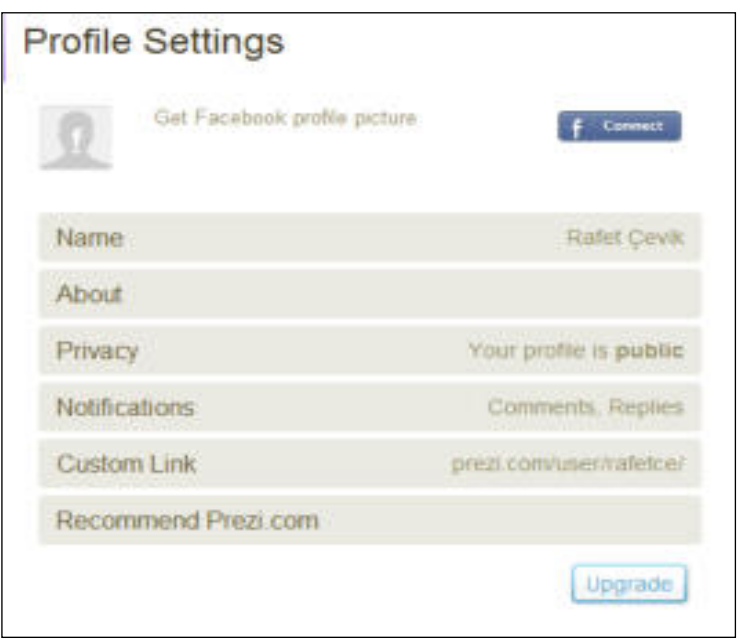

**Sunumunuzu bitirdikten sonra, izlemek veya kontrol etmek için tıkladığınızda sağ üst köĢede yayımlama ayarları çıkmaktadır. Bu kısımdan, istediğiniz ayarı kullanıp sunumunuzu kendinize özel olarak hesabınızda saklayabilirsiniz.**

Prezi'ye giriş yaptığınızda sağ üst köşede kendi isminizin üzerine tıkladığı**nızda "***Settings & License***" menüsüne girdiğinizde, profilinizin genel ya da özel olmasını sağlayabileceğiniz, profil ayarlarınızı ya da Ģifrenizi değiĢtirebileceğiniz Profil ve Hesap Seçenekleri kısmına ulaĢabilirsiniz. Bu kısımdaki ayarları istediğiniz zaman değiĢtirebilirsiniz**.

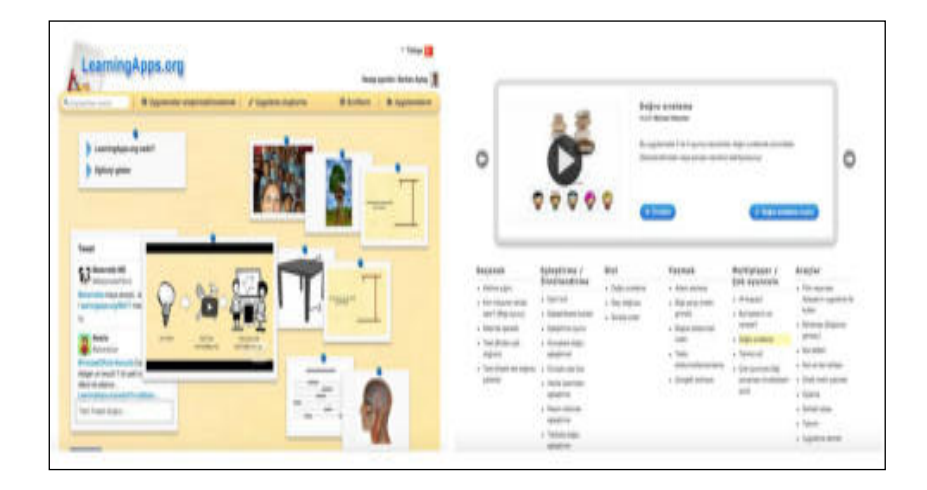

**BranĢımız ne olursa olsun, bizlerin yani öğretmenlerin her zaman isteği, kendimize ait etkinlikleri kolay ve hızlı bir Ģekilde hazırlamaktır. Bu konuda yardımımı-za [LearningApss.org](http://learningapps.org/createApp.php) vetişiyor; bizlerin eşleştirme, çengel bulmaca, grup yarışmaları, test, doğru sıralama, kim milyoner olmak ister? gibi daha sayamadığım bir çok etkin**liği oluşturmamızı ve öğrencilerimizle paylaşmamızı sağlıyor.

Learning Apps uygulamaları biz öğretmenlerin pekiştirme, kayrama, anlama, **konu tekrarı, öğrenmelerin kalıcı hale gelmesini destekleme gibi ihtiyaçlarına da ce**vap vermekte. Bu kapsamda belki de en çok başvurulan uygulamalar arasında gel**mektedir.**

Yapmamız gereken çok basit: Ya hazır olanı kullan ya da sen hazır olan şablonları kullanarak uygulama oluştur. Uygulama açık kaynak kodlu bu yüzden izin verilen, halka açık uygulamaların tamamını kendinize alabilir, değiştirebilir, yeniden **tasarlayarak kendi adınıza yayınlayabilirsiniz. Eğer yok -benim uygulamamı sadece öğrencilerim görsün isterseniz Ģahsi uygulama olarak da kaydedebilirsiniz.**

**AĢağıda hazır halde bulunan bazı uygulamalar ve kullanabileceğiniz derslere uygun olarak verilen bazı örnekler verilmektedir .Bunları istediğiniz seviyede ve derslerde uygulayabilir ve çeĢitlendirebilirsiniz.**

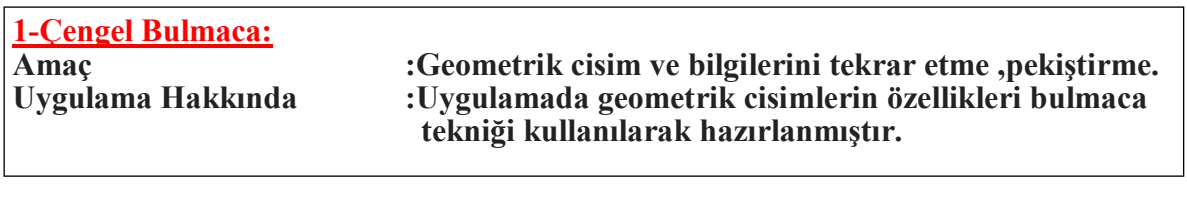

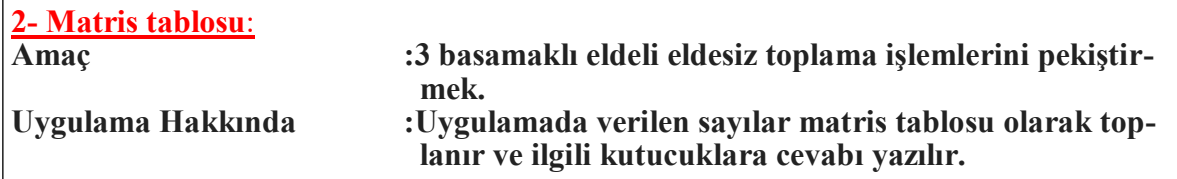

## **TÜRKÇE**

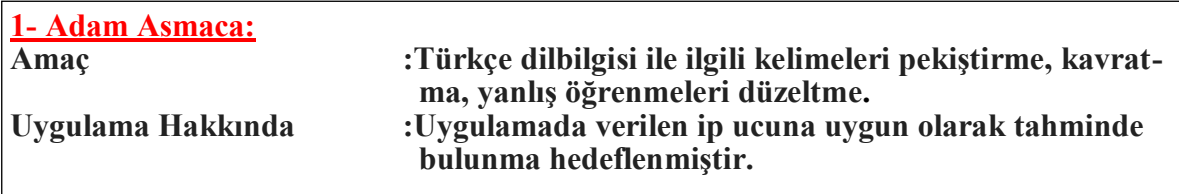

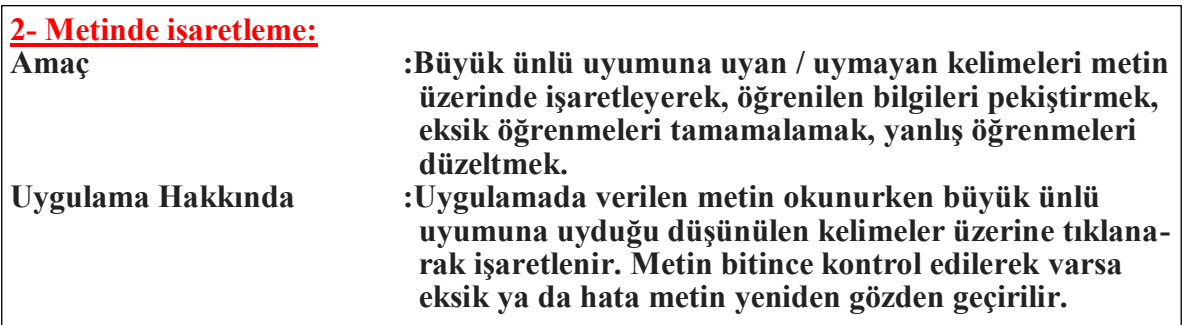

## **HAYAT BİLGİSİ**

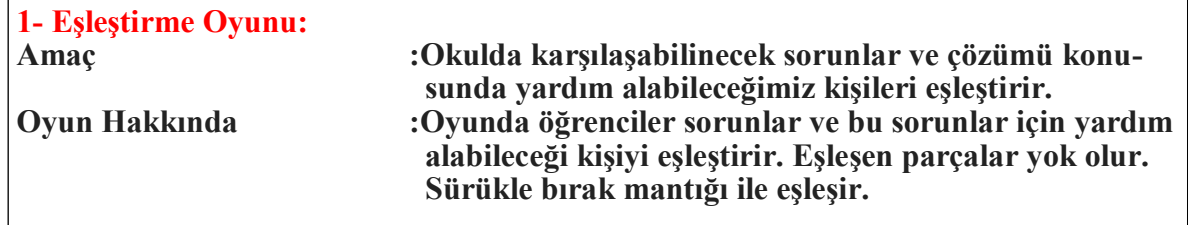

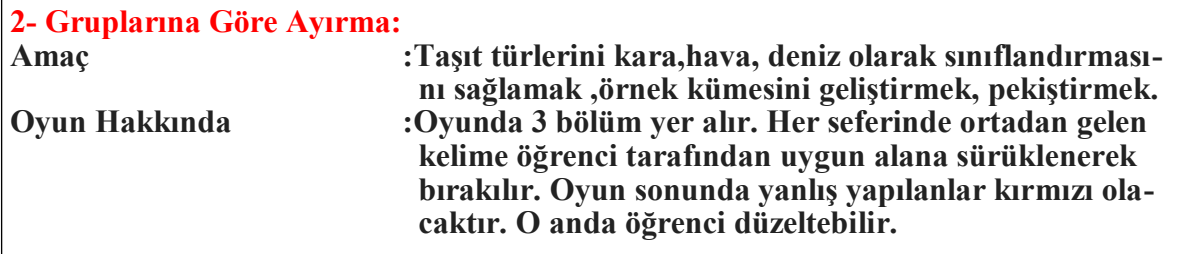

## **FEN BİLİMLERİ**

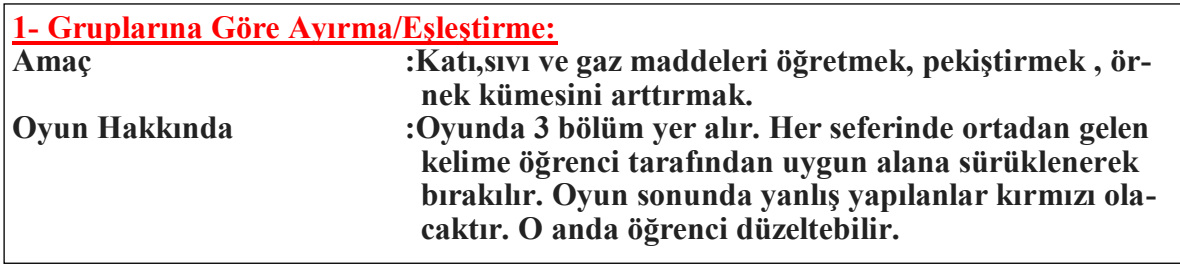

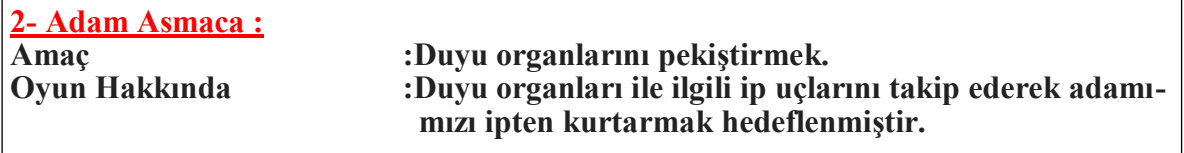

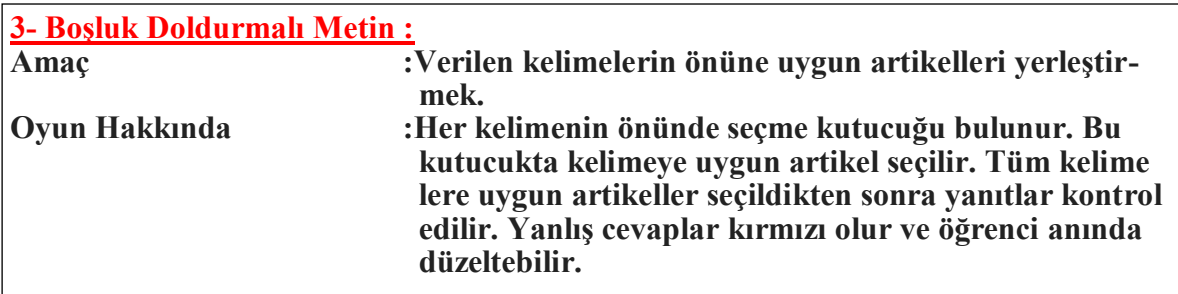

Site üzerinden açtığınız hesabınızla öğrencilerinize bir sınıf oluşturup onlar **için de hesap açarak paylaĢımlarda bulunabiliyorsunuz.**

LearningApps ile hazırlamış olduğunuz etkinliklere resim, video, ses veya me**tin ekleme imkanı ile zenginleĢtirebilirsiniz.**

**Ġnteraktif etkinliklerinizi iBooks"larınızın içine Widget olarak atarak dijital kitaplarınızı zenginleĢtirebilirsiniz.**

**HazırlamıĢ olduğunuz etkinliklerinizi web sitenize ya da blogunuza ekleyerek blogunuzu zenginleĢtirebilirsiniz.**

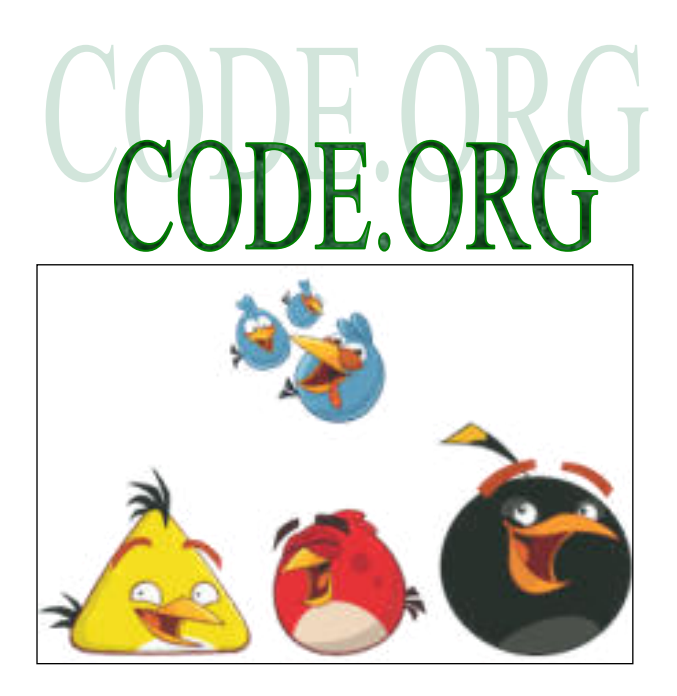

**Code.org Bilgisayar bilimlerinin öğrenimini yaygınlaĢtırmak ve bireyleri er**ken yaşlarında programlama ile tanıştırıp ilgilerini artırmak amacıyla, özel firmala**rın da desteklediği kolay kodlama web sitesidir. Kullanıcıların bilgisayarlarına herhangi bir yazılım ve program indirmelerine ve herhangi bir bilgisayar programlama bilgisine sahip olmalarına gerek olmadan, okul öncesinden liseye kadar her öğrencinin kolaylıkla ve eğlenerek kodlama yapmalarını sağlayan bir web sitedir. Kullanıcıların tek ihtiyacı internet bağlantısıdır.**

**Code Stüdyo"da kullanıcılar hesap açmadan da kodlama öğrenebilir , Etkinlikler adım adım ve seçilmesi gereken kod bloğu hakkında bilgi ve ip uçları vererek ilerler. Bu sayede, kullanıcıların programlama konularından olan "***sıralama***" ve "***algoritma***" bilgileri artar.**

**Bu alıĢtırmalar, özellikle çocukların, hesaplamalı düĢünme becerilerinden**  olan problem çözme ve algoritmik düşünme becerilerinin gelişimine kat**kı sağlama potansiyeline sahiptir. Çocuklar yapabildiklerini gördükçe kendilerine olan özgüvenleri artar ve programlama hakkında "konuĢup" fikir geliĢtirebilirler. Aslında Code.org, "soyut" bilgisayar programlamayı, kod blokları yardımıyla "somutlaĢtırıp", kodların kavramsal olarak anlaĢılmasına yardımcı olan bir sitedir.**

**Programlamanın, bilgisayarlara ayrıntılı ve doğru sırada komutlar vermek olduğunu, kullanıcılara bu alıĢtırmalarla pratik yaptırarak öğretir.**

**Öğrencinin yas-sınıf-deneyim grubuna uygun olarak 4 farklı ders mevcuttur.**  Daha ileri seviyede olanlar için hızlandırılmış kurslar bulunmaktadır. Bu derslerde, **kod blokları ile bilgisayar programlama mantığının oluĢması hedeflenmiĢtir. Eğer öğrenci daha derin ve ayrıntılı bilgiye ihtiyaç duyuyorsa, lise öğrencileri için hazır**lanmış olan JavaScript dersleri de öğrenciye önerilebilir.

**Bütün bunlara ek olarak, sitenin Türkçe"ye "***Bağımsız dersler***" diye çevirdiği**  "*Unplugged Computing*" var ki, bu dersler bilgisayarların ve İnternetin çalışma ilkele**rini bilgisayar kullanmadan ve günlük hayatımızla bağlantılar kurarak anlatan etkinliklerdir. Bunların kesinlikle atlanmaması, sınıflarda öğretmenlerin uygulaması gerekir.** 

**Kodlama Saati etkinlikleri, çocukların oyunlardan ve çizgi filmlerden tanıdık oldukları karakterlerin bulunduğu etkinliklerdir. Örneğin, Minecraft, Donmus ve Yıl**dız Savaşları'ndaki karakterler kullanılmıştır. Bu şekilde site, çocukları sıkmadan, ilgilerini çekerek kodlama yapmaya teşvik eder.

Hesap açıp giriş yapıldığında, daha ayrıntılı derslere ulaşılabilir ve öğretmen**öğrenci bağlantısı kurulabilir. Ayrıca, hesap açılırsa, kullanıcılar sıfırdan kendi hayal ettikleri projeleri, kendi yaratıcı fikirleri ile oluĢturabilir.**

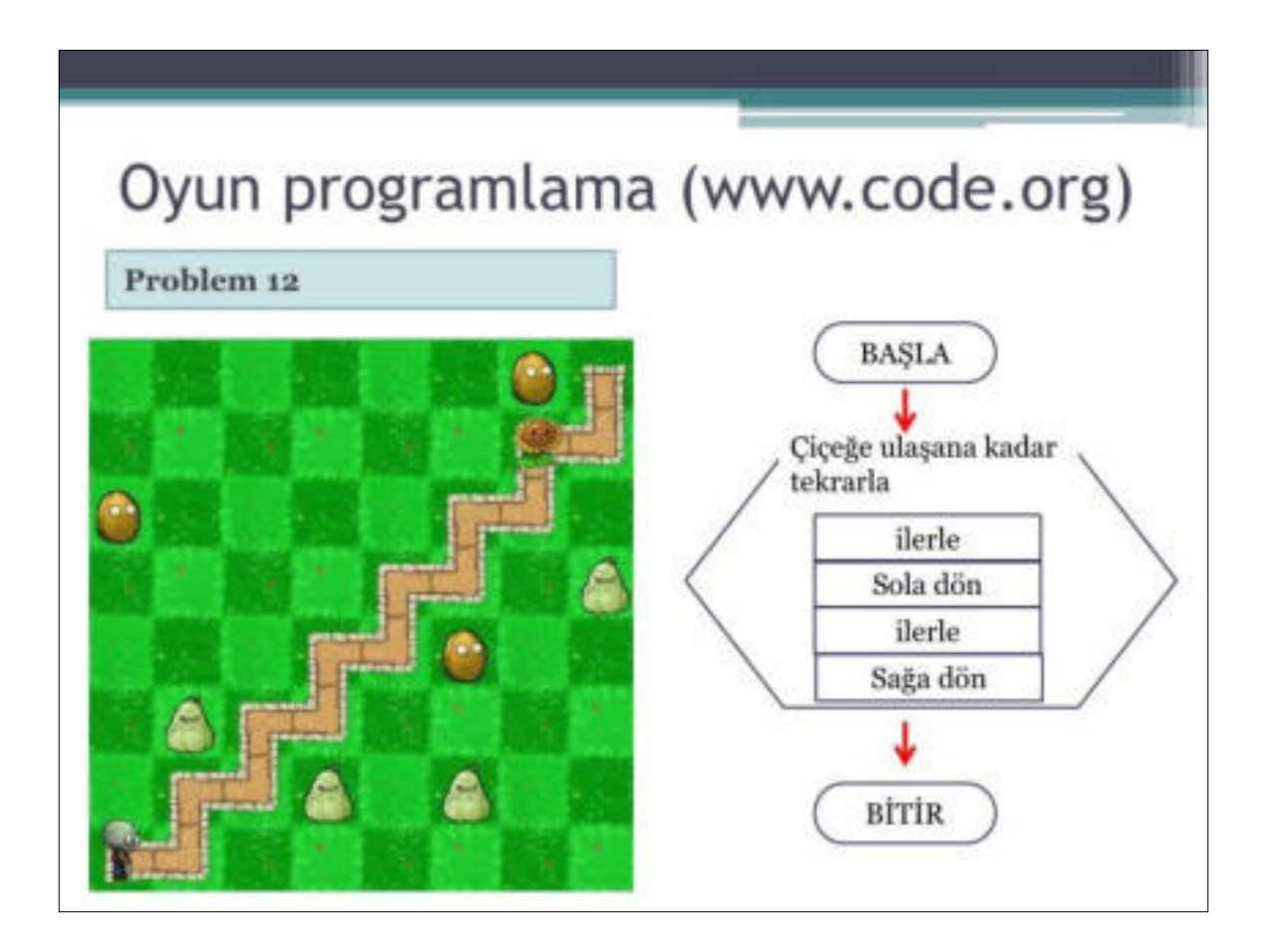

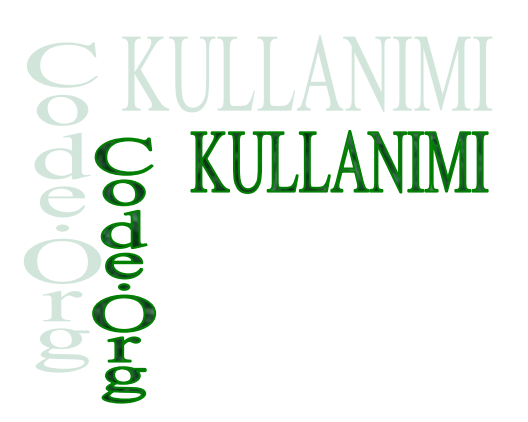

Bunu yapmak için: Google'dan [www.code.org](http://www.code.org) bloğuna girerek hesap oluşturabilirsiniz. Giriş yaptıktan sonra ilk sayfanın en altına gelin. Projeler başlığı altın**da, "***Uygulama OluĢturun***" sekmesine tıklayın.**

Karşınıza, kendi çalışma alanınız çıkaçak. Bu sayede, Scratch'te yapılan ani**masyonlara, oyunlara, hikayelere benzer çeĢitli projeler yapabilirsiniz.**

**Hesap açarken, e-mail adresi, Ģifre ve kullanıcı ismi istenmektedir. Öğrencilerin anne-babalarının e-mail adresleri kullanılabilir. Yoksa, öğretmenlerin öğrencileri adına e-mail adresi açıp, ilerde tekrar kullanabilmeleri için saklamaları (Google Documents bu konuda faydalıdır) gerekir. ġifreleri (öğrencilerin unutacağı göz önünde tutulmalıdır) öğretmen ve velilerin güvenli bir Ģekilde saklamaları gerekmektedir.**

**Öğrencilere kullanıcı ismi verirken, gerçek kimliklerini yansıtan isimler seçilmemelidir. Ayrıca, öğrencilere dijital vatandaĢlık bilinci oluĢturulmalı, Ġnternet üzerinden paylaĢtıkları her Ģeyin, tanıdıkları ve tanımadıkları "herkes" tarafından görüleceği bilinci oluĢturulmalıdır. "***Digital Footprint***" denilen "***dijital ayak izi***" sayesinde internet üzerinden yapılan her eylemin kimliği ortaya çıkarabileceği de öğrencilerimize hatırlatılmalıdır. Bu sayede, internetin ve teknolojinin daha güvenli ve amacına uygun kullanımı sağlanmıĢ olur.**

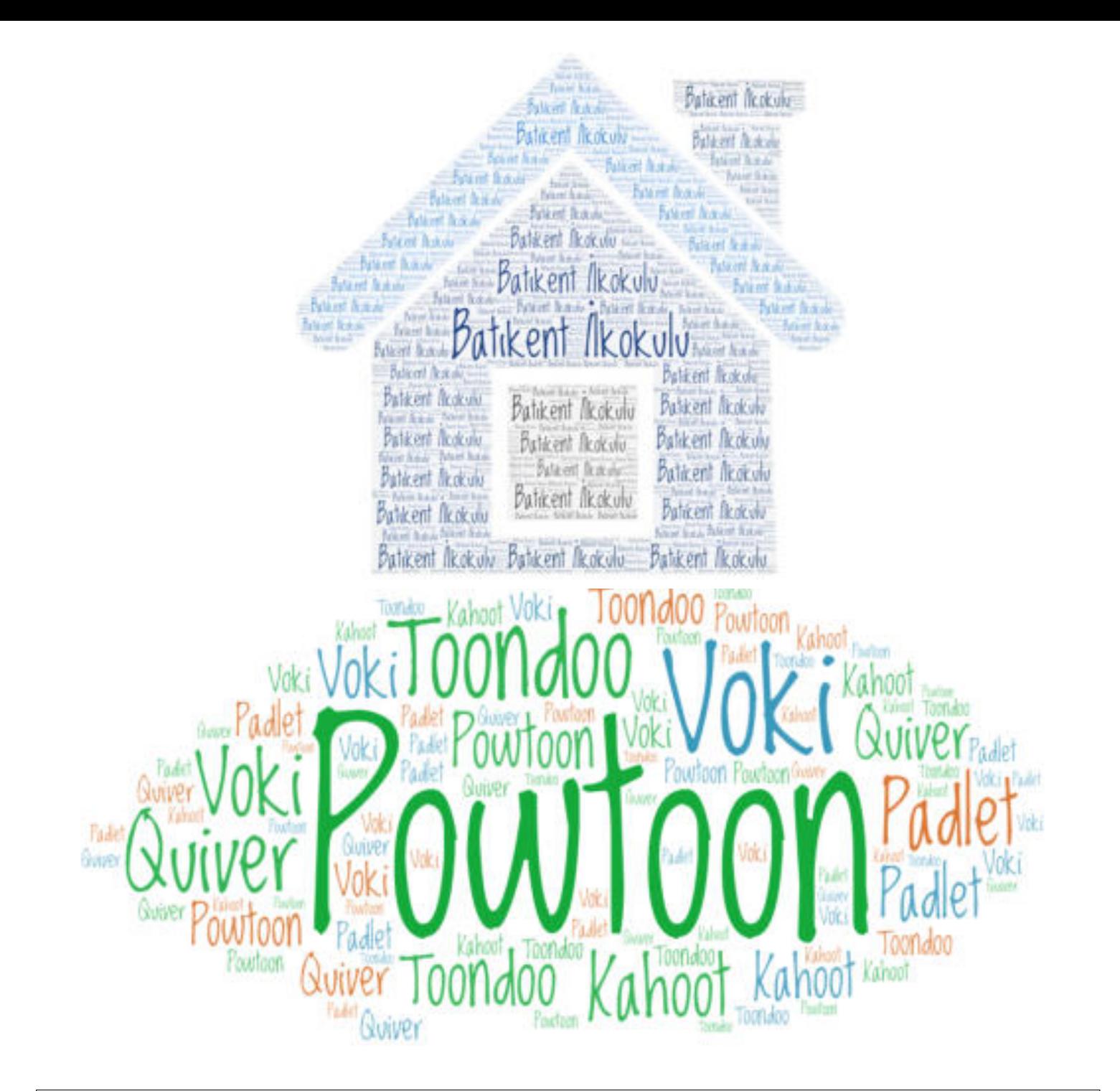

"Bu proje Erasmus+ Programı kapsamında Avrupa Komisyonu tarafından desteklenmektedir. Ancak burada yer alan görüşlerden Türkiye Ulusal Ajansı ve Avrupa Komisyonu sorumlu tutulamaz."

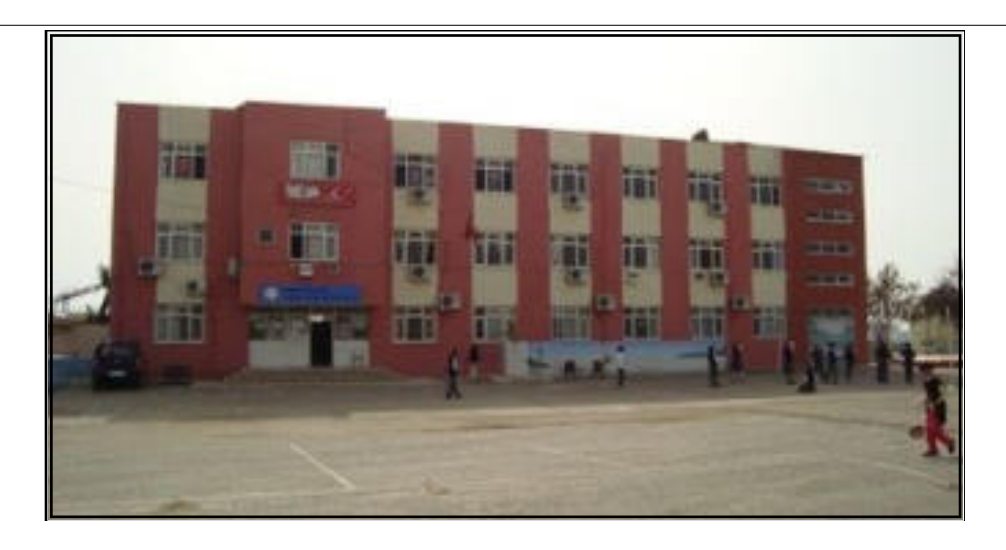